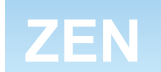

# **Programmable Relay**

# **OPERATION MANUAL**

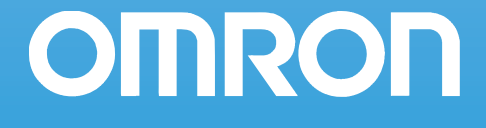

# **ZEN Programmable Relay Operation Manual**

*Revised December 2008*

*This operation manual is for version-2 (-V2) ZEN Programmable Relays only. For version-1 or pre-version-1 ZEN Programmable Relays, refer to operation manual with Cat. No. Z183.* 

# <span id="page-3-0"></span>*Preface*

OMRON products are manufactured for use according to proper procedures by a qualified operator and only for the purposes described in this manual.

The ZEN is a compact and highly functional controller that can be used to easily automate small-scale applications. Its development has drawn on OMRON's advanced control technology and expertise in manufacturing various types of controllers.

Version 2 of the ZEN includes Economy-type CPU Units and Communications-type CPU Units. Twin timer operation and operation between days for weekly timers have been added. Pulse output operation and 8-digit counters with high-speed counting have also been added, and Expansion I/O Units have been downsized to half the width.

This manual describes how to use version 2 of the ZEN. Before using the ZEN, read this manual carefully so that you can use the ZEN correctly. Keep the manual close at hand so that you can refer to it whenever necessary.

### **Intended Audience**

This manual is intended for the following readers.

- Persons in charge of introducing FA devices
- Persons who design FA systems
- Persons who install or connect FA devices
- Persons who manage working FA installations

Persons who use this product must have sufficient knowledge of electrical systems (i.e., an electrical engineer or the equivalent).

# <span id="page-4-0"></span>*Warranty and Application Considerations*

**Read and Understand this Manual**

Please read and understand this manual before using the product. Please consult your OMRON representative if you have any questions or comments.

## **Warranty and Limitations of Liability**

**Warranty and Limitations of Liability**

### **WARRANTY**

OMRON's exclusive warranty is that the products are free from defects in materials and workmanship for a period of one year (or other period if specified) from date of sale by OMRON.

OMRON MAKES NO WARRANTY OR REPRESENTATION, EXPRESS OR IMPLIED, REGARDING NON-INFRINGEMENT, MERCHANTABILITY, OR FITNESS FOR PARTICULAR PURPOSE OF THE PRODUCTS. ANY BUYER OR USER ACKNOWLEDGES THAT THE BUYER OR USER ALONE HAS DETERMINED THAT THE PRODUCTS WILL SUITABLY MEET THE REQUIREMENTS OF THEIR INTENDED USE. OMRON DISCLAIMS ALL OTHER WARRANTIES, EXPRESS OR IMPLIED.

### **LIMITATIONS OF LIABILITY**

OMRON SHALL NOT BE RESPONSIBLE FOR SPECIAL, INDIRECT, OR CONSEQUENTIAL DAMAGES, LOSS OF PROFITS OR COMMERCIAL LOSS IN ANY WAY CONNECTED WITH THE PRODUCTS, WHETHER SUCH CLAIM IS BASED ON CONTRACT, WARRANTY, NEGLIGENCE, OR STRICT LIABILITY.

In no event shall the responsibility of OMRON for any act exceed the individual price of the product on which liability is asserted.

IN NO EVENT SHALL OMRON BE RESPONSIBLE FOR WARRANTY, REPAIR, OR OTHER CLAIMS REGARDING THE PRODUCTS UNLESS OMRON'S ANALYSIS CONFIRMS THAT THE PRODUCTS WERE PROPERLY HANDLED, STORED, INSTALLED, AND MAINTAINED AND NOT SUBJECT TO CONTAMINATION, ABUSE, MISUSE, OR INAPPROPRIATE MODIFICATION OR REPAIR.

### **Application Consideration**

### **SUITABILITY FOR USE**

THE PRODUCTS CONTAINED IN THIS DOCUMENT ARE NOT SAFETY RATED. THEY ARE NOT DESIGNED OR RATED FOR ENSURING SAFETY OF PERSONS, AND SHOULD NOT BE RELIED UPON AS A SAFETY COMPONENT OR PROTECTIVE DEVICE FOR SUCH PURPOSES. Please refer to separate catalogs for OMRON's safety rated products.

OMRON shall not be responsible for conformity with any standards, codes, or regulations that apply to the combination of products in the customer's application or use of the product.

At the customer's request, OMRON will provide applicable third party certification documents identifying ratings and limitations of use that apply to the products. This information by itself is not sufficient for a complete determination of the suitability of the products in combination with the end product, machine, system, or other application or use.

The following are some examples of applications for which particular attention must be given. This is not intended to be an exhaustive list of all possible uses of the products, nor is it intended to imply that the uses listed may be suitable for the products:

- Outdoor use, uses involving potential chemical contamination or electrical interference, or conditions or uses not described in this document.
- Nuclear energy control systems, combustion systems, railroad systems, aviation systems, medical equipment, amusement machines, vehicles, safety equipment, and installations subject to separate industry or government regulations.

• Systems, machines, and equipment that could present a risk to life or property. Please know and observe all prohibitions of use applicable to the products. NEVER USE THE PRODUCTS FOR AN APPLICATION INVOLVING SERIOUS RISK TO LIFE OR PROPERTY WITHOUT ENSURING THAT THE SYSTEM AS A WHOLE HAS BEEN DESIGNED TO ADDRESS THE RISKS, AND THAT THE OMRON PRODUCT IS PROPERLY RATED AND INSTALLED FOR THE INTENDED USE WITHIN THE OVERALL EQUIPMENT OR SYSTEM.

## **Disclaimers**

### **Disclaimers**

#### **CHANGE IN SPECIFICATIONS**

Product specifications and accessories may be changed at any time based on improvements and other reasons.

It is our practice to change model numbers when published ratings or features are changed, or when significant construction changes are made. However, some specifications of the products may be changed without any notice. When in doubt, special model numbers may be assigned to fix or establish key specifications for your application on your request. Please consult with your OMRON representative at any time to confirm actual specifications of purchased products.

### **DIMENSIONS AND WEIGHTS**

Dimensions and weights are nominal and are not to be used for manufacturing purposes, even when tolerances are shown.

### **PERFORMANCE DATA**

Performance data given in this manual is provided as a guide for the user in determining suitability and does not constitute a warranty. It may represent the result of OMRON's test conditions, and the users must correlate it to actual application requirements. Actual performance is subject to the OMRON Warranty and Limitations of Liability.

#### **ERRORS AND OMISSIONS**

The information in this document has been carefully checked and is believed to be accurate; however, no responsibility is assumed for clerical, typographical, or proofreading errors, or omissions.

## **Copyright and Copy Permission**

### **Copyright and Copy Permission**

#### **COPYRIGHT AND COPY PERMISSION**

This document shall not be copied for sales or promotions without permission.

This document is protected by copyright and is intended solely for use in conjunction with the product. Please notify us before copying or reproducing this document in any manner, for any other purpose. If copying or transmitting this document to another, please copy or transmit it in its entirety.

# <span id="page-7-0"></span>*OMRON Product References*

All OMRON products are capitalized in this manual. The word "Unit" is also capitalized when it refers to an OMRON product, regardless of whether or not it appears in the proper name of the product.

# <span id="page-7-1"></span>*Visual Aids*

The following headings appear in the left column of the manual to help you locate different types of information.

- **Note** Indicates information of particular interest for efficient and convenient operation of the product.
- 1,2,3... 1. Indicates lists of one sort or anther, such as procedures, checklists, etc.

### **Il Precautions for Correct Use II**

### *<u>Il</u>* Precautions for Safe Use II

Indicates precautionary information that should be heeded in using the ZEN.

# <span id="page-8-0"></span>*About this Manual*

This operation manual is for version-2 (-V2) ZEN Programmable Relays only. For version-1 or pre-version-1 ZEN Programmable Relays, refer to operation manual with Cat. No. Z183.

When using a CPU Unit with an LED display (without LCD display), refer to the *ZEN Support Software Operation Manual* (Cat. No. Z184).

#### **Manual Contents**

Section 1 gives an outline of the ZEN, including descriptions of ZEN features and functions.

Section 2 explains how to mount and wire the ZEN and how to connect sensors.

Section 3 explains basic settings required to operate the ZEN and setting methods for internal bits.

Section 4 describes the many convenient functions provided by the ZEN.

**Section 5** describes how to use optional products, such as Battery Units and Memory Cassettes.

Section 6 lists the error messages and provides probable causes and countermeasures for troubleshooting.

The **Appendices** provide specifications, technical references, version update information, allocations and setting sheets, and other information related to ZEN operation.

#### **Related Manual**

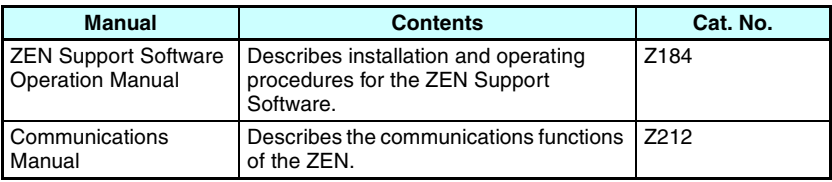

# <span id="page-9-0"></span>*Visual Aids*

The following headings appear in the left column of the manual to help you locate different types of information.

- **Note** Indicates information of particular interest for efficient and convenient operation of the product.
- *1,2,3...* 1. Indicates lists of one sort or another, such as procedures, checklists, etc.

### **Fig. 3** Precautions for Correct Use

Indicates precautionary information that should be heeded to ensure correct use of the ZEN.

### **Il Precautions for Safe Use II**

Indicates precautionary information that should be heeded to ensure safe use of the ZEN.

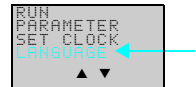

Indicates that the display (the word "LANGUAGE" in this case) is flashing. In this manual, this state is described by saying that the "flashing cursor" is at the word "LANGUAGE". In this state it is possible to change settings and the position of the cursor.

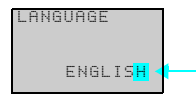

 $L$ ANGUAGE **Indicates that the display (the letter "H" in this case) is flashing in** reverse video. In this manual, this state is described by saying that the "highlighted cursor" is at the word "H". In this state it is not possible to change settings but the cursor can be changed to the flashing cursor by pressing the OK button.

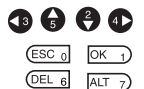

Indicate the buttons that needs to be pressed in operating procedures. Press each button once.

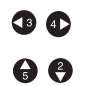

Indicate buttons that needs to be pressed in operating procedures. Press one of the buttons once or more.

### **OMRON, 2006**

All rights reserved. No part of this publication may be reproduced, stored in a retrieval system, or transmitted, in any form, or by any means, mechanical, electronic, photocopying, recording, or otherwise, without the prior written permission of OMRON. No patent liability is assumed with respect to the use of the information contained herein. Moreover, because OMRON is constantly striving to improve its high-quality products, the information contained in this manual is subject to change without notice. Every precaution has been taken in the preparation of this manual. Nevertheless, OMRON assumes no responsibility for errors or omissions. Neither is any liability assumed for damages resulting from the use of the information contained in this publication.

# **TABLE OF CONTENTS**

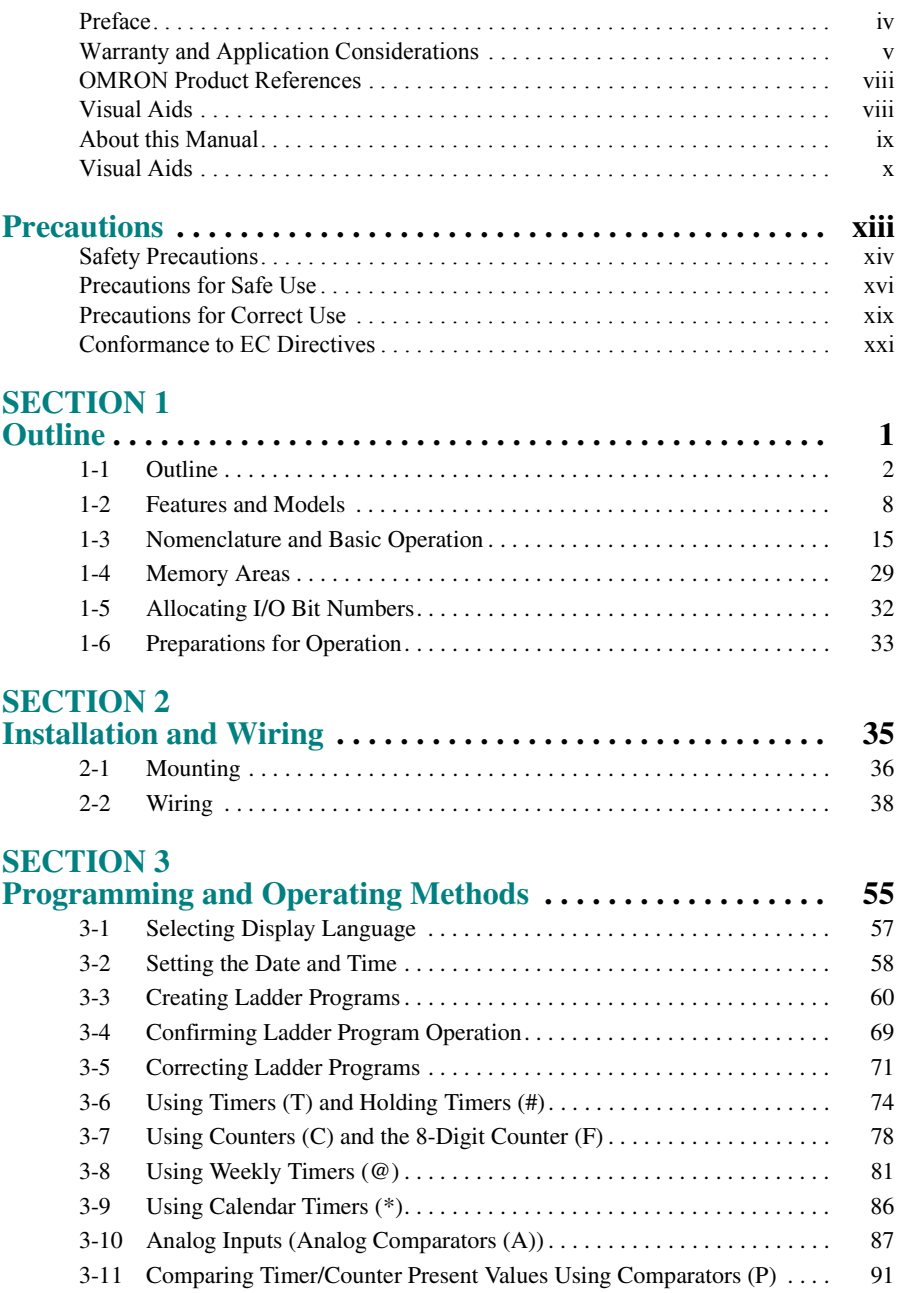

# **TABLE OF CONTENTS**

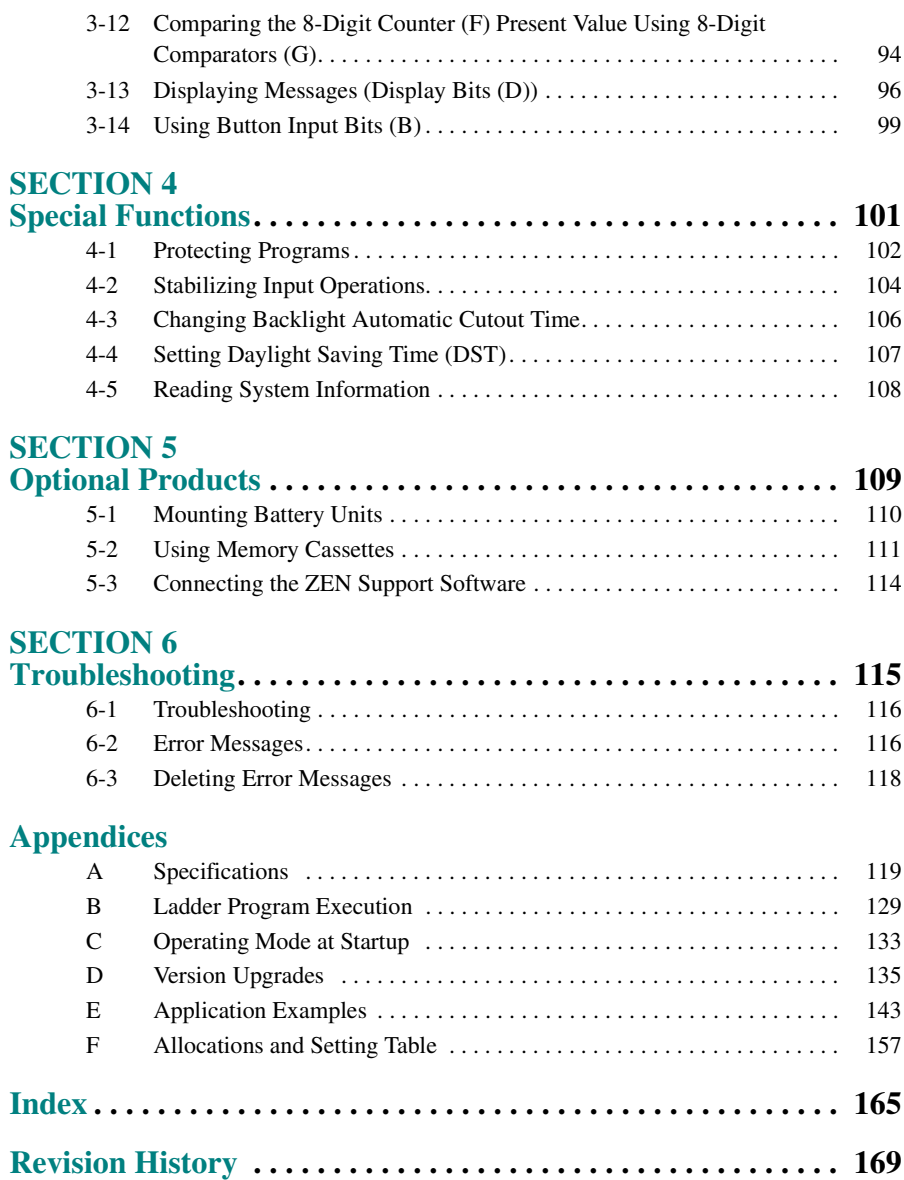

# **Precautions**

<span id="page-12-0"></span>This section provides precautions for using the ZEN Programmable Relays.

This information contained in this section is important for the safe and reliable application of the ZEN. You must read this section and understand the information before attempting to set up for a ZEN.

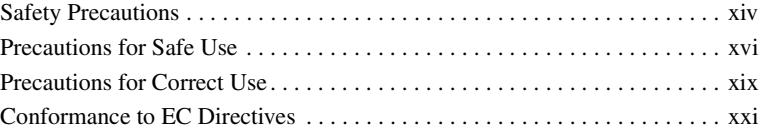

### **Safety Precautions**

### <span id="page-13-0"></span>**Definition of Precautionary Information**

The following notation is used in this manual to provide precautions required to ensure safe usage of the product.

The safety precautions that are provided are extremely important to safety. Always read and heed the information provided in all safety precautions.

The following notation is used.

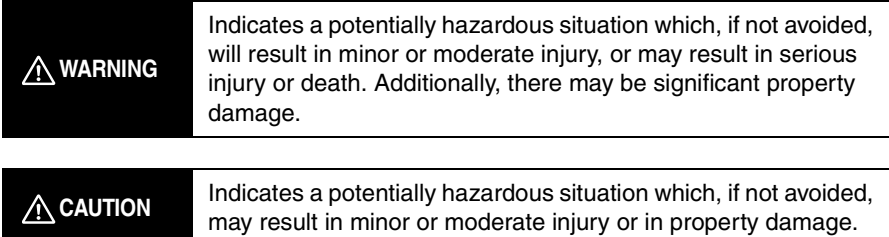

### **Symbols**

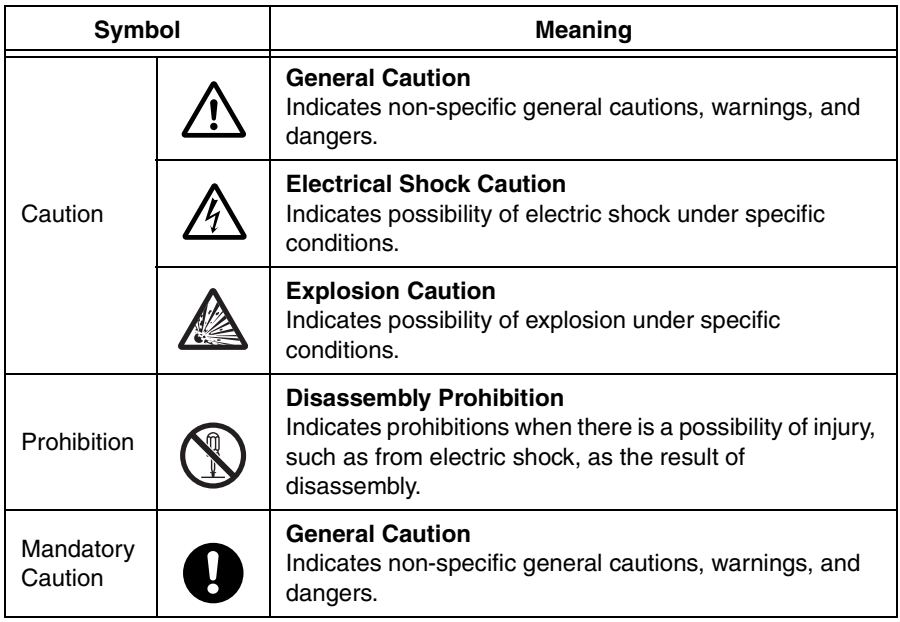

### **Precautions**

### **Precautions**

### **WARNING**

Serious human hazard may occasionally occur due to ignition or rupture of the lithium battery used in the Battery Unit. Do not short the battery terminals or charge, disassemble, deform under pressure, or incinerate the battery.

Never use any battery that has been dropped on the floor or otherwise subjected to excessive shock.

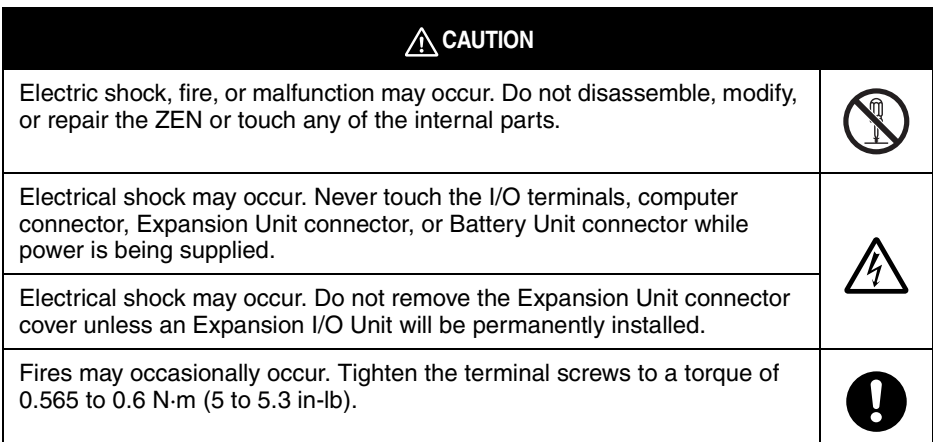

### **Precautions for Safe Use**

<span id="page-15-0"></span>Please observe the following precautions for safe use of this products.

#### **Circuit Design**

1. All interface connectors and battery connector are live parts, they may not be directly connected to Softy Extra Low Voltage (SELV) circuit or to accessible conductive parts.

For the programming units and Personal Computers use only the ZEN-CIF01 Connecting Cable (optional accessory) manufactured by OMRON. ZEN-CIF01 provides safe (reinforced) insulation between Personal Computers and ZEN.

- 2. Provide emergency stop circuits, external interlock circuits, limit circuits, and other safety circuits in addition to any provided within the ZEN control circuits to ensure safety of the overall system in the event of ZEN failure or external factors.
- 3. If the ZEN discovers an error during self-diagnosis, operation will be stopped and all outputs will be turned OFF. As a countermeasure for such problems, external safety measures must be provided to ensure safety in the overall system.
- 4. Outputs from the ZEN may remain ON or OFF due to faults in internal circuits such as output relay fusing or burning, or output transistor destruction. As a countermeasure for such problems, external safety measures must be provided to ensure safety in the overall system.
- 5. Fail-safe measures must be taken by the user to ensure overall system safety in the event of broken signal lines or momentary power interruptions.
- 6. The durability of the output relays is largely affected by the switching conditions. Confirm the operation of the system under actual operating conditions and set the switching frequency to ensure that adequate performance will be provided. Insulation faults and burning in the ZEN may result if relays are used after their performance has deteriorated.

#### **Connecting Expansion I/O Units**

- 1. Supply power to both the CPU Unit and Expansion I/O Units from the same power supply and turn them ON and OFF at the same time.
- 2. When connecting Expansion I/O Units with DC inputs to a CPU Unit with an AC power supply, the burst noise immunity will be 1 kV (IEC 61000-4-4).
- 3. Expansion I/O Units with AC inputs (ZEN-8E1AR) cannot be connected to a CPU Unit with a DC power supply.

#### **System Startup and Program Changes**

- 1. Check the user program for proper execution before actually running it on the Unit.
- 2. Disconnect the output lines from the system before testing operation in any system in which incorrect operation can result in injury or equipment damage.
- 3. Confirm safety before attempting any of the following operations.
	- Changing the operating mode (RUN/STOP).
- Using the button switches.
- Changing bit status or parameter settings.
- 4. Double-check all wiring before turning ON the power supply.
- 5. Refer to *[Cycle Time Calculation Method on page 130](#page-153-0)* and confirm that the increase in the cycle time will not affect operation. If the cycle time is too long, it may become impossible to read input signals accurately. The increase in the cycle time will be particularly noticeable when set values are written in RUN mode for a CPU Unit with communications (ZEN-10C4 $\Box$ R- $\Box$ -V2).

#### **Installation and Wiring**

- 1. Do not allow the ZEN to fall during installation.
- 2. Be sure that the DIN Track mounting levers, Expansion I/O Units, Memory Cassettes, Battery Units, cable connectors, and other items with locking devices are properly locked into place. Improper locking may result in malfunction.
- 3. When mounting the ZEN to the surface of the control panel, tighten mounting screws to the following torques. CPU Units: 1.03 N⋅m max. Expansion I/O Units: 0.46 N⋅m max.
- 4. Use wires with cross-sectional areas of 0.2 to 2.5 mm<sup>2</sup> (equivalent to AWG24 to AWG14) for wiring and strip them for 6.5 mm.

### **Handling**

- 1. The environment of use of ZEN is "Pollution degree 2" and "Overvoltage category II" specified in IEC60664-1.
- 2. Always use the ZEN within the rated ambient operating temperature and humidity. The rated ambient operating temperature is 0 to 55°C for LCD-type CPU Units and –25 to 55°C for LED-type CPU Units. If the ZEN is used near sources of heat, such as a power supply, the internal temperature of the ZEN may increase, lowering the durability of the ZEN.
- 3. Discharge static electricity from your body, e.g., by touching a grounded metal plate, before touching any Unit.
- 4. The exterior of the Units will be damaged if it comes into contact with organic solvents (e.g., benzene or paint thinner), strong alkalies, or strong acids. Never allow such substances to come into contact with the Units.
- 5. Do not apply voltages exceeding the rated voltages. Internal elements may be destroyed.
- 6. Short failures or open failures may result from the destruction of output elements. Do not use loads that exceed the rated output current.

### **Maintenance**

When replacing a CPU Unit, transfer to the new Unit and confirm all settings for clock data, internal holding bits, holding timers, and counters before starting operation again.

### **Transportation and Storage**

1. Use special packaging boxes when transporting the ZEN and do not subject it to excessive shock or vibration or drop it during shipment.

### **Precautions**

2. Store the ZEN at an ambient temperature of −40 to 75°C for LED-type CPU Units and −20 to 75°C for all other types of CPU Units. If the ZEN has been stored at −10°C or lower, allow it to stand at room temperature for 3 hours or longer before turning ON the power supply.

### **Precautions for Correct Use**

#### <span id="page-18-0"></span>**Installation Environment**

- 1. Do not install the ZEN in the following locations.
	- Locations subject to radical changes in temperature
	- Location with high humidity subject to condensation
	- Locations subject to excessive dust or dirt
	- Locations subject to corrosive gas
	- Locations subject to direct sunlight
- 2. Do not install the ZEN in locations subject to shock or vibration. Extended use in such location may cause damage from stress.
- 3. In environments subject to static electricity (e.g., close to pipes conveying forming materials, powders, or fluid materials), separate the ZEN as far as possible from the source of static electricity.
- 4. The ZEN is neither waterproof nor oil-proof. Do not use it in locations subject to water or oil.
- 5. Use the ZEN within the allowable power supply voltage range. Be particularly careful in locations with bad power supply conditions, e.g., large fluctuations in the power supply voltage.
- 6. Do not install the ZEN in locations subject to excessive noise, which may cause the ZEN to fail.
- 7. Take appropriate and sufficient countermeasures when installing systems in the following locations:
	- Locations subject to strong electromagnetic fields
	- Locations subject to possible exposure to radioactivity

#### **Power Supply**

- 1. Always turn OFF the power supply to the ZEN (CPU Unit and Expansion I/O Units) before attempting any of the following.
	- Assembling the ZEN
	- Attaching or removing Expansion I/O Units
	- Connecting or disconnecting any cables or wiring
	- Attaching or removing the Memory Cassette
	- Attaching or removing the Battery Unit
- 2. If the power supply is interrupted for 2 days or more (at  $25^{\circ}$ C), the internal capacitor will discharge and internal bit status and the contents of PV areas will be lost or corrupted and dates and times will be reset. When restarting operation after the power supply has been interrupted for an extended period of time, check the system in advance to confirm that no errors will occur.

### **Handling**

- 1. Connect connectors only after confirming that the direction or polarity is correct.
- 2. Failures could result if dust or dirt enters the ZEN. Always connect the connector cover to the computer connector whenever it is not being used.

3. Do not remove the label from the left side of the CPU Unit if a Battery Unit is not mounted.

### **Other**

- 1. The execution of the ladder program in the ZEN is different from that for other PLCs. Refer to *[Appendix B Ladder Program Execution](#page-152-1)* when writing the ladder program.
- 2. Abide by all local ordinances and regulations when disposing of the ZEN.
- 3. The Battery Unit (ZEN-BAT01, sold separately) contains a lithium battery. Observe all applicable legal requirements for your area when disposing of the lithium battery.

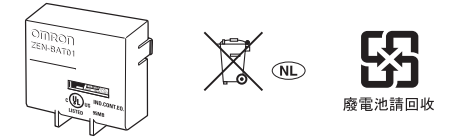

# <span id="page-20-0"></span>*Conformance to EC Directives*

# **Applicable Directives**

- EMC Directives
- Low Voltage Directive

# **Concepts**

### **EMC Directives**

OMRON devices that comply with EC Directives also conform to the related EMC standards so that they can be more easily built into other devices or the overall machine. The actual products have been checked for conformity to EMC standards. The ZEN complies with IEC/EN61131-2 clause 8. Whether the products conform to the standards in the system used by the customer, however, must be checked by the customer.

EMC-related performance of the OMRON devices that comply with EC Directives will vary depending on the configuration, wiring, and other conditions of the equipment or control panel on which the OMRON devices are installed. The customer must, therefore, perform the final check to confirm that devices and the overall machine conform to EMC standards.

### **Low Voltage Directive**

Always ensure that devices operating at voltages of 50 to 1,000 VAC and 75 to 1,500 VDC meet the required safety standards. The ZEN complies with IEC/EN61131-2 clause 11 except for 11.7.2.2.

# **Conformance to EC Directives**

The ZEN complies with EC Directives. To ensure that the machine or device in which the ZEN is used complies with EC Directives, the ZEN must be installed as follows:

- 1. The ZEN is an open-structure device. To meet the requirements of IEC/EN 61131-2 for open-structure devices, the ZEN must be mounted inside a control panel and protected from mechanical impact as described on page [36](#page-59-1).
- 2. Do not exceed a cable length of 10 m when connecting transistor outputs.
- 3. Burst immunity will no longer meet IEC/EN 61131-2 requirements if an Expansion I/O Unit with DC inputs is connected to a CPU Unit with an AC power supply.
- 4. ZEN models complying with EC Directives also conform to the Common Emission Standard (IEC/EN61131-2 clause 8). Radiated emission characteristics (10-m regulations) may vary depending on the configuration of the control panel used, other devices connected to the control panel, wiring, and other conditions. You must therefore confirm that the overall machine or equipment complies with EC Directives.

# **Relay Output Noise Reduction Methods**

The ZEN conforms to EN 61131-2 of the EMC Directives. However, noise generated by relay output switching may not satisfy these Standards. In such a case, a noise filter must be connected to the load side or other appropriate countermeasures must be provided external to the ZEN.

Countermeasures taken to satisfy the standards vary depending on the devices on the load side, wiring, configuration of machines, etc. Following are examples of countermeasures for reducing the generated noise.

### **Countermeasures**

(Refer to EN61131-2 for more details.)

- Countermeasures are not required if the frequency of load switching for the whole system with the ZEN included is less than 5 times per minute.
- Countermeasures are required if the frequency of load switching for the whole system with the ZEN included is 5 times per minute or higher.

### **Countermeasure Examples**

When switching an inductive load, connect an surge protector, diodes, etc., in parallel with the load or contact as shown below.

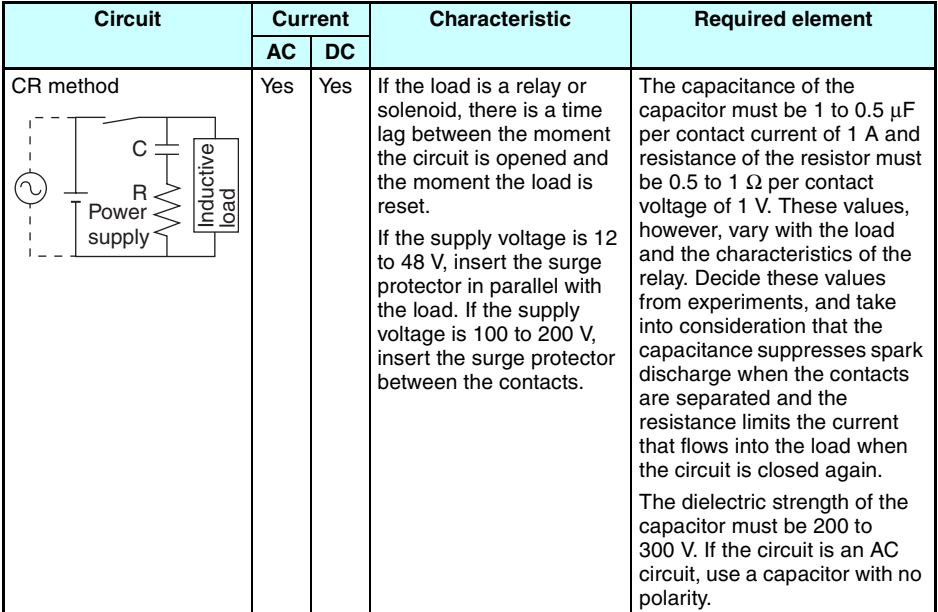

### **Precautions**

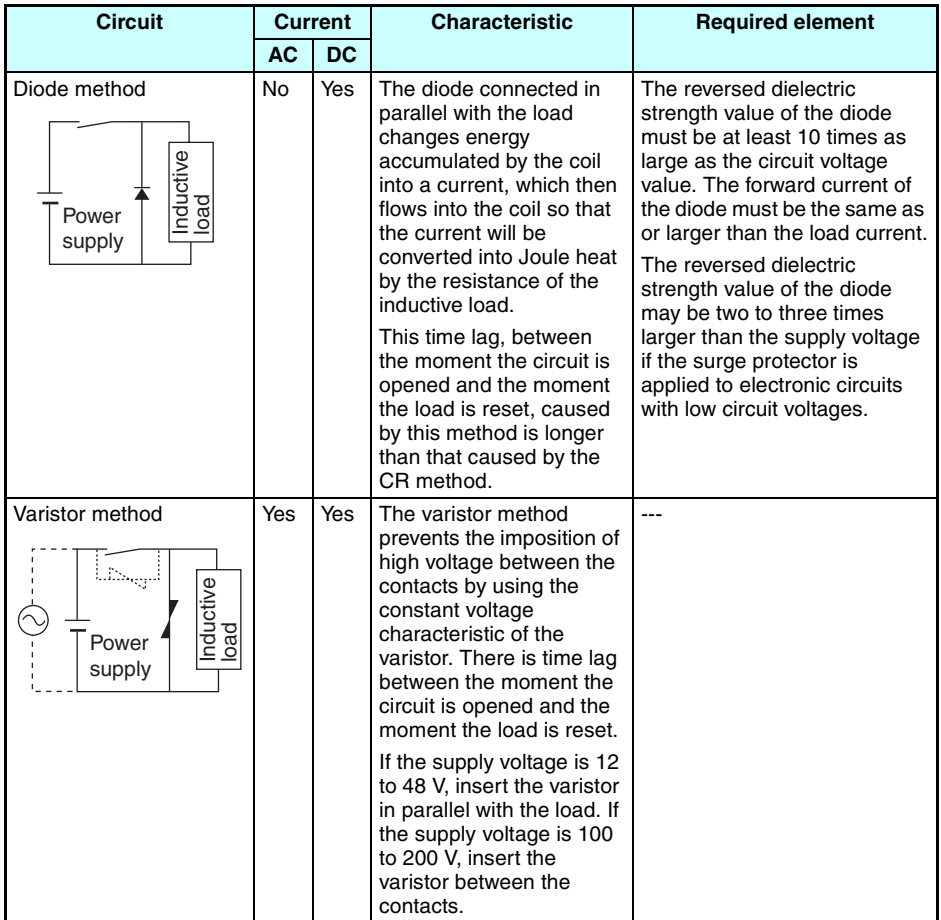

# **SECTION 1 Outline**

<span id="page-24-0"></span>This section gives an outline of the ZEN, including example applications, the system configurations and basic operations.

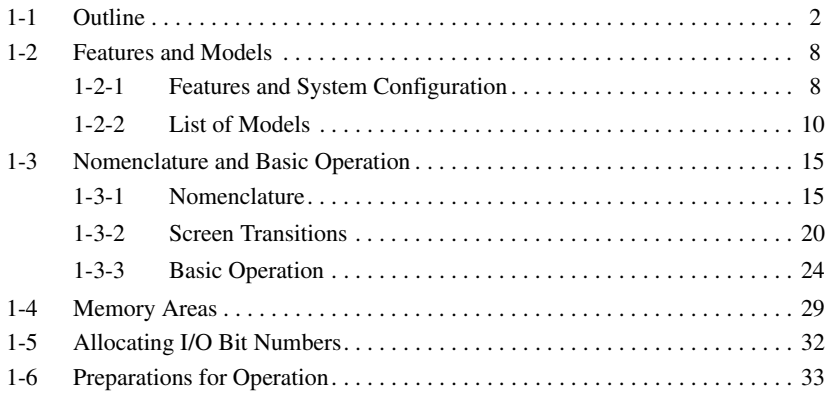

# <span id="page-25-0"></span>**1-1 Outline**

### **Economical, Small-scale Automatic Control**

One CPU Unit provides 12 inputs and 8 outputs (with CPU Unit with 20 I/O points).

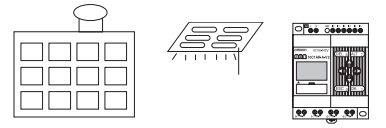

Water-supply facilities in apartments, lighting control in offices.

### **Easy Operation with an Inexpensive Controller**

Ladder programming is possible directly from CPU Unit. When using LED-type CPU Units (without LCD display) with Memory Cassettes (optional), ladder programs can be easily copied.

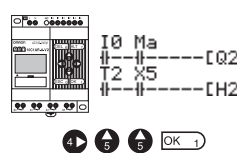

### **Smaller Control Panels**

The ZEN is very small at  $90 \times 70 \times 56$  mm (H  $\times$  W  $\times$  D) and mounts essentially anywhere.

**Note** Dimensions are 90 x 122.5 x 56 mm (H x W x D) for CPU Units with 20 I/O points.

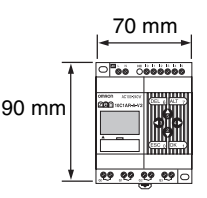

### **Less Assembly and Wiring Time Required for Control Panels**

Simple one-touch DIN Track mounting. Built-in timers and counters so only power supply and I/O circuit wiring required.

Solid wires can be easily connected using only a screwdriver.

Refer to page [38.](#page-61-1)

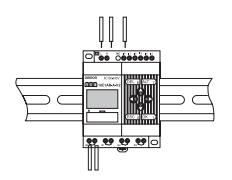

### **Future System Expandability**

I/O capacity can be expanded to up to 24 inputs and 20 outputs by connecting 3 Expansion I/O Units.

Refer to page [9](#page-32-0) and [37.](#page-60-0)

CPU Unit Expansion I/O Units (up to 3)

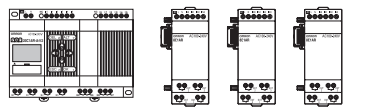

12 inputs/8 outputs + (4 inputs/4 outputs)  $\times$  3

### **Power Failure Countermeasures**

EEPROM backs up the program and system settings data when no power is supplied to the ZEN.

Use a Battery Unit (optional) to back up work bits, holding timers, counters, and date/time data.

Refer to page [110.](#page-133-1)

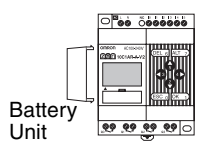

### **Easy Saving and Copying of Programs**

Use an optional Memory Cassette to easily save and copy programs.

Refer to page [111.](#page-134-1)

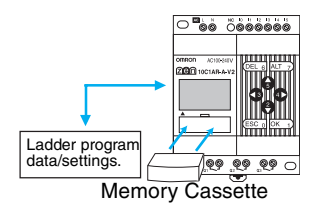

### *Outline* **Section 1-1**

### **Programming and Monitoring from a Personal Computer**

Windows-based ZEN Support Software is available and provides a complete simulation function.

Refer to page [114](#page-137-1).

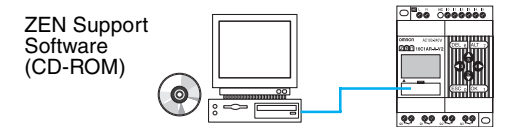

### **Greater Switching Capacity**

The output contacts have 8-A switching capacity (250 VAC). All contacts are independent (for CPU Units with 10 I/O points).

Refer to page [51](#page-74-0).

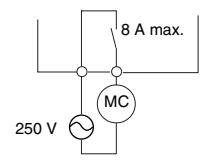

### **AC Inputs**

For CPU Units with AC power supply inputs, 100 to 240 VAC can be directly connected.

Refer to page [41](#page-64-0).

100 to 240 VAC

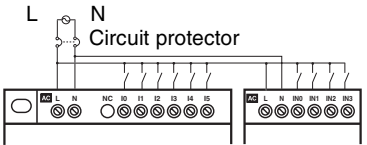

### **Easy Program Design**

There are 3 different operations that can be set for bit outputs. Selfholding bits also can be easily programmed.

Refer to page [65](#page-88-0).

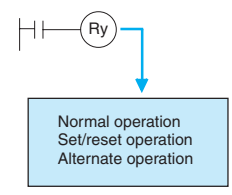

### **Complicated Timers without Additional Programming**

Any of the 16 timers support 5 types of operation and 3 timing ranges.

There are also 8 built-in holding timers that hold data during power interruptions.

Refer to page [74.](#page-97-1)

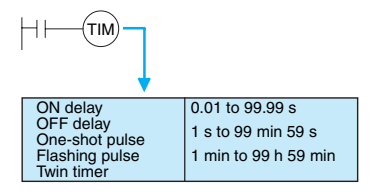

### **Incremental and Decremental Counters**

There are 16 built-in counters that can be switched between incrementing and decrementing.

Use Comparators to enable programming multiple outputs from a counter.

Counters: Refer to page [78](#page-101-1).

Comparators: Refer to page [91](#page-114-1).

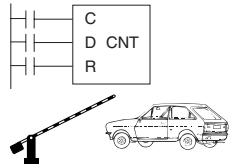

Control number of cars entering and leaving a car park.

### **Season- or Day-dependent Operating Times**

CPU Units with built-in calendar and clock functions have 16 weekly timers and 16 calendar timers. Seasonal control is possible using calendar timers and day/time control is possible with weekly timers.

Weekly timers: Refer to page [81.](#page-104-1)

Calendar timers: Refer to page [86.](#page-109-1)

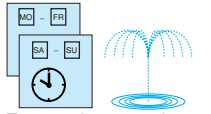

For gardens, parks, and recreational ponds.

### **Direct Analog Inputs**

CPU Units with DC power supply inputs have 2 analog input points (0 to 10 V) and 4 analog comparators.

Refer to page [87](#page-110-1).

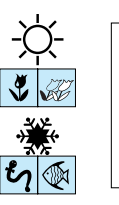

Temperature control for hot houses and tanks. Prevent freezing of swimming pools.

### **Easier Maintenance**

Use the display function in CPU Units to display user-specified messages, the date, time, or other data. Button switches can also be used as input contacts. Applications include usage as a simple display operation panel.

Refer to page [96](#page-119-1).

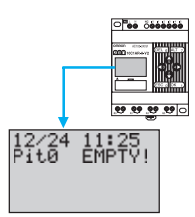

### **Longer Backlight for Dark Situations**

The automatic cutout time for the backlight for CPU Units can be set to 2, 10, or 30 minutes, or set to operate continuously. With the display function, the backlight can also be set to turn ON when a message is displayed.

Refer to page [106](#page-129-1).

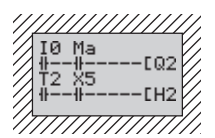

### *Outline* **Section 1-1**

### **Prevent Chattering and Noise-related Malfunctions**

Set the input filters to extend the filter timer and prevent malfunctions. Refer to page [104.](#page-127-1)

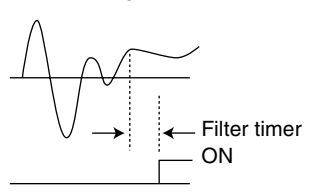

### **Exporting Systems Overseas**

Display for CPU Units is available in 6 languages. A Daylight Saving Time (DST) function also supported.

Changing display language: Refer to page [57.](#page-80-1)

Daylight Saving Time (DST) settings: Refer to page [107.](#page-130-1)

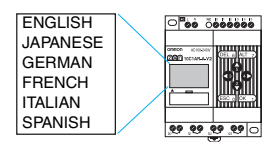

### **Programming Security**

Programs can be protected by setting a password.

Refer to page [102.](#page-125-1)

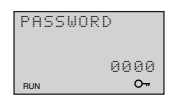

 $\circledS$   $\circledS$   $\circledR$   $\boxdot$ 

# <span id="page-31-0"></span>**1-2 Features and Models**

### <span id="page-31-1"></span>**1-2-1 Features and System Configuration**

The ZEN is small but has a wide range of functions and is easy to use. The ZEN facilitates small-scale automatic control.

### **Standard LCD-type, Economy-type, and Communications-type CPU Units**

- Simple button-operated programming.
- Highly visible, backlit LCD.
- Adjustable automatic cutout time for the backlight.
- Six-language display.
- Display function for user-specified messages (4 lines x 12 characters), time, or timer, counter, or analog-converted value displays.
- Button switches allowing operation buttons to be used as input contacts.
- Built-in weekly and calendar timers to allow simple seasonal, daily, or time-based operation.
- Remote monitoring via RS-485 communications (Communications-type CPU Units).

### **Common Features**

- Both 100 to 240-VAC and 12 to 24-VDC power supply models available.
- Built-in analog comparator for temperature control and other analog applications (provided on CPU Units with DC power supply inputs, two analog inputs 0 to 10 V).
- Input filter settings to prevent noise-related malfunctions for both CPU Units and Expansion I/O Units.
- Program and settings data backed up on built-in EEPROM.
- Programming using ladder diagrams.
- Password function to protect programs.
- Connect up to 3 Expansion I/O Units for a maximum of 24 inputs and 20 outputs.

### *Features and Models* **Section 1-2**

<span id="page-32-0"></span>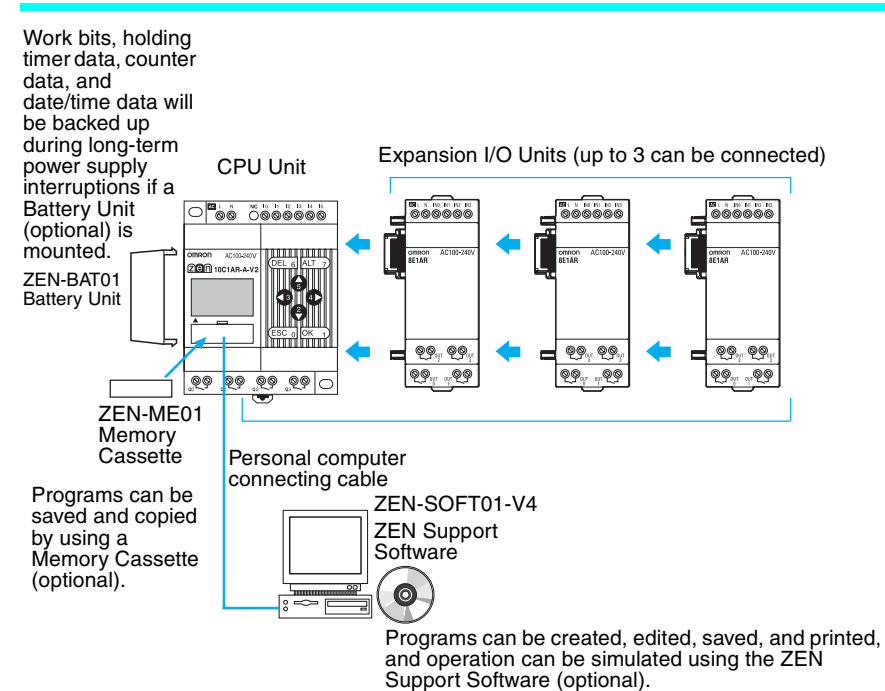

# <span id="page-33-0"></span>**1-2-2 List of Models**

### **CPU Units with 10 I/O Points**

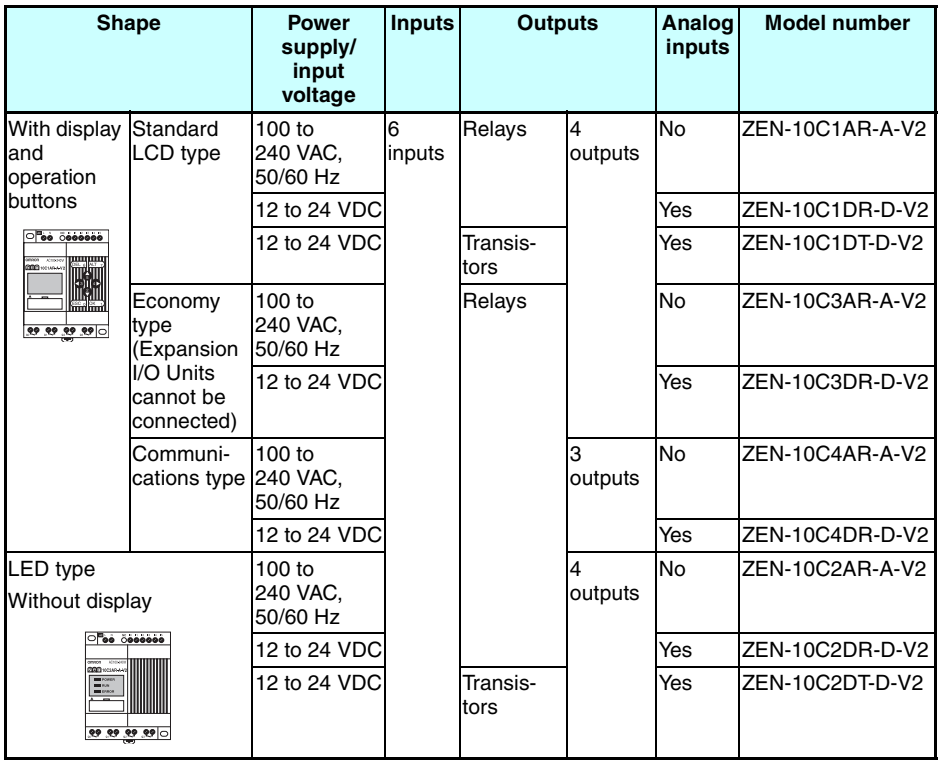

**Note** Refer to *[Input Specifications on page 123](#page-146-0)* for input specifications.

## **CPU Units with 20 I/O Points**

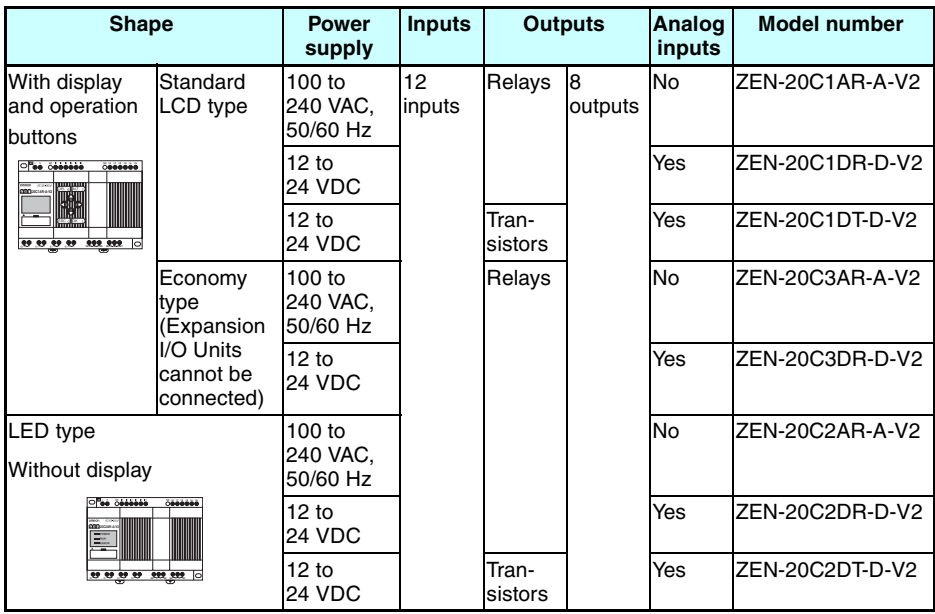

**Note** Refer to *[Input Specifications on page 123](#page-146-0)* for input specifications.

### *Features and Models* **Section 1-2**

# **Differences between LCD- and LED-type CPU Units**

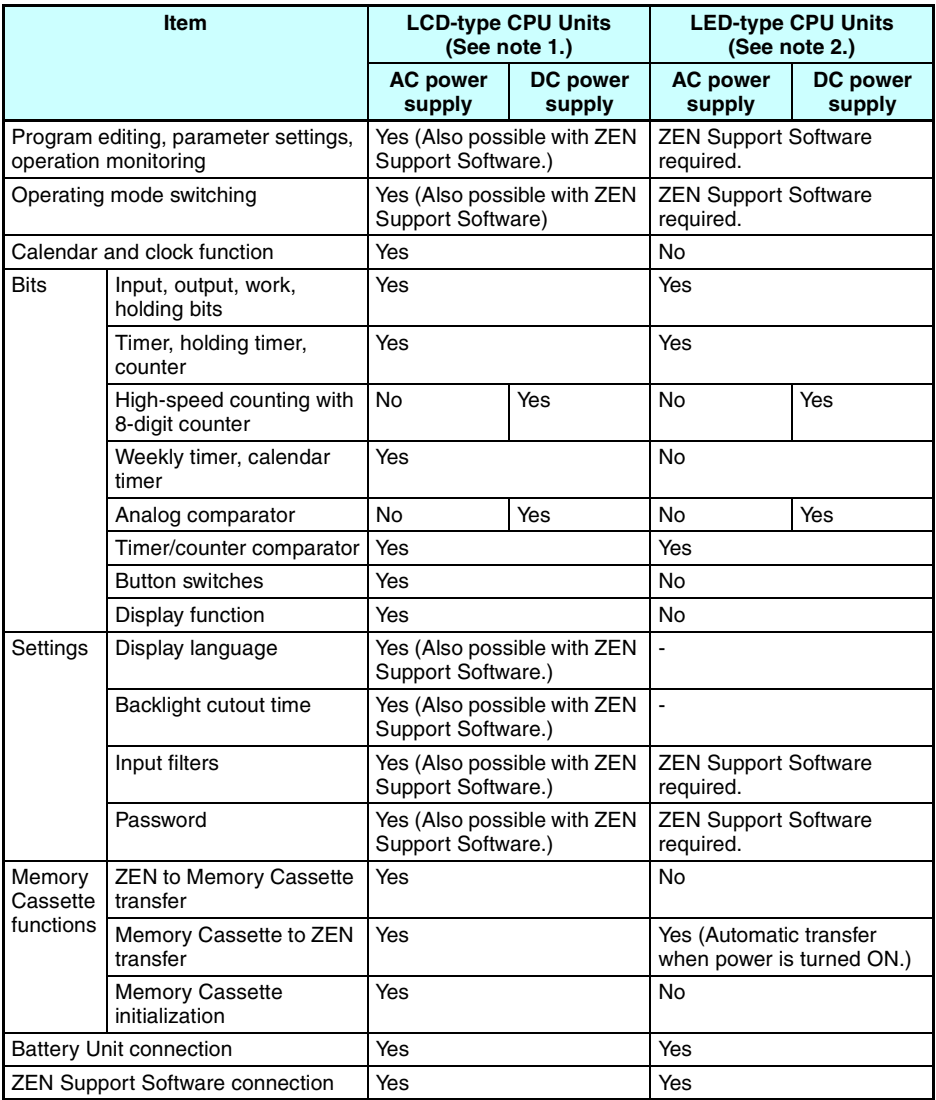

### **Note** 1. Standard LCD-type, Economy-type, and Communications-type CPU Units: All models except ZEN- $\Box$ C2 $\Box$ - $\Box$ -V2

- 2. LED-type CPU Units: ZEN-<sup>[C2]</sup>[-<sup>1</sup>-V2
- 3. Operations using ZEN Support Software are also possible.
## **Expansion I/O Units**

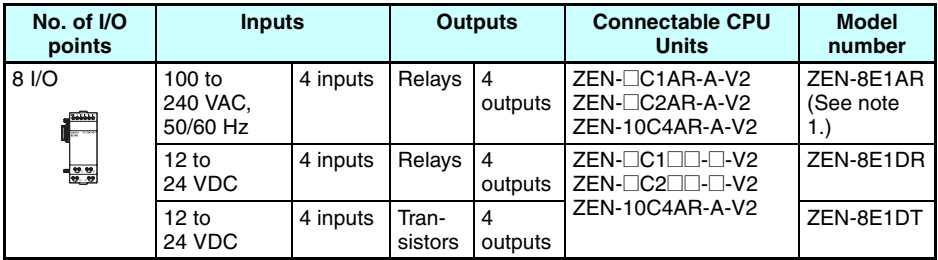

- **Note** 1. The ZEN-8E1AR cannot be connected to a CPU Unit with DC power supply.
	- 2. Refer to *[Input Specifications on page 123](#page-146-0)* for input specifications.

## **Power Supply Unit**

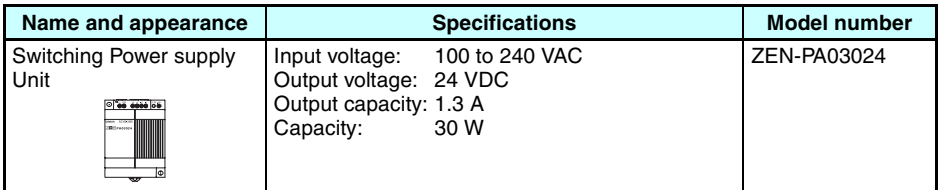

## **Programming Device**

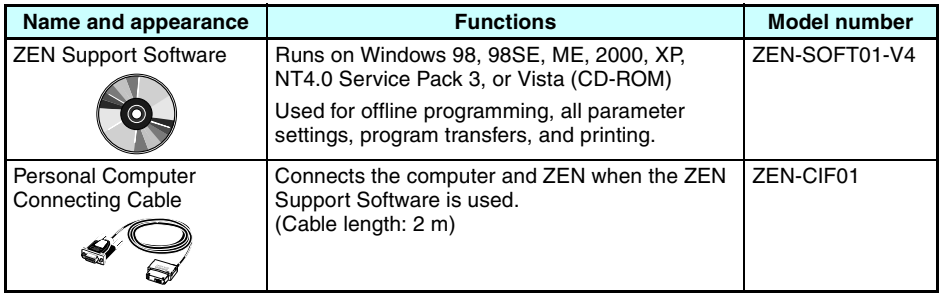

## *Features and Models* **Section 1-2**

# **Optional Products**

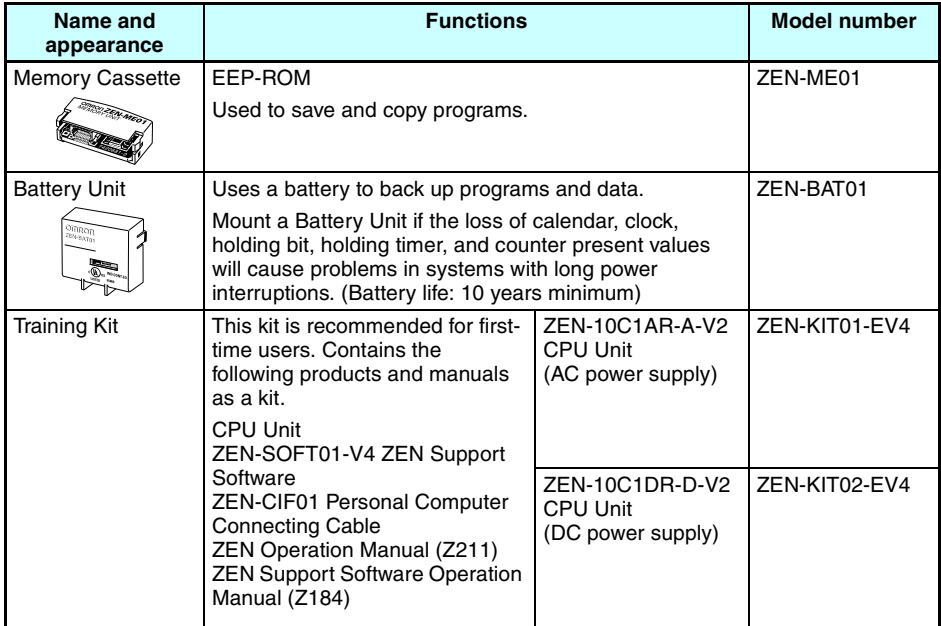

# **1-3 Nomenclature and Basic Operation**

## **1-3-1 Nomenclature**

## **Standard LCD-type, Economy-type, and Communications-type CPU Units**

### **Models with 10 I/O Points**

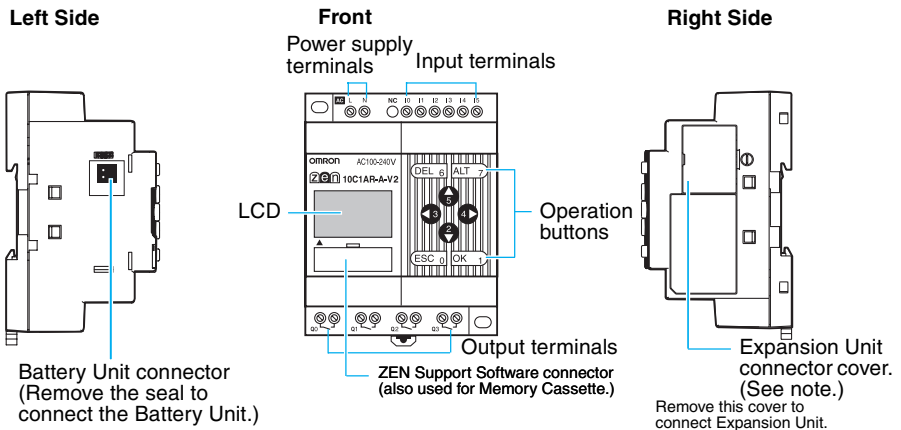

**Note** Economy-type CPU Units do not have an Expansion Unit connector. Do not remove the Expansion Unit connector cover on these CPU Units.

## **Models with 20 I/O Points**

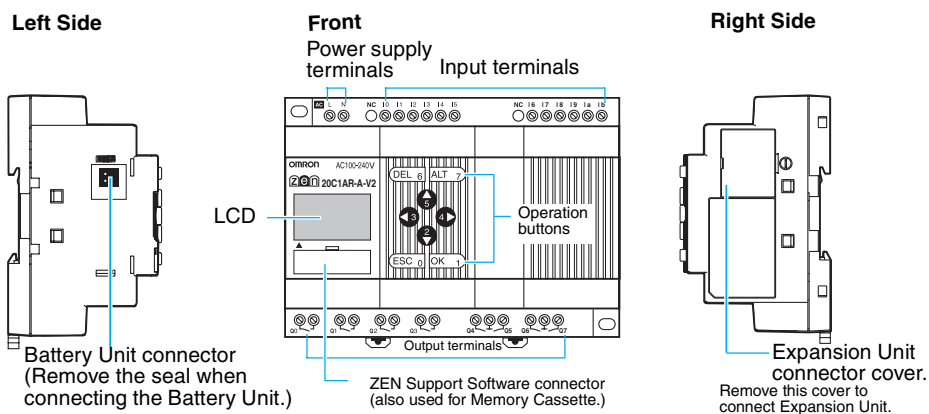

**Note** Economy-type CPU Units do not have an Expansion Unit connector. Do not remove the Expansion Unit connector cover on these CPU Units.

## **Display Screen and Operation Button**

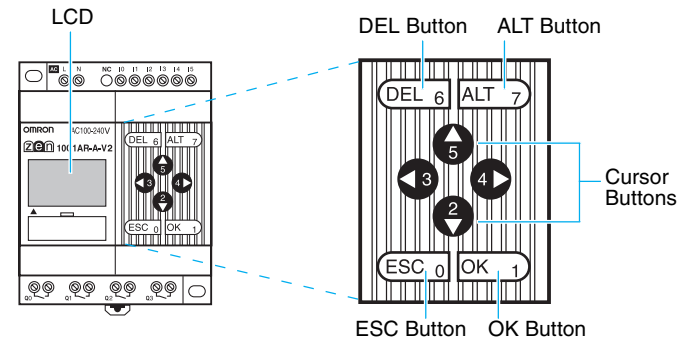

## **Icon Meanings**

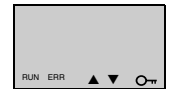

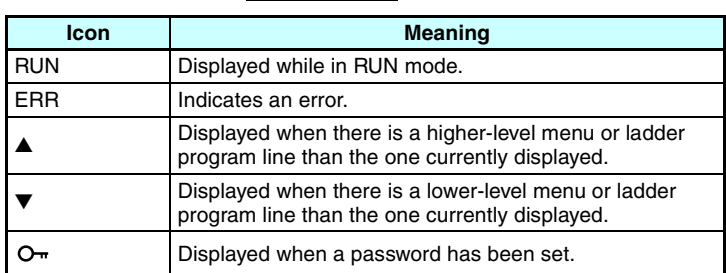

## **Operation Button Names and Operations**

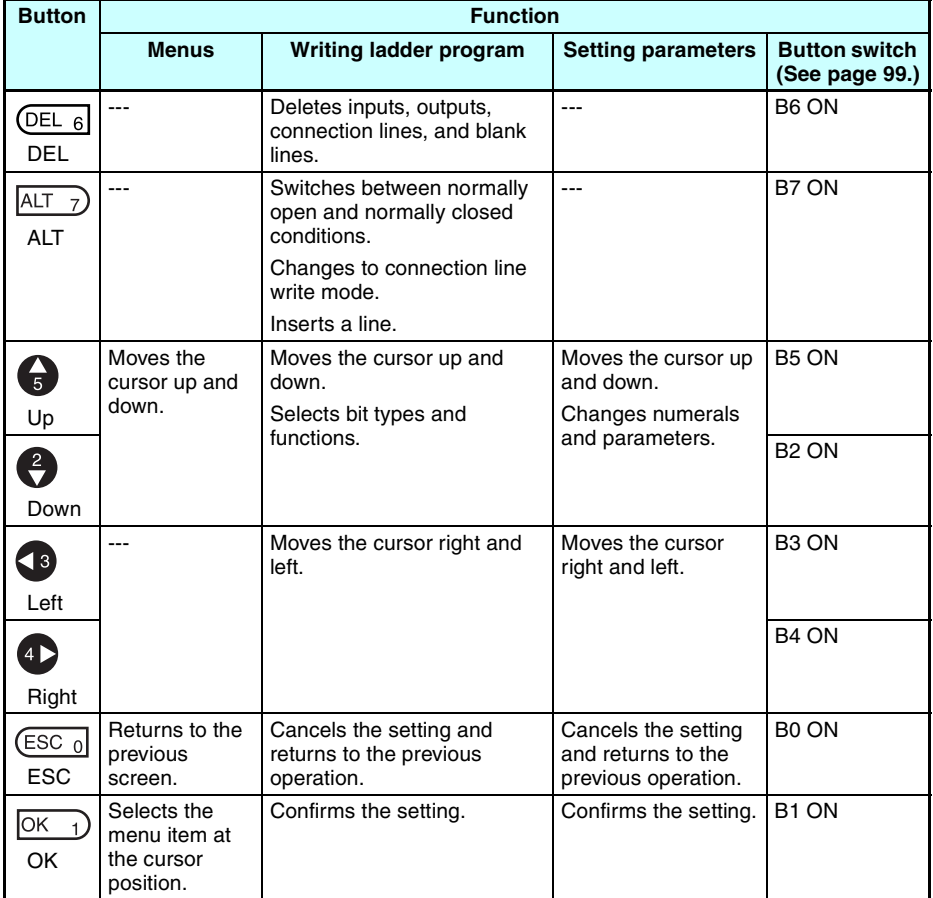

## **LED-type CPU Units without Display**

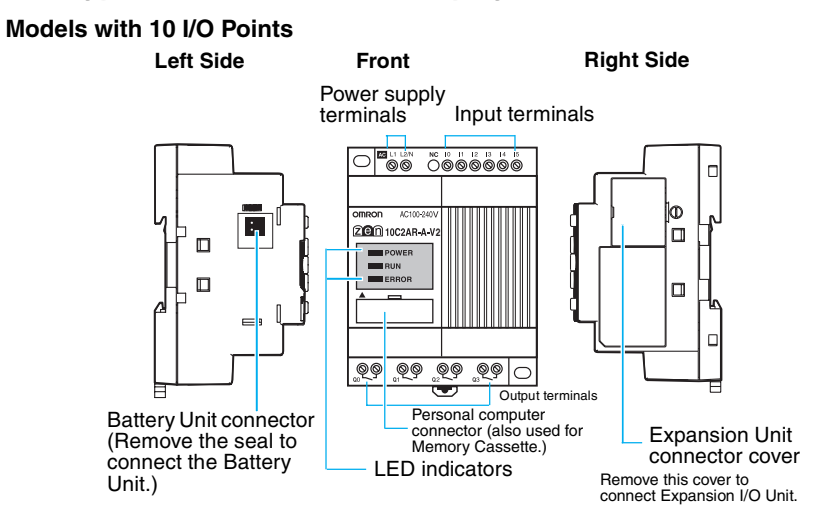

#### **LED Indicators**

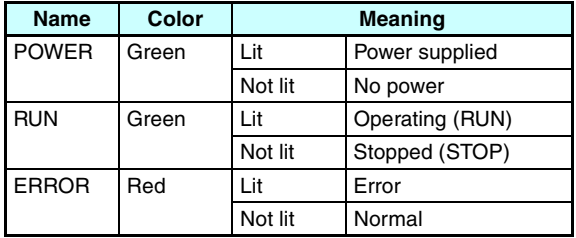

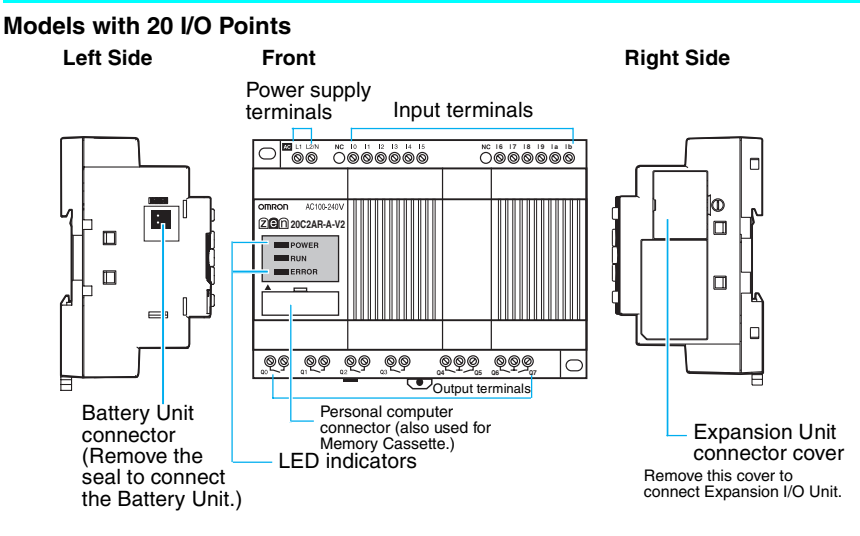

## **LED Indicators**

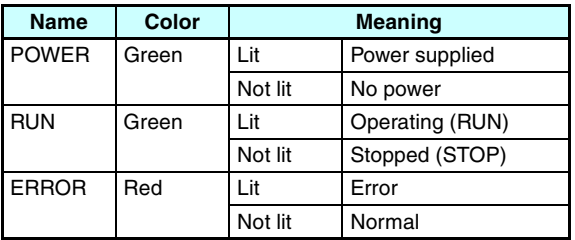

## **Expansion I/O Units**

**Left Side Front**

Input terminals

**Right Side**

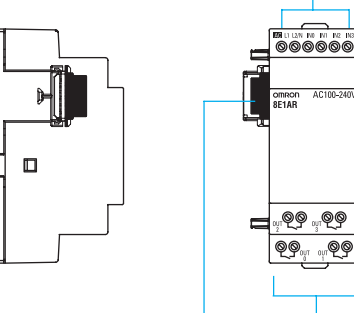

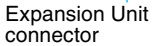

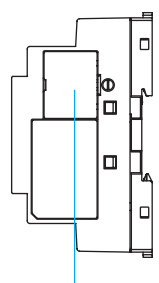

Output terminals Expansion Unit connector cover. Remove this cover to connect Expansion I/O Unit.

# **1-3-2 Screen Transitions**

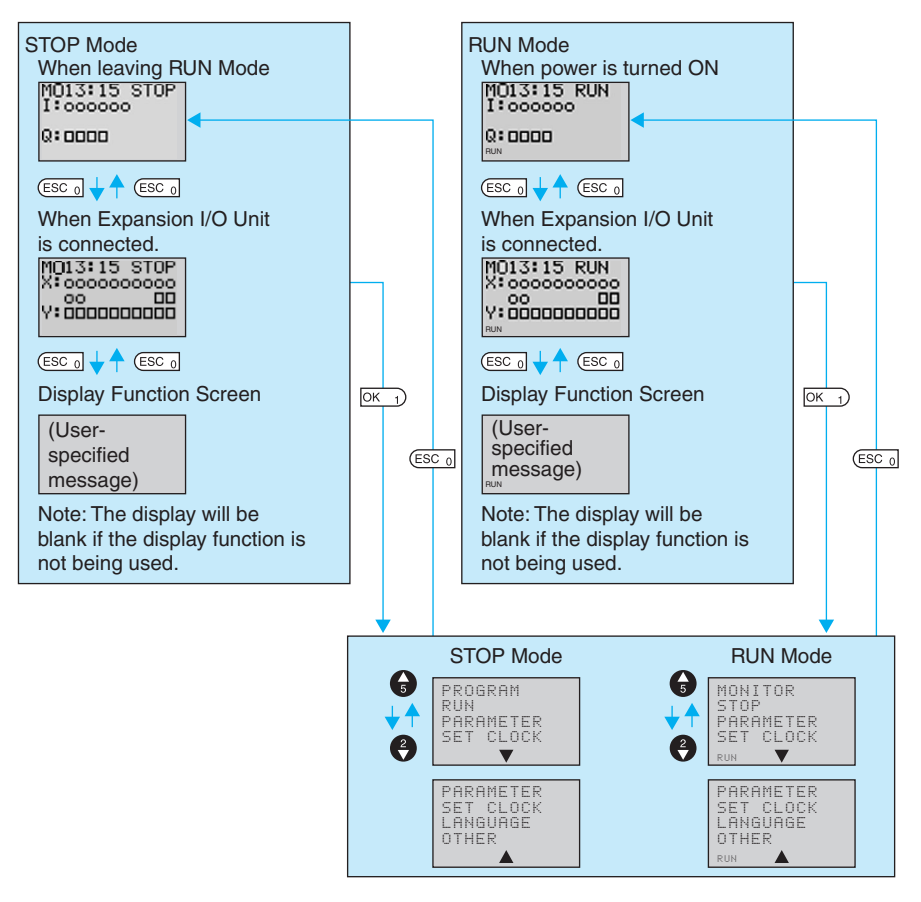

## **Display Screens**

TH: Thursday FR: Friday SA: Saturday

### **Main Screen**

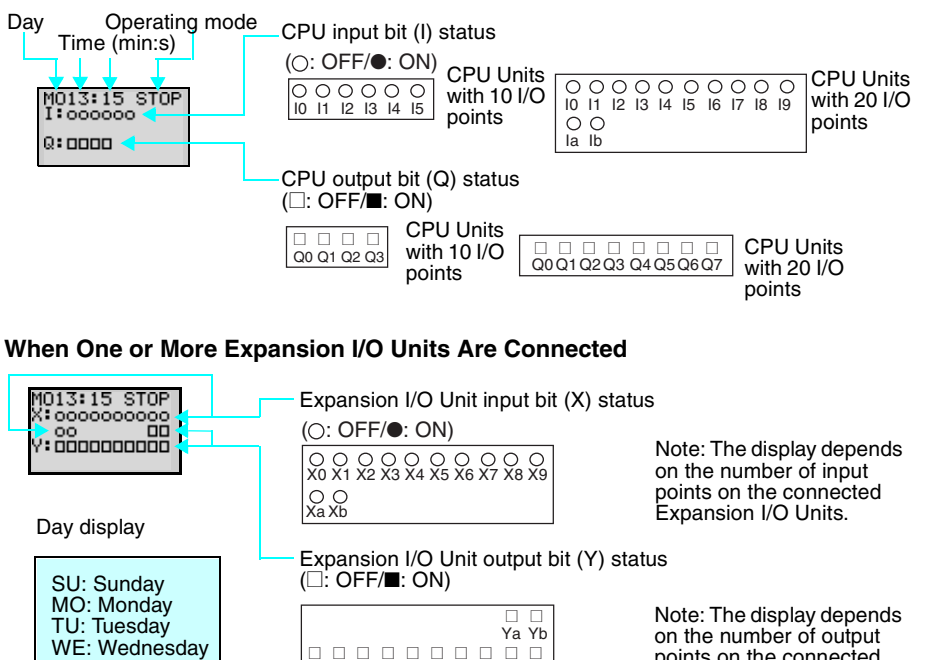

Y0 Y1 Y2 Y3 Y4 Y5 Y6 Y7 Y8 Y9

points on the connected Expansion I/O Units.

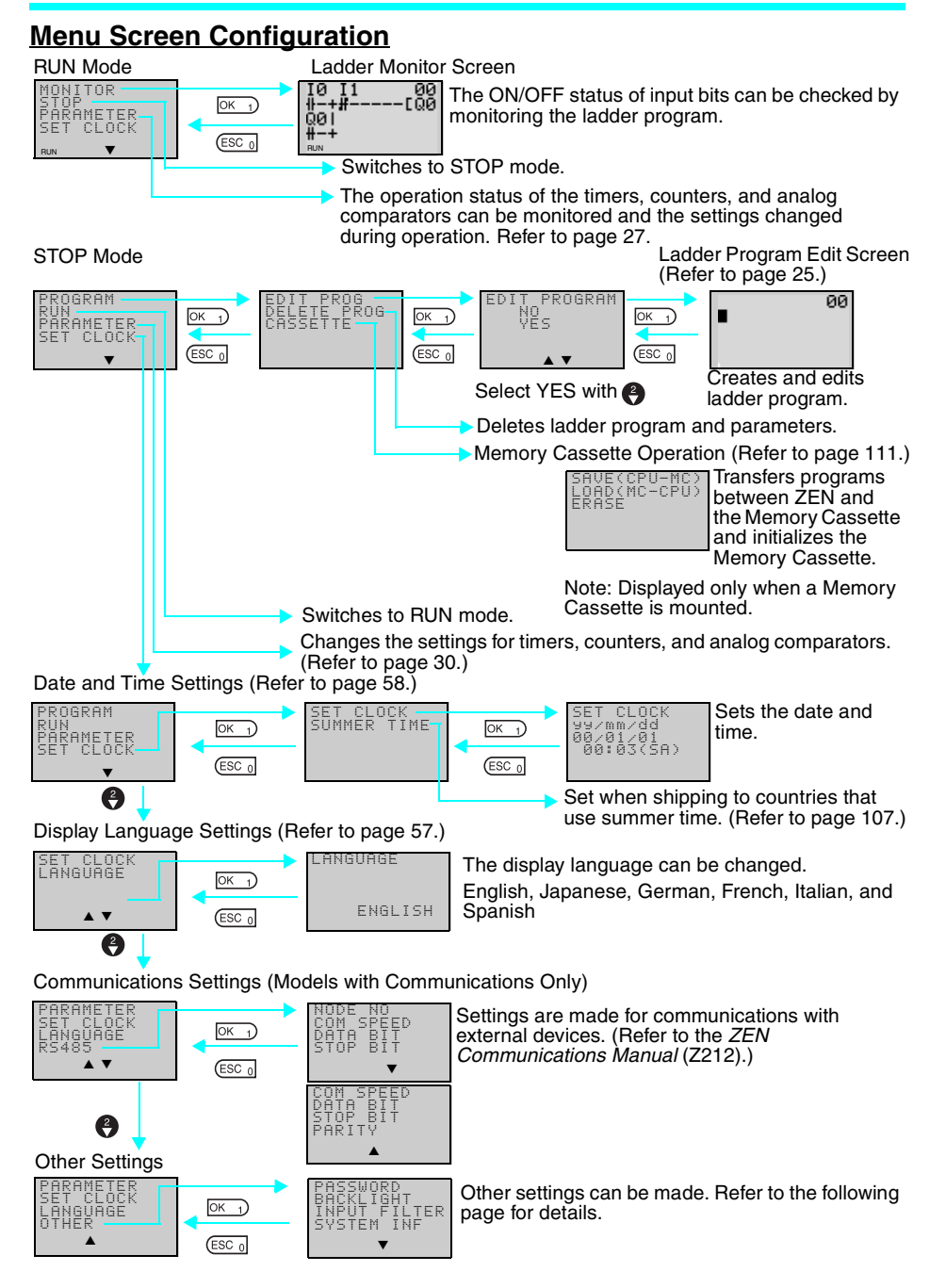

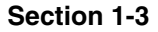

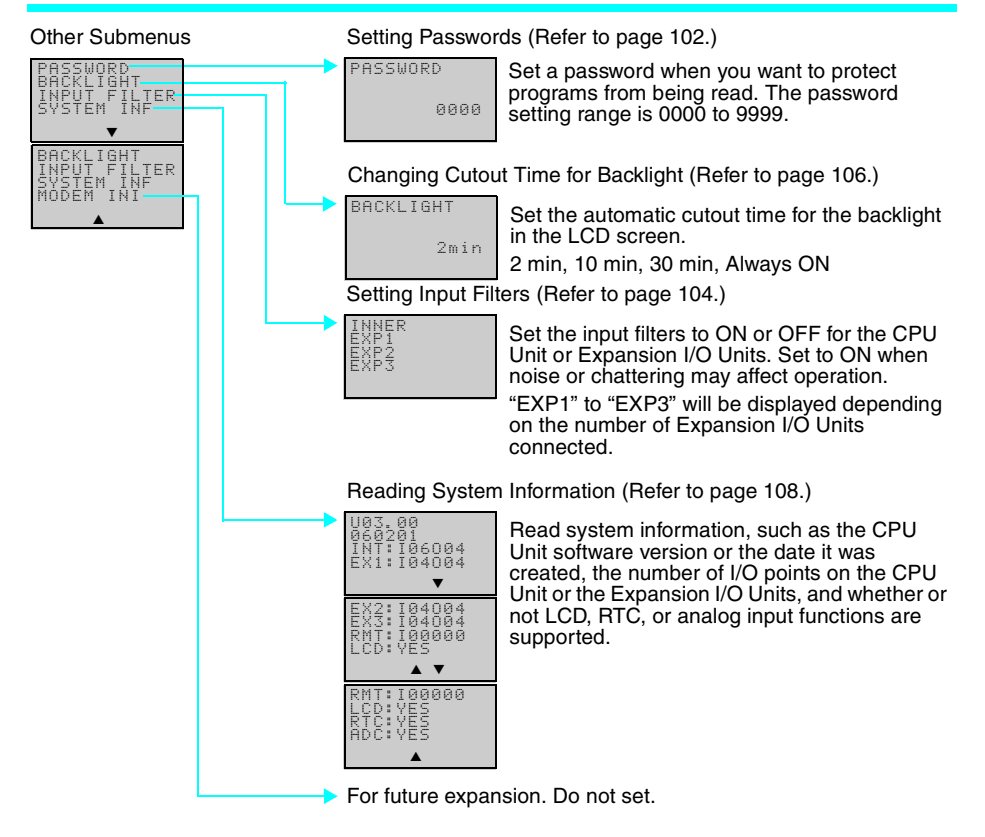

# **1-3-3 Basic Operation**

## **Menu Selection Example**

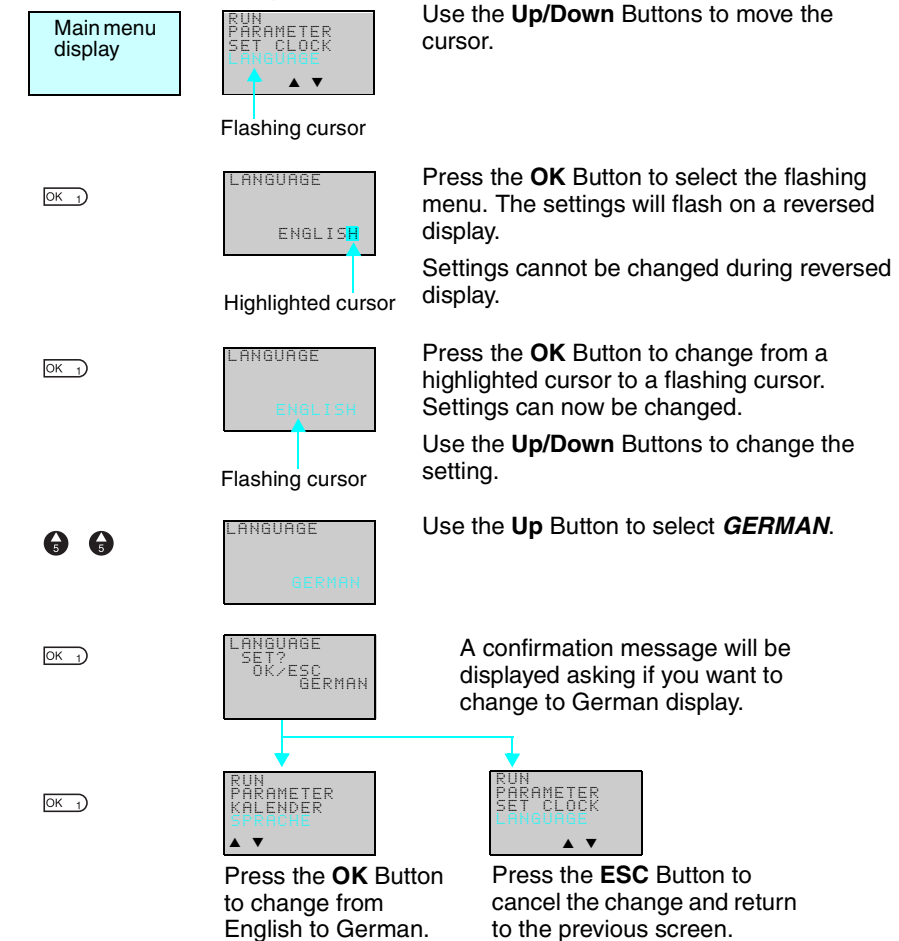

## <span id="page-48-0"></span>**Example Operation in the Ladder Program Edit Screen**

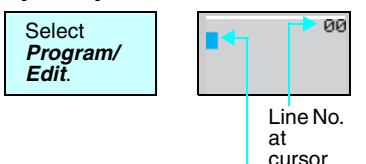

Highlighted cursor

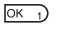

 $\overline{OK}$  1)

 $OK<sub>1</sub>$ 

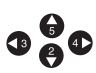

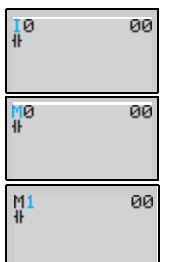

The highlighted cursor will appear in the initial write position. During highlighted cursor display, the cursor can be moved to the input or output write positions.

Up/Down Buttons: Move the highlighted cursor up and down.

Left/Right Buttons: Move the highlighted cursor Left/Right.

Press the **OK** Button at the input write position to display the input default setting IO and the normally open condition symbol. "I" will flash.

• Flashing Cursor at the I Position Up/Down Buttons: Change the bit type. Right Button: Moves the flashing cursor to the right.

OK Button: Sets the bit type and moves the flashing cursor to the bit address position.

• Flashing Cursor at the 0 Position Up/Down Buttons: Change the bit address.

OK Button: Completes the writing of the bit.

• Switching between Normally Open and Normally Closed Conditions You can use the ALT Button to switch between the N.O. and N.C. conditions, regardless of the position of the flashing cursor.

When the first input has been written, the highlighted cursor moves to the next input position.

Use the above procedure to enter program input conditions in series.

 $\mathbf{0} \mathbf{B} \mathbf{0}$ 

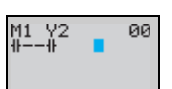

រួច M1

 $\frac{M1}{4}$ 

00

00

When writing serial inputs, the connecting line between inputs is drawn automatically.

#### *Nomenclature and Basic Operation* **Section 1-3 Section 1-3**

 $AT$  7)

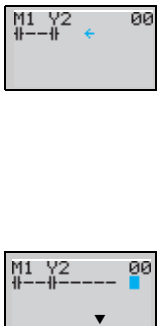

Press the **ALT** Button with the highlighted cursor in the input writing position to change the cursor to a flashing left arrow to enable connecting lines to be drawn.

Up/Down Buttons: Draw vertical connecting lines.

Left/Right Buttons: Draw horizontal connecting lines.

Press the **Right** Button twice to draw a line to the output bit. The cursor will change to a highlighted cursor at the output bit write position.

Press the **OK** Button at the output bit write position to display the default output Q0. Q will flash.

• Flashing Cursor at the Q (Bit Type) Position

Up/Down Buttons: Change the type of output

Right/Left Buttons: Move the flashing cursor.

OK Button: Sets the bit type and moves the flashing cursor to the bit address position.

- Flashing Cursor at the (Additional Output Function) Position Up/Down Buttons: Selects the additional output function OK Button: Sets the additional output function and moves the flashing cursor to the bit address position.
- Flashing Cursor at the 0 (Bit Address) Position Up/Down Buttons: Select the bit address OK Button: Completes the output write.

Press the **OK** Button to complete the bit write and to move the highlighted cursor to the first input position ON the next line.

Press the **ESC** Button to complete the writing of the ladder program and to return to the menu screen.

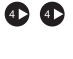

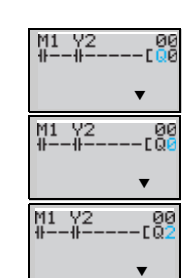

M1 Y2

00

 $OK<sub>1</sub>$ 

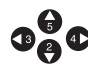

 $\overline{OK}$ <sup>1</sup>

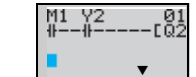

 $\left(\overline{\text{esc}}\right)$ 

 $OK<sub>1</sub>$ 

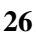

## <span id="page-50-0"></span>**Example Parameter Settings Screen Operation**

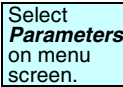

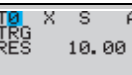

When *PARAMETER* is selected, the settings for bits that are being used by the ladder program are displayed.

#### **(1) Selecting Parameters to Display**

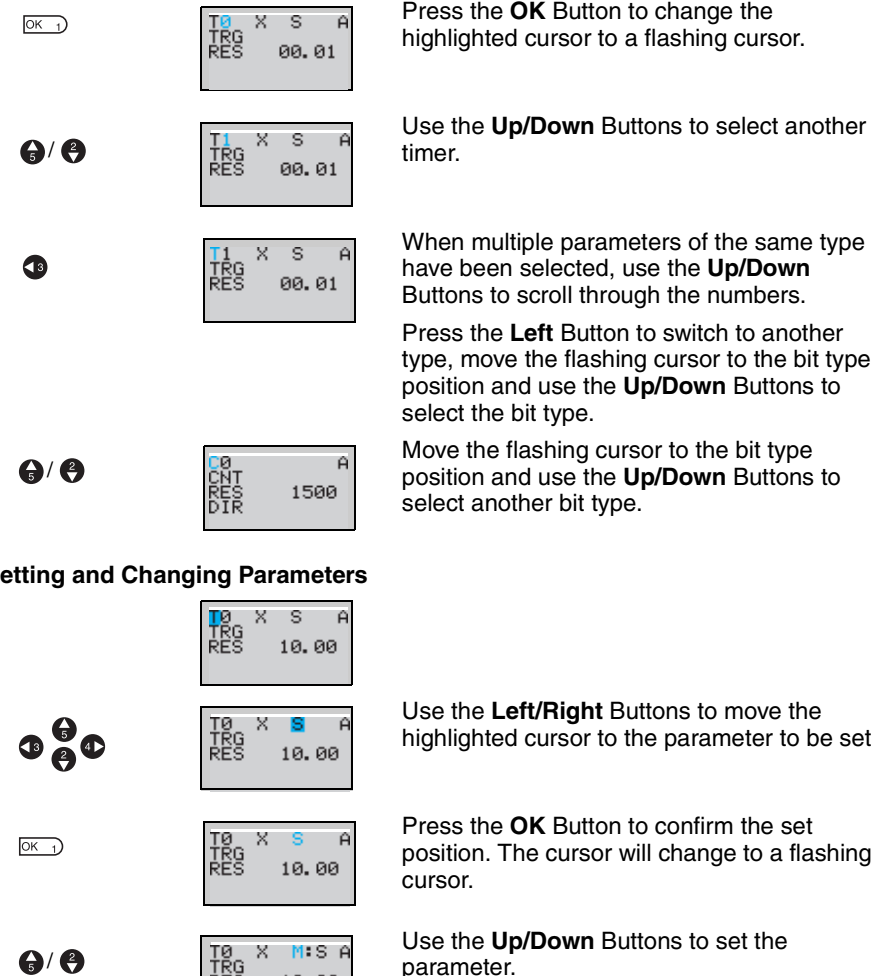

10.00

When multiple parameters of the same type have been selected, use the **Up/Down**  Buttons to scroll through the numbers.

Press the **Left** Button to switch to another type, move the flashing cursor to the bit type position and use the **Up/Down** Buttons to

Move the flashing cursor to the bit type position and use the **Up/Down** Buttons to select another bit type.

## **(2) Setting and Changing Parameters**

 $OK<sub>1</sub>$ 

Use the **Left/Right** Buttons to move the highlighted cursor to the parameter to be set. Press the **OK** Button to confirm the set position. The cursor will change to a flashing Use the **Up/Down** Buttons to set the TØ<br>TRG<br>RES 10.00 Press the **OK** Button to confirm the setting. TØ<br>TRG<br>RES M:S A

### *Nomenclature and Basic Operation* **Section 1-3**

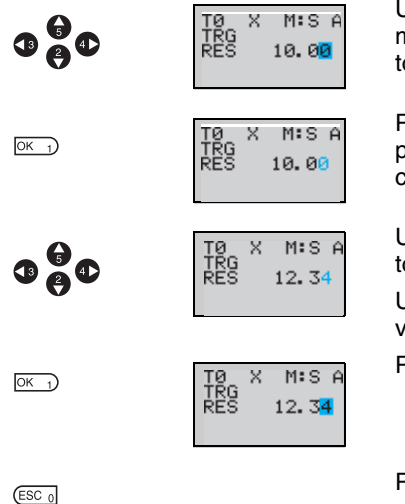

Use the **Left/Right** or **Up/Down** Buttons to move the highlighted cursor to the parameter to be set.

Press the **OK** Button to confirm the set position. The cursor will change to a flashing cursor.

Use the **Left/Right** Buttons to select the digit to be set.

Use the **Up/Down** Buttons to change the value of each digit.

Press the **OK** Button to confirm the setting.

Press the **ESC** Button to complete the settings.

**Note** If the ESC Button is pressed while ladder program or parameter settings are being input, the input to that point will be canceled and the settings will return to the original settings.

# **1-4 Memory Areas**

## **I/O, Work, and Internal Holding Bits**

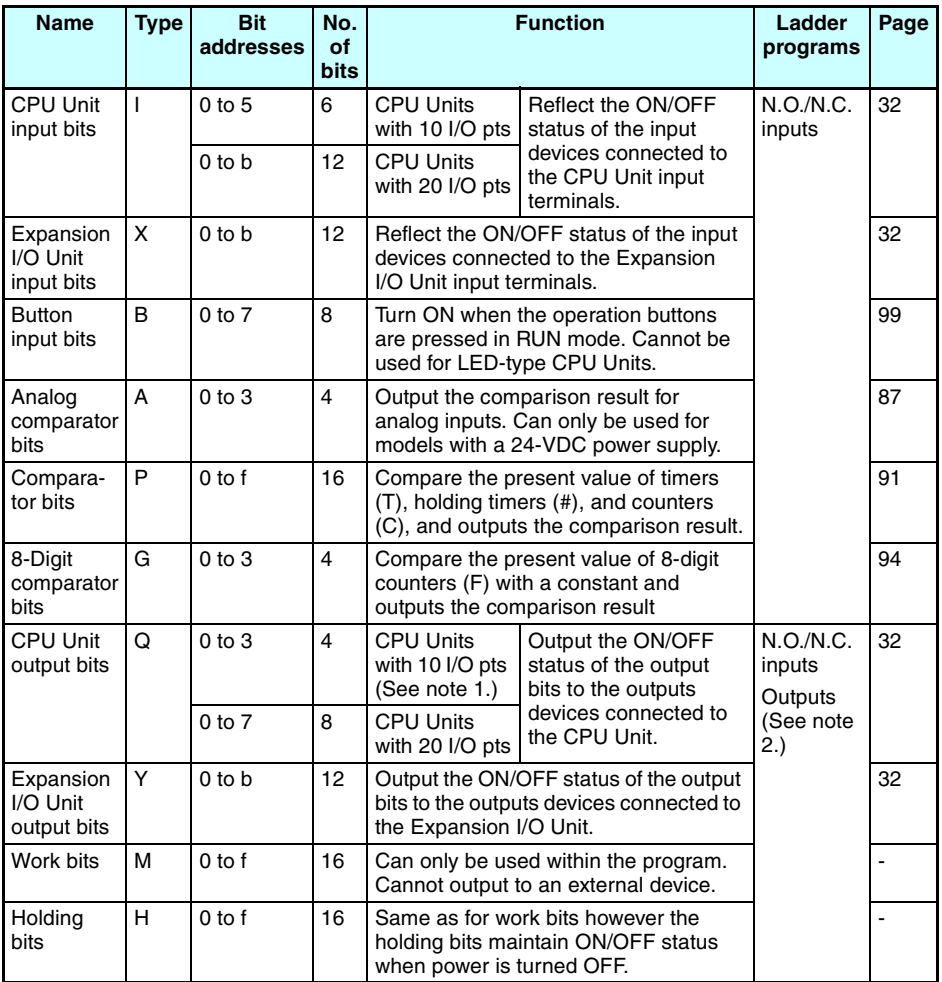

- **Note** 1. Output bit Q3 of CPU Units with communications cannot be output externally. It can be used as a work bit.
	- 2. The following additional functions can be selected for bit outputs. Execution condition

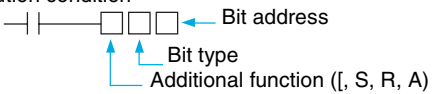

*Memory Areas* **Section 1-4**

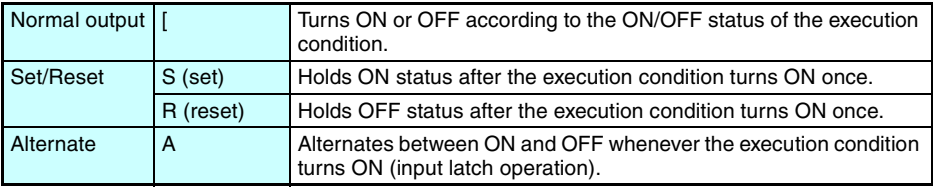

## <span id="page-53-0"></span>**Timers and Counters**

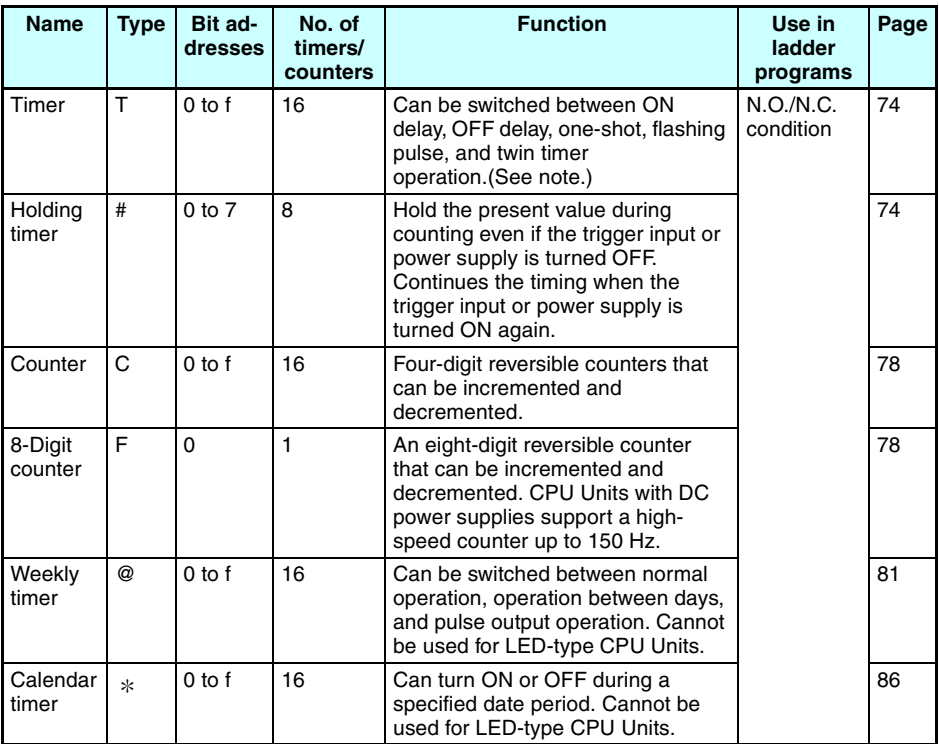

## **Timer Types**

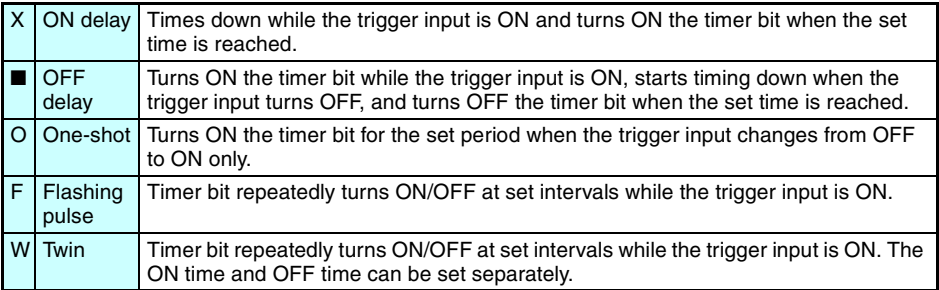

## *Memory Areas* **Section 1-4**

## **Display Bits**

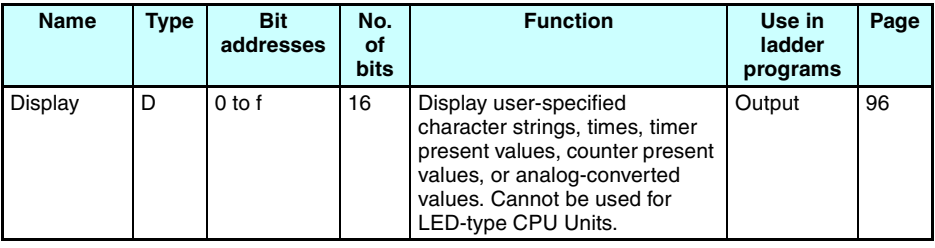

# $\Box \rightarrow \Box$  D  $\Box \rightarrow$  Display No. - Function switching

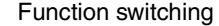

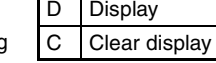

# <span id="page-55-0"></span>**1-5 Allocating I/O Bit Numbers**

For CPU Units with 10 I/O points, the input bit addresses I0 to I5 and output bit addresses Q0 to Q3 (Q0 to Q2 for CPU Units with communications) are always allocated to the CPU Unit.

For CPU Units with 20 I/O points, the input bit addresses I0 to Ib and output bit addresses Q0 to Q7 are always allocated to the CPU Unit.

Up to 3 Expansion I/O Units can be added and input bit addresses X0 to Xb and output bit addresses Y0 to Yb are allocated in the order the Units are connected.

## **Connection Example for 4-point Expansion Input Unit, 4-point Expansion Output Unit, and 8-point Expansion I/O Unit**

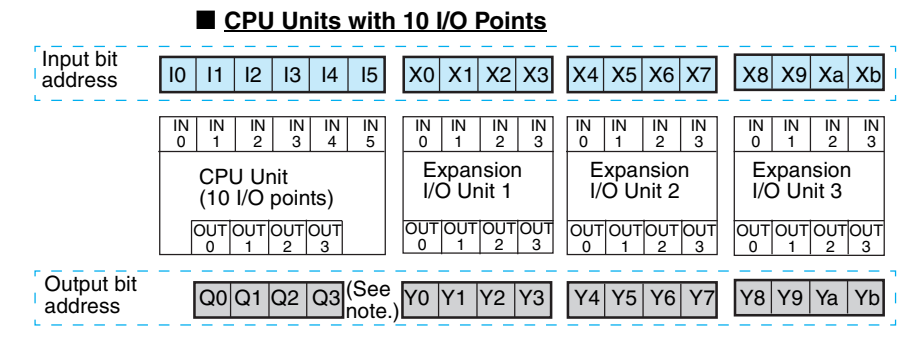

**Note** Output bit Q3 of CPU Units with communications cannot be output externally. It can be used as a work bit.

#### ■ CPU Units with 20 I/O Points Expansion I/O Unit 1 (8 I/O points) Expansion I/O Unit 2 (8 I/O points) Expansion I/O Unit 3 (4 inputs) Input bit address Output bit address 10 | 11 | 12 | 13 | 14 | 15 | 16 | 17 | 18 | 19 | 1a | 1b | |X0|X1|X2|X3| |X4|X5|X6|X7| |X8|X9|Xa|Xb IN IN IN  $\Omega$ 1  $\mathfrak{p}$ IN IN 3 4 IN IN IN 5 IN IN IN IN 0 1 2 3  $\overline{IN}$  $\Omega$ IN IN IN 1  $\overline{2}$ 3 OUT|OUT|OUT|OUT|OUT|OUT|OUT|OUT|<br>0 | 1 | 2 | 3 | 4 | 5 | 6 | 7 | 0 OUT 1 OUT 2 OUT UT OUTOUTOUTOUT<br>3 0 1 2 3 Q0 Q1Q2 Q3 Y0 Y1 Y2 Y3 Y4Y5 Y6 Y7 CPU Unit (20 I/O points) IN | IN | IN<br>0 | 1 | 2 | 3 6 7 IN IN IN IN 8 9 a b Q0 Q1 Q2 Q3 Q4 Q5 Q6 Q7 OUT 0 OUT 1 OUT 2 OUT 3 Y8Y9 Ya Yb

### *Preparations for Operation* **Section 1-6**

# **1-6 Preparations for Operation**

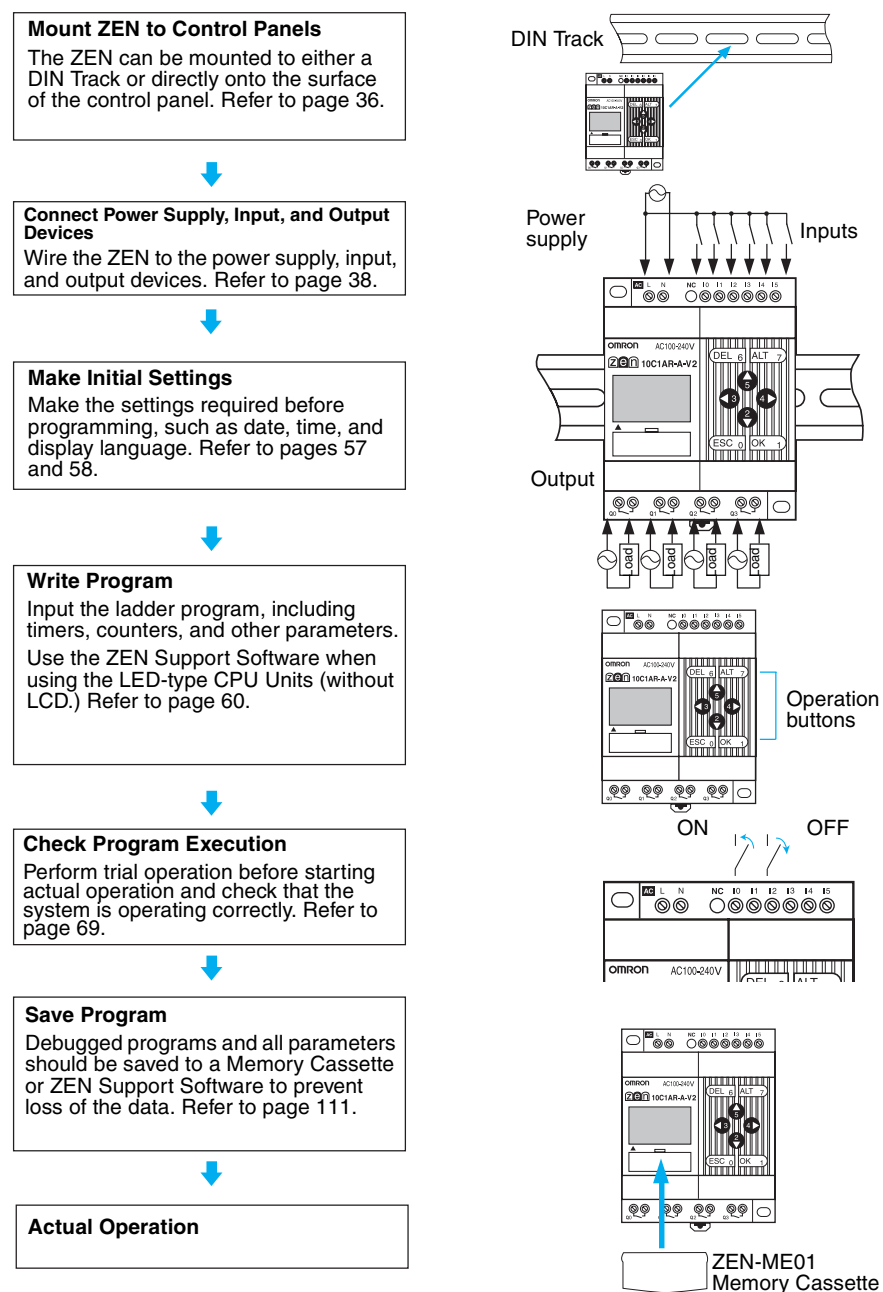

# **SECTION 2 Installation and Wiring**

This section explains how to mount and wire the ZEN CPU Units and Expansion I/O Units.

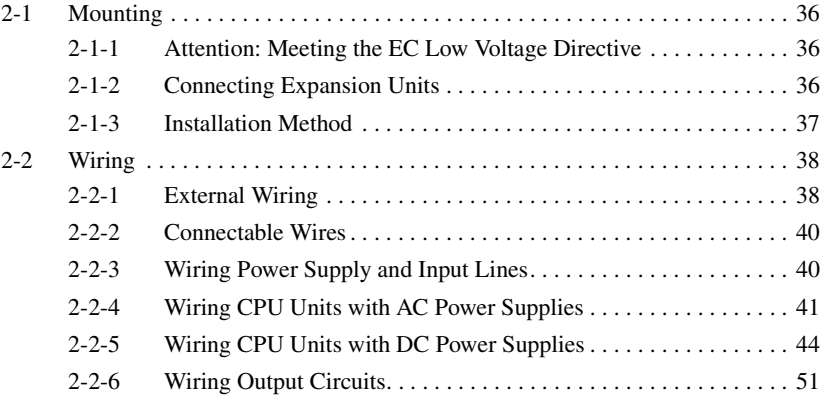

# <span id="page-59-1"></span><span id="page-59-0"></span>**2-1 Mounting**

## <span id="page-59-3"></span>**2-1-1 Attention: Meeting the EC Low Voltage Directive**

The ZEN is an open-structure device. The right side of the enclosure (i.e., the vertical surface where the Expansion Unit connector cover is located) does not provide the mechanical strength against impact of a 500-g, 50-mm-dia. steel ball from a height of 1,300 mm, as required in IEC/EN 61131-2. Therefore, the ZEN must always be mounted inside a control panel and the installation method must assure protection from such impact by using one of the following installation methods.

## **Protection by Cover**

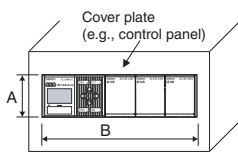

Cover Hole Dimensions

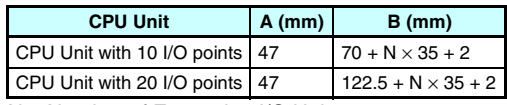

N = Number of Expansion I/O Units

## **Protection by Location**

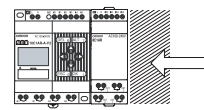

The area that needs to be protected against mechanical impact. Install the ZEN close to the wall of the control panel or in another location that will protect it from mechanical impact.

## **Protection by Barrier**

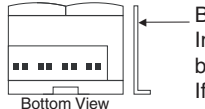

**Barrier** Insert insulation between the barrier and the ZEN if the barrier is made of metal or other conductive material. If another device is used as the barrier, use a class I device.

# <span id="page-59-2"></span>**2-1-2 Connecting Expansion Units**

Up to 3 Expansion Units can be connected.

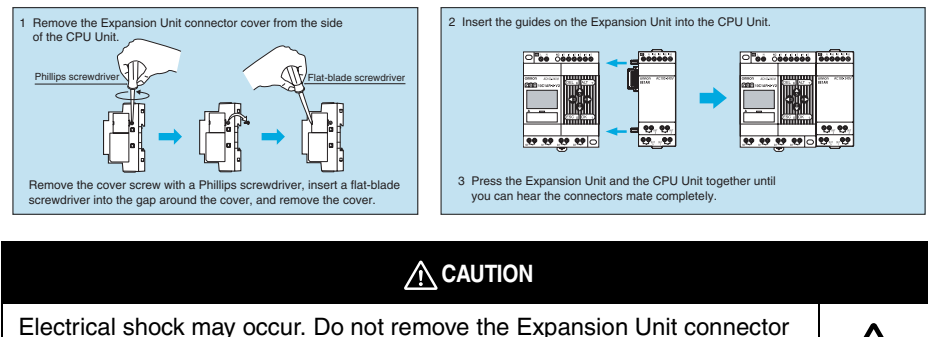

cover unless an Expansion Unit will be permanently installed.

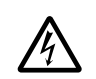

## <span id="page-60-0"></span>**2-1-3 Installation Method**

Always mount the ZEN inside a control panel. The ZEN can either be mounted to the surface of the control panel or onto a DIN Track.

## **Mounting Direction**

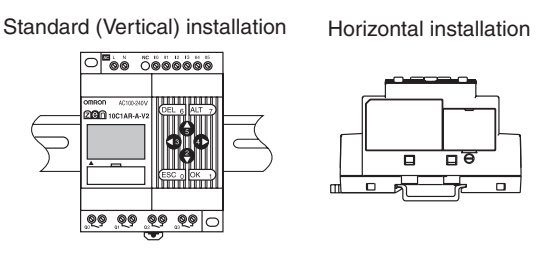

## **Mounting to DIN Track**

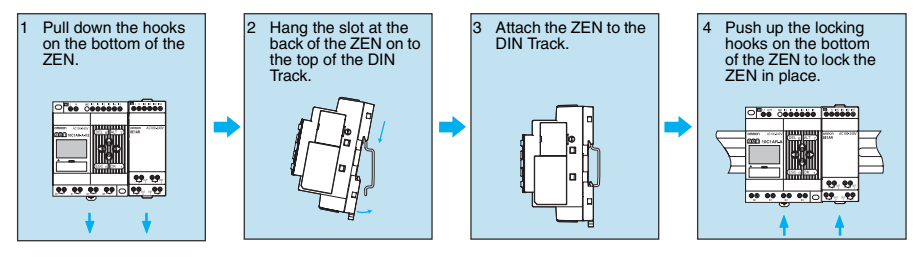

- Use DIN Track with a width of 35 mm (OMRON model PFP-50N, PFP-100N, or PFP-100N2).
- Use End Plates (OMRON model PFP-M) to secure the ZEN on the DIN Track.

## **Surface Mounting**

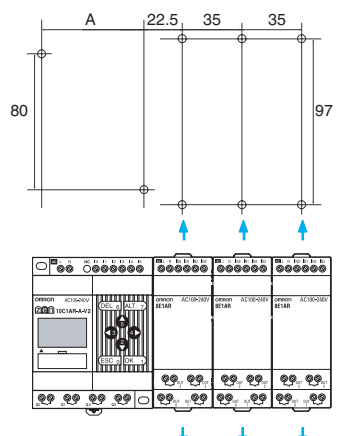

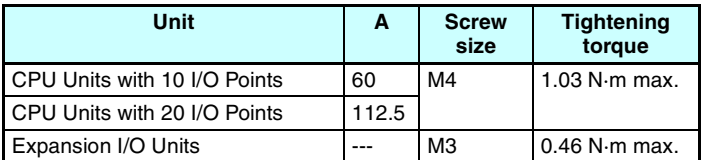

<span id="page-61-0"></span>With an Expansion Unit, pull out the DIN Track mounting hooks on the top and bottom of the Unit to secure the Unit with screws.

# <span id="page-61-1"></span>**2-2 Wiring**

## <span id="page-61-2"></span>**2-2-1 External Wiring**

Do not run ZEN I/O lines in the same duct or conduit as power lines.

## ■ **Hanging Ducts**

Leave at least 300 mm between the power cables and the I/O or control wiring, as shown in the following diagram.

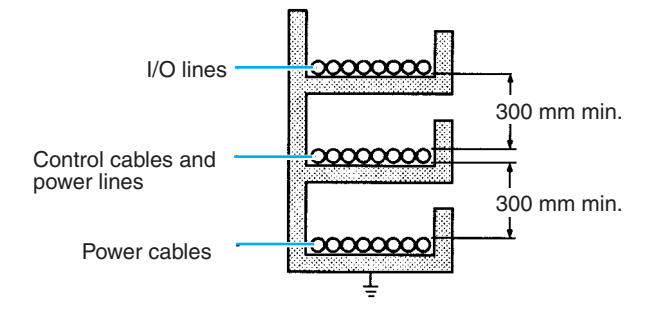

### ■ **Floor Ducts**

Leave at least 200 mm between the wiring and the top of the duct, as shown in the following diagram.

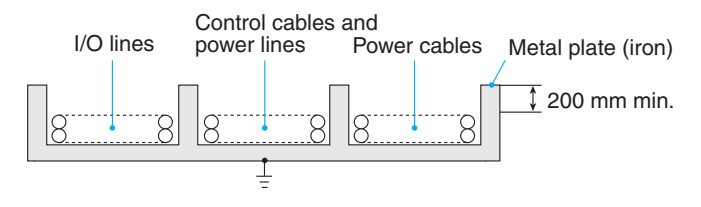

#### ■ **Conduits**

Separate the ZEN I/O lines, power and control lines, and power cables, as shown in the following diagram.

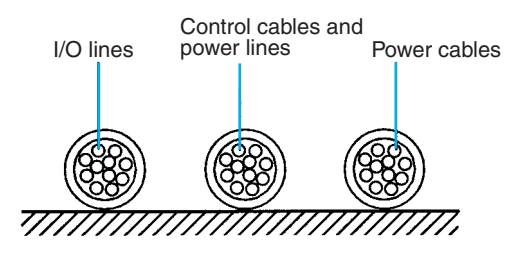

Do not run ZEN I/O lines in the same duct or conduit as power lines.

## <span id="page-63-0"></span>**2-2-2 Connectable Wires**

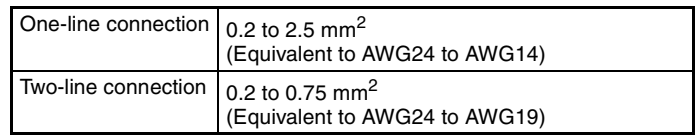

- **Note** When using a 2-line connection, use wires of the same size for both lines.
	- Strip the sheath back 6.5 mm.

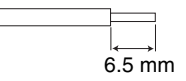

- **Note** When using a 2-line connection, use terminals of the same size for both lines.
	- Use a flat-blade screwdriver to tighten the terminal block screws and tighten the screws to a torque of 0.565 to 0.6 N·m (5 to 5.3 in-lb).
	- Recommended screwdriver: SZS0.6X3.5 or SZF1-0.6X3.5 manufactured by Phoenix Contact

## <span id="page-63-1"></span>**2-2-3 Wiring Power Supply and Input Lines**

## **CAUTION**

Fires may occasionally occur. Tighten the terminal block screws to a torque of 0.565 to 0.6 N·m (5 to 5.3 in-lb).

## **Precautions for Correct Use**

• Do not use terminals that are not connected as relay terminals.

## <span id="page-64-0"></span>**2-2-4 Wiring CPU Units with AC Power Supplies**

#### ■ Wiring the CPU Unit Power Supply

- To prevent voltage drops due to starting currents and inrush currents in other devices, wire the ZEN power supply circuit separately from other power circuits.
- When using more than one ZEN, to prevent voltage drops due to inrush current and circuit-breaker malfunctions, it is recommended that each one is wired separately.
- To prevent the influence of noise from power lines, twist the power lines. Wiring via a 1-to-1 isolation transformer is also effective.
- Use wires that are thick enough to allow for voltage drops and current variations within the allowable range.
- Include a circuit protector or breaker installed separately from other circuits in the power supply circuit for the ZEN.

AC power supply

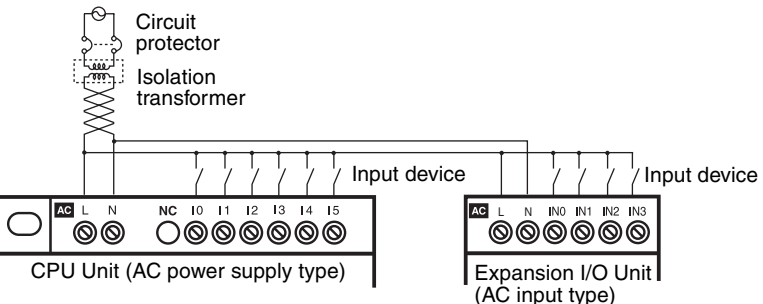

#### **Power Supply and Input Circuits**

#### **CPU Units and Expansion I/O Units with 10 I/O Points**

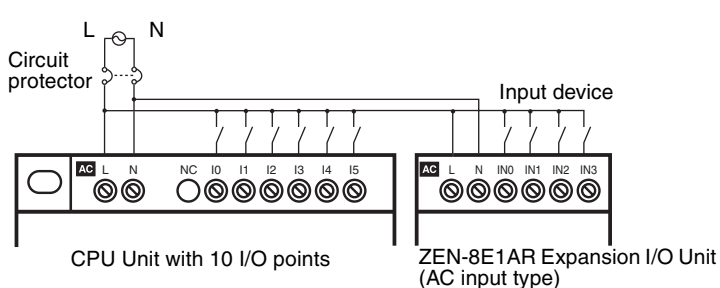

100 to 240 VAC, 50/60 Hz

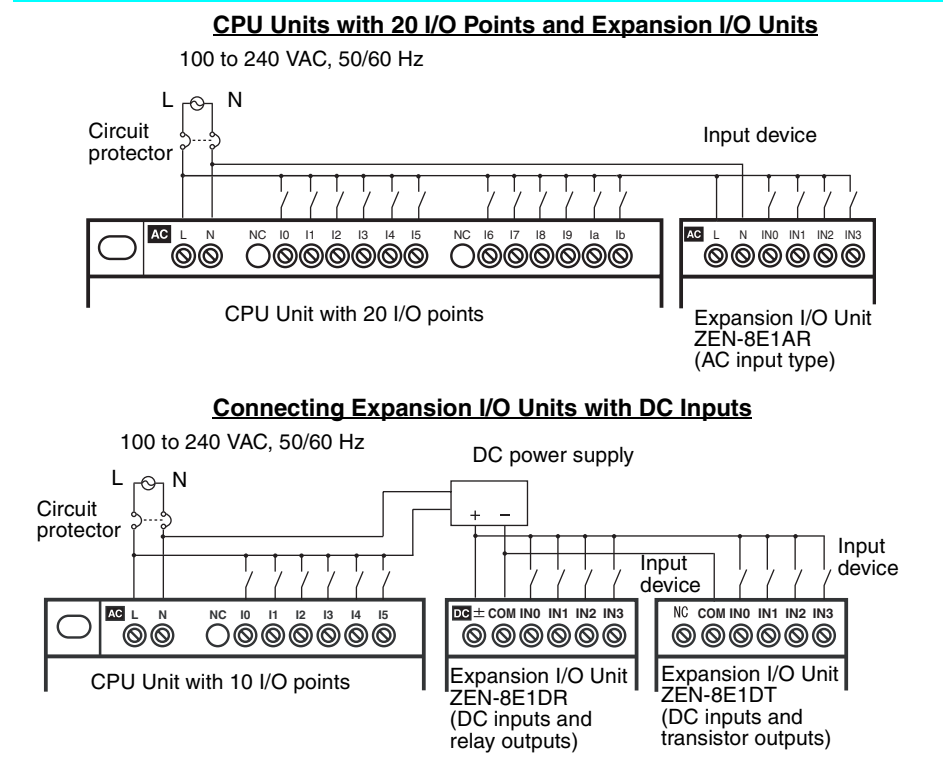

## **Il Precautions for Safe Use II**

- Supply power to both the CPU Unit and Expansion I/O Units from the same power supply and turn them ON and OFF at the same time.
- When connecting Expansion I/O Units with DC inputs to a CPU Unit with an AC power supply, the burst noise immunity will be 1 kV (IEC 61000-4-4).

## **Precautions for Correct Use II**

• Input circuit commons are internally connected to the N terminal of the power circuit for CPU Units with AC power supplies. Input circuit commons are internally connected to the N terminal of the power circuit for Expansion I/O Units with AC power supplies. Wire the L terminal to the power supply of the input device.

#### **Connecting 2-Wire AC Sensors**

A two-wire sensor cannot be connected directly to the AC input. To connect a two-wire sensor, attach an external bleeder resistance in the way shown below.

• Example: Connecting to a CPU Unit or Expansion I/O Unit

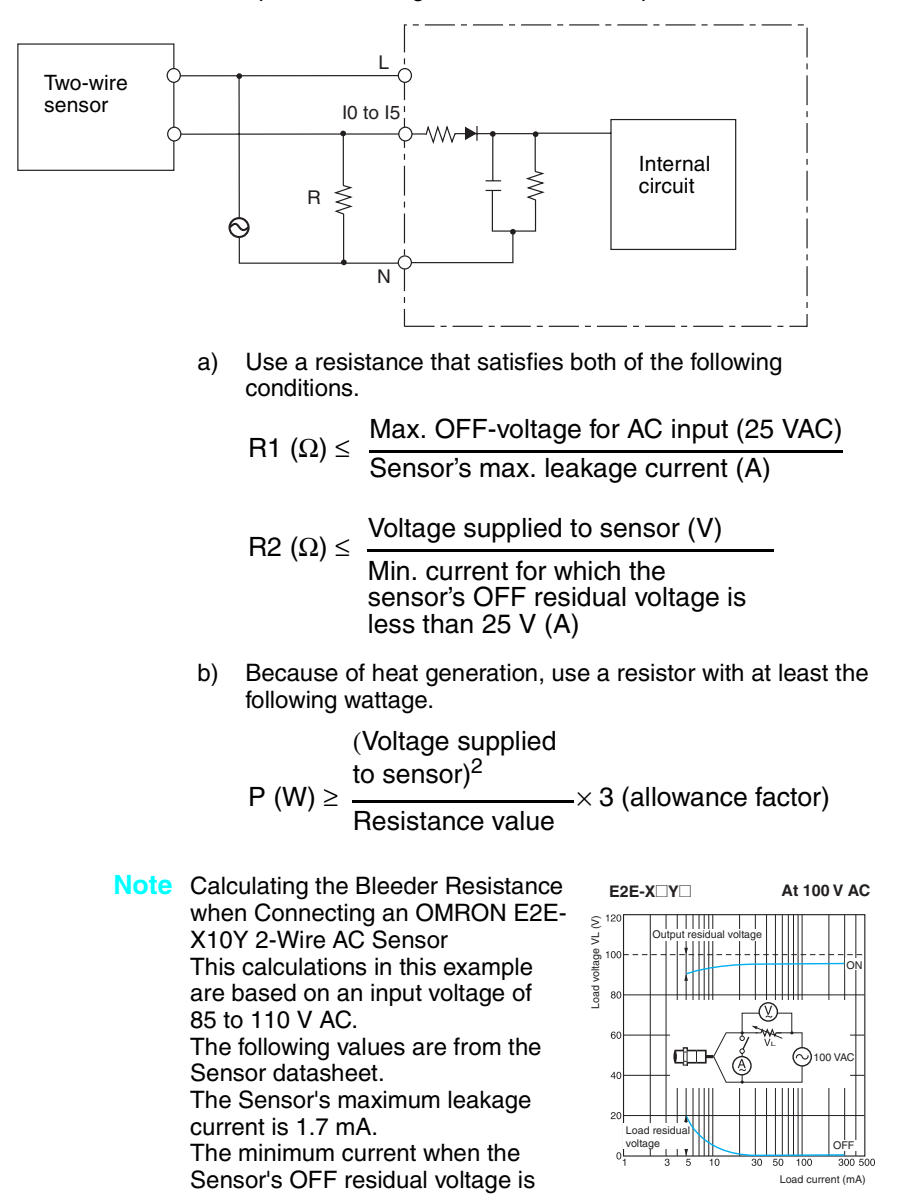

25 V or less (i.e., the OFF voltage for the ZEN) is 5 mA, as shown in the residual voltage characteristic graph. From the formulas given above.

 $R1 < 25$  V AC/1.7 mA= 14.7 kQ

 $R$ <sup>2</sup> < 85 V AC/5 mA = 17 kΩ

The bleeder resistor must thus be 14 kQ.

The Sensor output current in this case would be 100 VAC/14 k $\Omega$ , or 7 mA. This satisfies the Sensor's control output range of 5 to 300 mA.

The bleeder resistor capacity is calculated as shown below and must be 3 W.

 $P$  ≥ (110 V AC<sup>2</sup>)/14 kΩ × 3 = 2.59 W

## <span id="page-67-0"></span>**2-2-5 Wiring CPU Units with DC Power Supplies**

#### **Power Supply and Input Circuits**

■ **CPU Units with 10 I/O Points** 

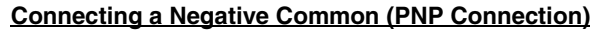

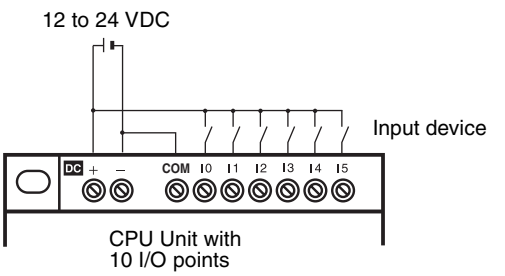

#### **Connecting Analog Input Devices to Input Terminals I4 and I5**

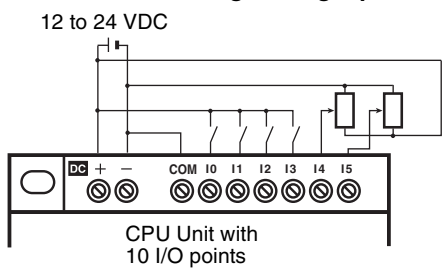

Note: When connecting an analog input device, always connect the negative side to the COM terminal.

#### **Connecting Positive Common (NPN Connection)**

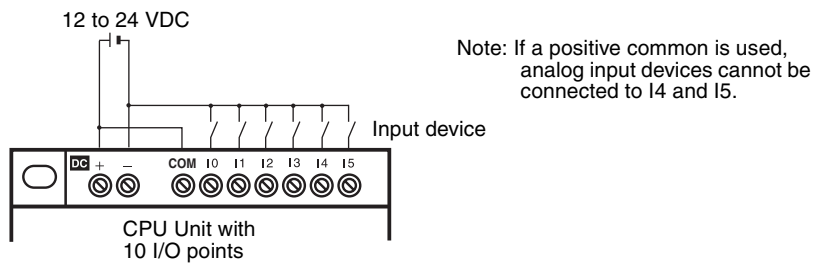

## **II Precautions for Correct Use II**

- Apply the power supply voltage through a relay or switch in such a way that the voltage reaches the rated value within 4 s. If the voltage is applied gradually, the power may not be reset or unstable output operations may result.
- Connect the COM terminals before turning ON the power supply. Not connecting the COM terminals or connecting them after turning ON the power supply may cause malfunctions.

### ■ CPU Units with 20 I/O Points

#### **Connecting a Negative Common (PNP Connection)**

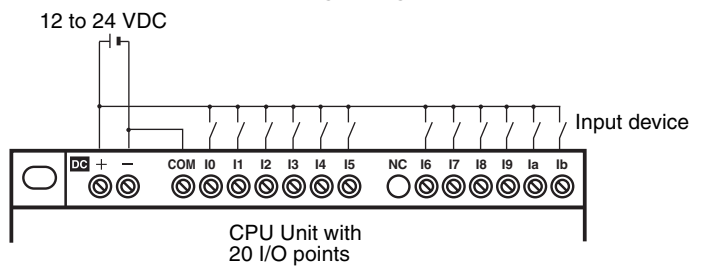

## **Connecting Analog Input Devices to Input Terminals Ia and Ib**

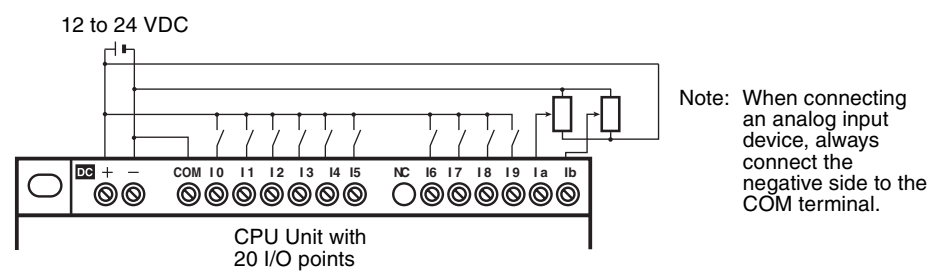

## *Wiring* **Section 2-2**

#### **Connecting Positive Common (NPN Connection)**

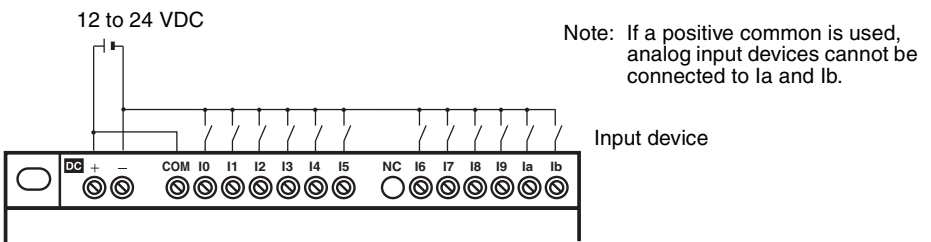

## **H** Precautions for Correct Use II

- Apply the power supply voltage through a relay or switch in such a way that the voltage reaches the rated value within 4 s. If the voltage is applied gradually, the power may not be reset or unstable output operations may result.
- Be sure to connect COM terminal before turning ON power. The un-connecting COM terminal or the wiring change after turning ON power may cause malfunction.

#### ■ **Expansion I/O Units**

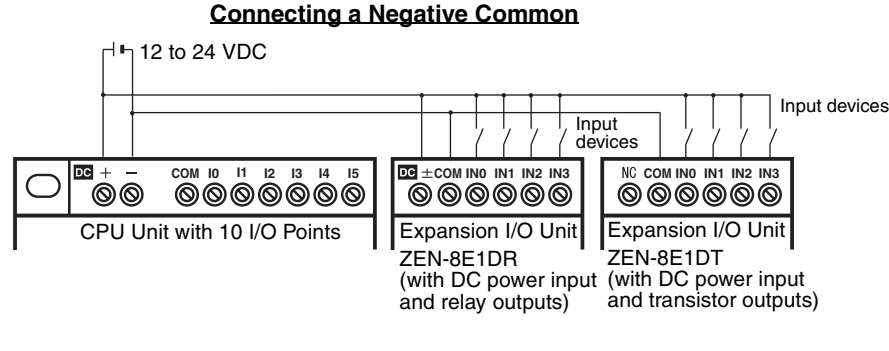

#### **Connecting Positive Common**

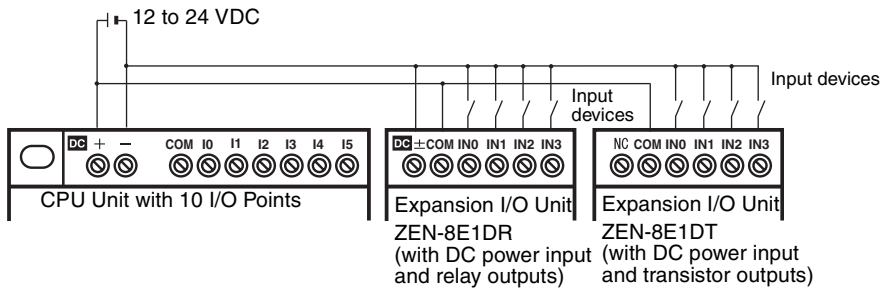

## **Precautions for Safe Use**

- Supply power to both the CPU Unit and Expansion I/O Units from the same power supply and turn them ON and OFF at the same time.
- Expansion I/O Units with AC inputs (ZEN-8E1AR) cannot be connected to a CPU Unit with a DC power supply.

#### *<u>Il</u>* Precautions for Correct Use II

- The input common for Expansion I/O Units with relay outputs (ZEN-8E1DR) is internally connected to one side of the power supply circuit (COM terminal).
- A power supply does not need to be connected to Expansion I/O Units with transistor outputs (ZEN-8E1DT).

### **Connecting Input Devices to the CPU Unit**

The following table shows how to connect various input devices.

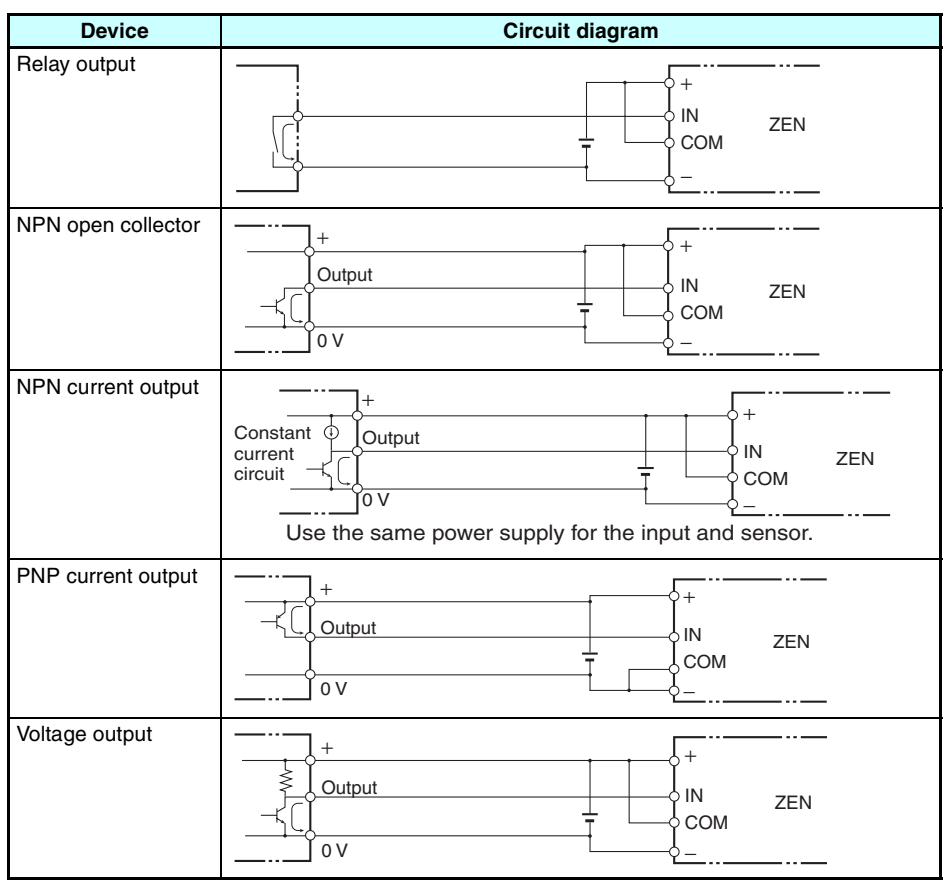

#### **Note** Do **not** use the following wiring with voltage-output devices:

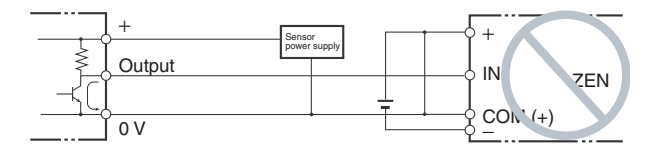

#### ■ **Leakage Current from Input Devices**

A leakage current can cause false inputs when using 2-wire DC sensors (proximity switches or photoelectric switches) or limit switches with LEDs. False inputs won't occur if the leakage current is
less than 0.8 mA. If the leakage current exceeds this value, insert a bleeder resistor in the circuit to reduce the input impedance, as shown in the following diagram.

**Note** The OFF voltage of the analog/digital input terminals on the CPU Unit is 30 V DC. A 2-wire DC sensor can not be connected.

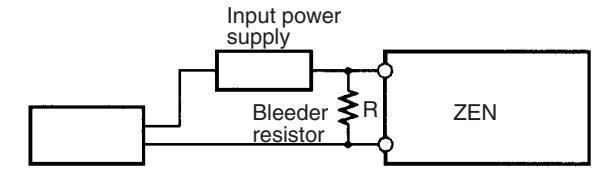

2-wire sensor, etc.

I: Device's leakage current (mA) R: Bleeder resistance (kΩ) W: Bleeder resistor's power rating (W) Ec: ZEN's OFF voltage (V) = 5.0 V L<sub>c</sub>: ZEN's input impedance (kΩ) I<sub>C</sub>: ZEN's input current (mA)

$$
R = \frac{L_C \times 5.0}{1 \times L_C - 5.0} \text{ k}\Omega \text{ max.} \qquad W = \frac{2.3}{R} \text{ W min.}
$$

The equations above were derived from the following equations:

$$
1 \times \frac{R \times \frac{Input \text{ voltage } (24)}{Input \text{ Current } (l_c)}}{R + \frac{Input \text{ voltage } (24)}{Input \text{ Current } (l_c)}} \le \text{OFF voltage } (E_C: 5.0)
$$
  

$$
W \ge \frac{Input \text{ voltage } (24)}{R} \times Input \text{ voltage } (24) \times \text{tolerance } (4)
$$

Refer to [page 123](#page-146-0) *Input Specifications* for details on the values  $L_C$ ,  $I_C$ , and  $E_C$ . The input impedance, input current, and OFF voltage may vary depending on the input being used.

#### ■ **Inductive Loads**

When connecting an inductive load to an input, connect a diode in parallel with the load. The diode should satisfy the following requirements:

- *1,2,3...* 1. Peak reverse-breakdown voltage must be at least 3 times the load voltage.
	- 2. Average rectified current must be 1 A.

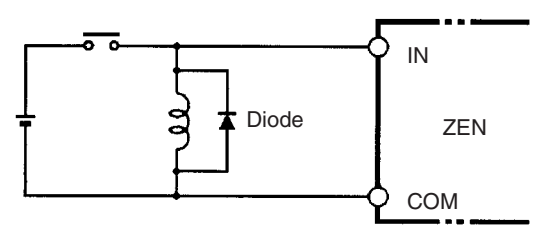

# **2-2-6 Wiring Output Circuits**

#### **(1) Relay Output Type**

For CPU Units with 10 I/O points and Expansion I/O Units, all 4 outputs in the relay output circuits have independent contacts. For CPU Units with 20 I/O points, outputs Q0 to Q3 in the relay output circuits have independent contacts and outputs Q4 to Q7 have 2 points per common.

There are no restrictions on polarity.

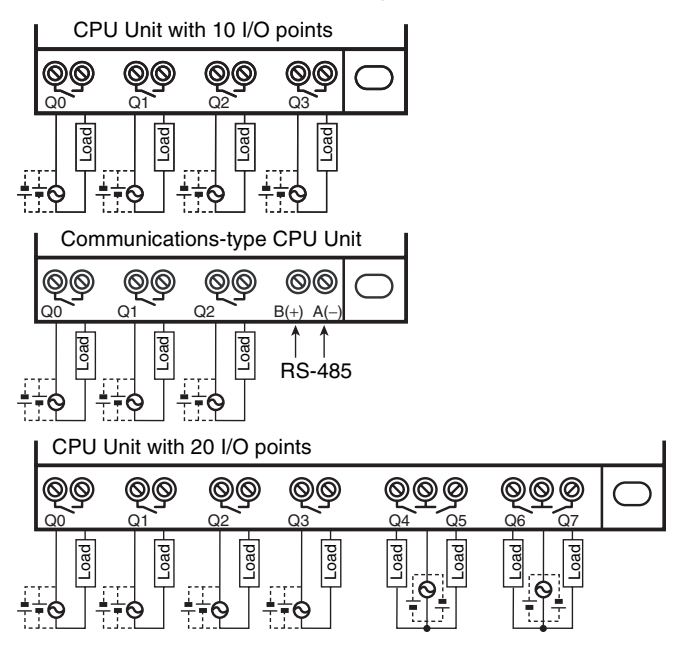

Expansion I/O Unit

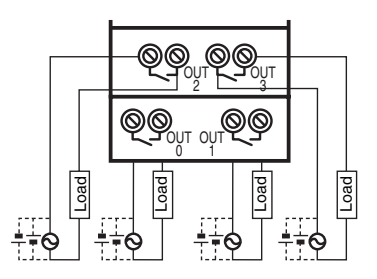

#### **(2) Transistor Output Type**

For CPU Units with 10 I/O points and Expansion I/O Units, all 4 outputs in the transistor output circuits have independent circuits. The terminals of output have polarity given on the terminal block, but no problem will result from reversing the connection positions of the power supply and load.

For CPU Units with 20 I/O points, outputs Q0 to Q3 in the transistor output circuits have independent circuits and outputs Q4 to Q7 have 2 points per common. The terminals of output Q0 to Q3 have polarity given on the terminal block, but no problem will result from reversing the connection positions of the power supply and load.

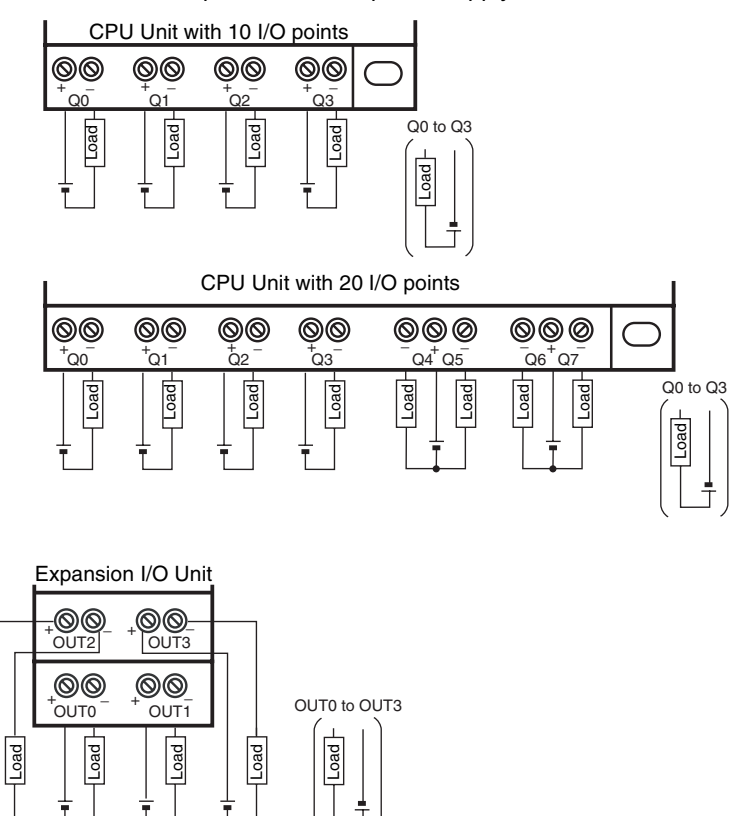

#### **H** Precautions for Correct Use

• Do not exceed a cable length of 10 m when connecting transistor outputs.

#### **Output Wiring Precautions**

#### **(1) Output Short Circuit Protection**

We recommend adding a protective fuse to all output circuits to protect the output elements and PCBs from burning if the load connected to the output terminal short-circuits.

#### **(2) Inductive Loads**

When connecting an inductive load to an input, connect a surge protector or diode in parallel with the load.

The surge protector's components should have the following ratings:

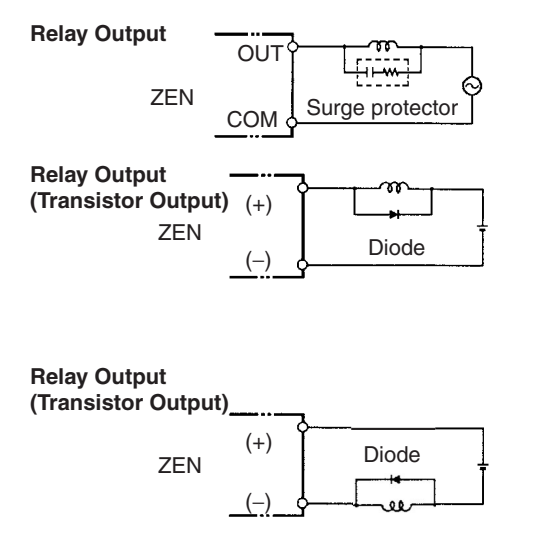

The diode should satisfy the following requirements:

Peak reverse-breakdown voltage must be at least 3 times the load voltage.

Average rectified current must be 1 A.

#### **(3) Inrush Current Considerations**

When switching a load with a high inrush current in the ZEN relay output or transistor output model, such as an incandescent lamp, suppress the inrush current as shown below.

# **Countermeasure 1**

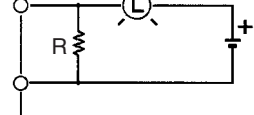

Providing a dark current of approx. one-third of the rated value through an incandescent lamp

#### **Countermeasure 2**

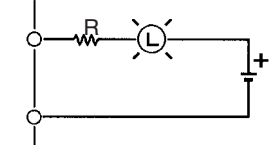

Providing a limiting resistor

#### **(4) Fuse Insertion**

The ZEN with transistor output may burn if the load is short-circuited, therefore, insert a protective fuse in series to the load.

# **SECTION 3 Programming and Operating Methods**

This section explains how to create and edit ladder programs and how to use the timers, counters, comparators, display function and buttons switches.

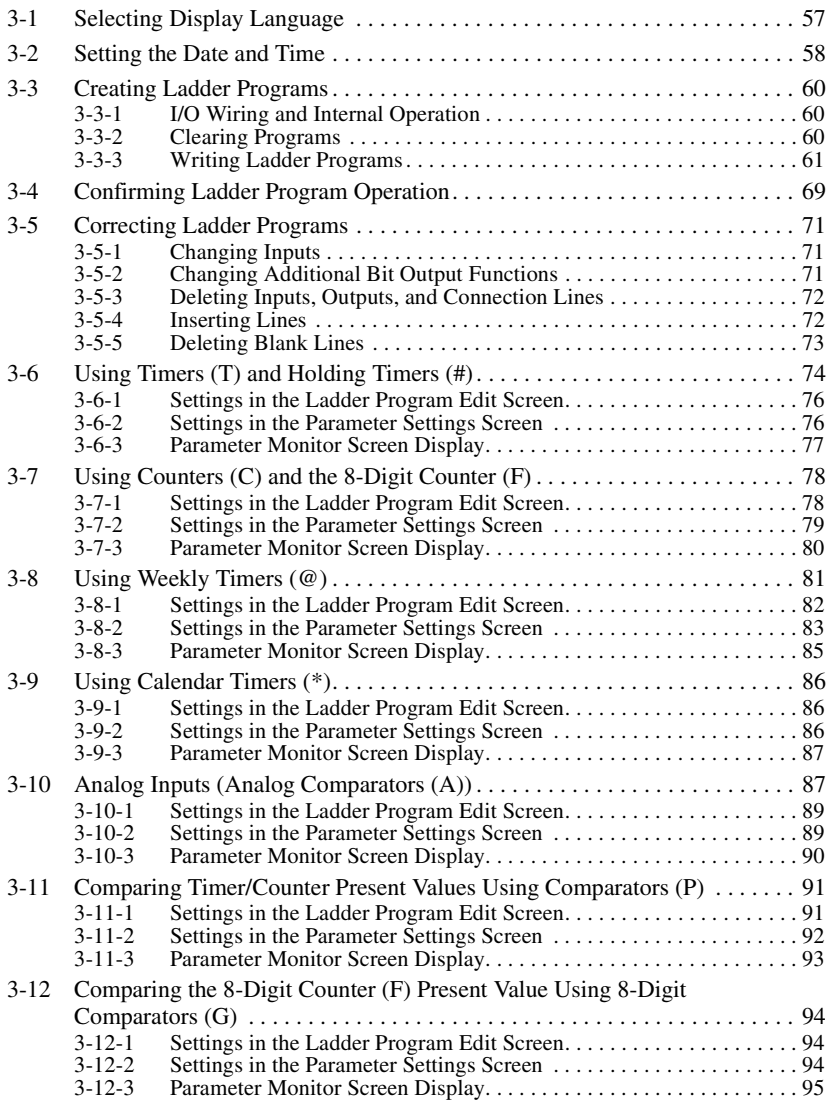

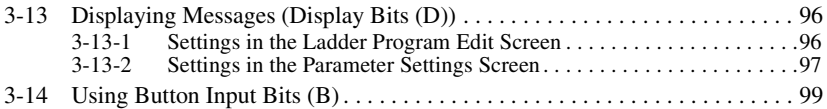

# <span id="page-80-0"></span>**3-1 Selecting Display Language**

There is a choice of 6 display languages. The default language is English.

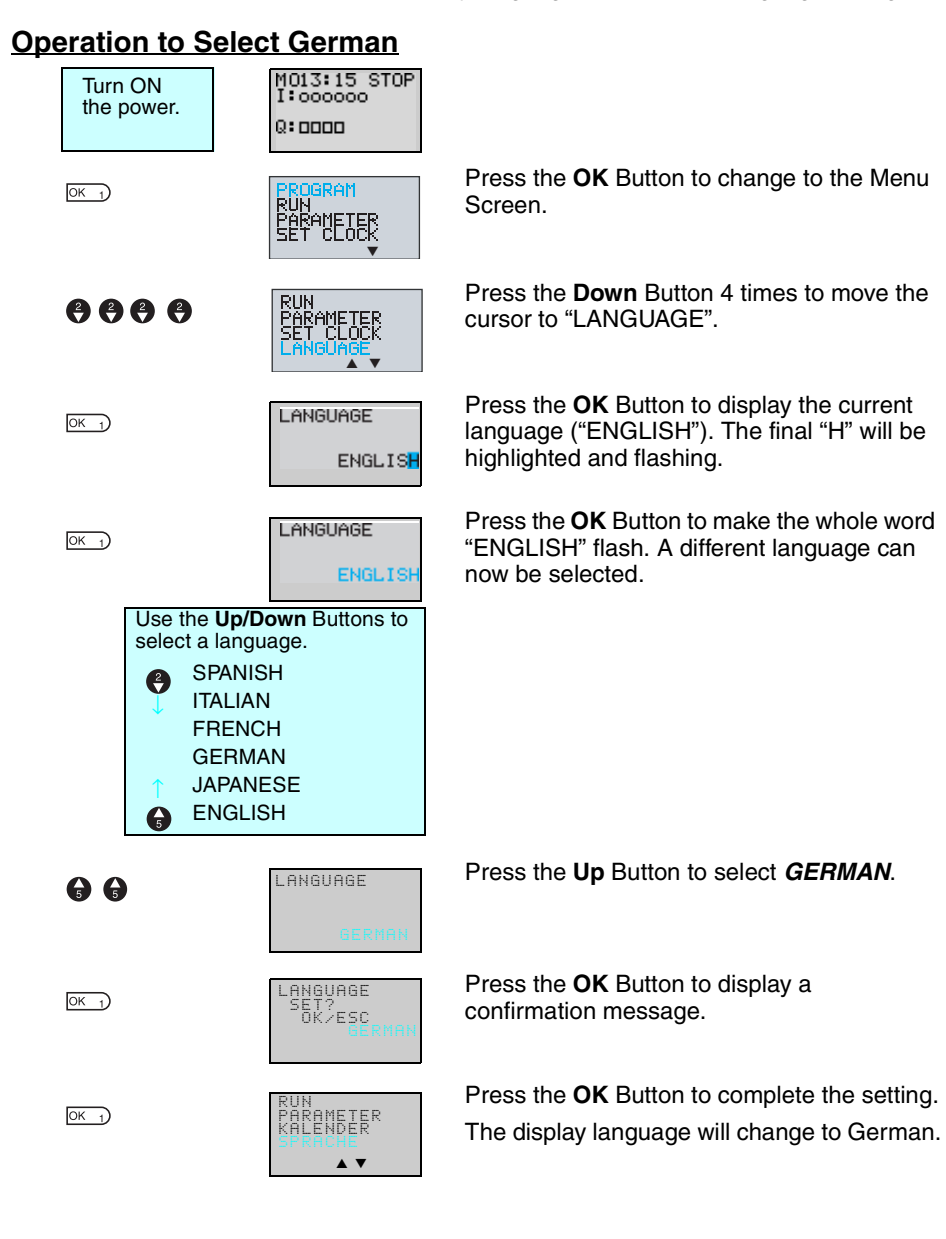

# <span id="page-81-0"></span>**3-2 Setting the Date and Time**

The date and time are not set when the product is shipped. The date and time must be set before the ZEN can be used. LED-type CPU Units (ZEN-  $\Box$ 0C2 $\Box$  $\Box$ - $\Box$ -V2) do not have a calendar and clock function.

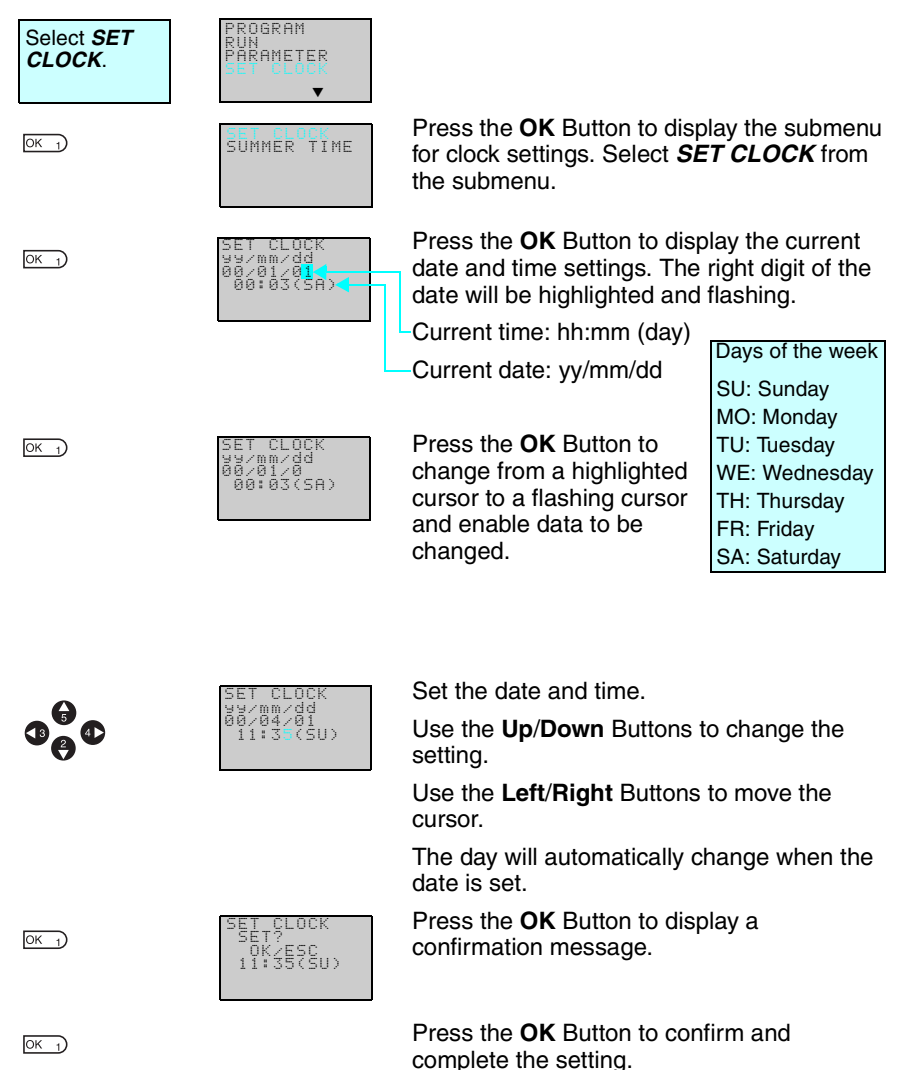

#### **II Precautions for Correct Use II**

If the power supply is turned OFF for two days or more at  $25^{\circ}$ C, the date and time will return to the default setting (00/1/1; 00:00 (SA)).

This may cause programs using calendar timers or weekly timers to malfunction. Therefore, mount a Battery Unit for the system if the power supply is expected to be interrupted for an extended time. (Refer to [page 110.](#page-133-0))

- **Note** 1. The year can be set between 2000 and 2099.
	- 2. If the Daylight Saving Time (DST) is set, "S" will appear at the top right of the time setting screen during the Daylight Saving Time (DST) period. (Refer to [page 107](#page-130-0).)

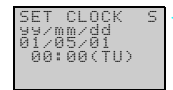

"S" displayed during the Daylight Saving Time (DST) period

# <span id="page-83-1"></span>**3-3 Creating Ladder Programs**

#### **Example Program**

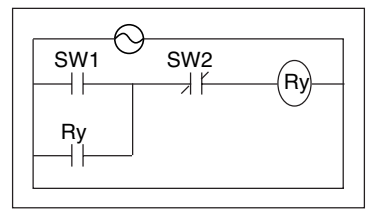

This section explains how to write ladder programs, based on a simple circuit example.

Refer to the *ZEN-SOFT01-V4 ZEN Support Software Operation Manual* (Z184) for information on programming LED-type CPU Units.

# <span id="page-83-0"></span>**3-3-1 I/O Wiring and Internal Operation**

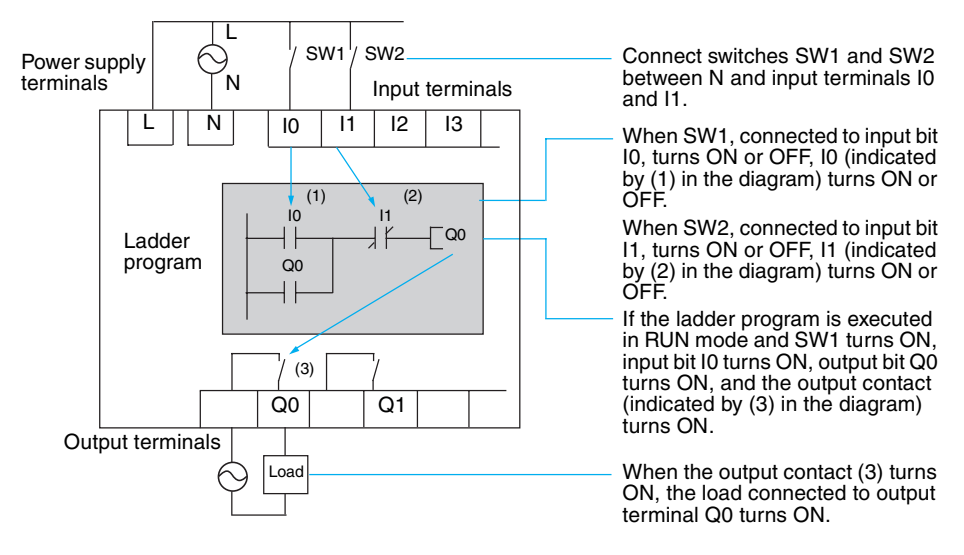

# <span id="page-83-2"></span>**3-3-2 Clearing Programs**

Clear the ladder program before starting to write a program. By performing the Delete Program operation, the ladder program will be completely cleared. The display language, date/time settings, and all other settings will not be initialized.

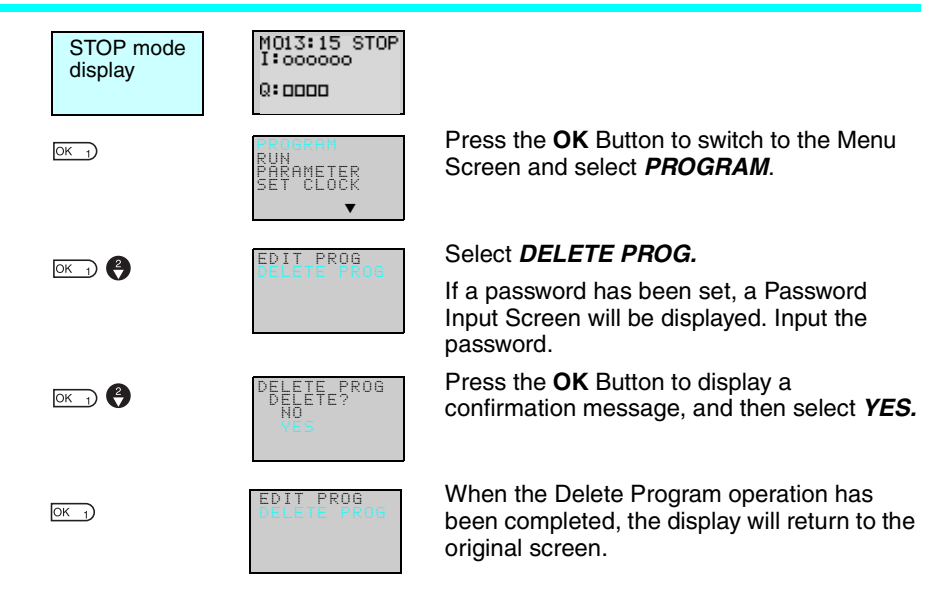

# <span id="page-84-0"></span>**3-3-3 Writing Ladder Programs**

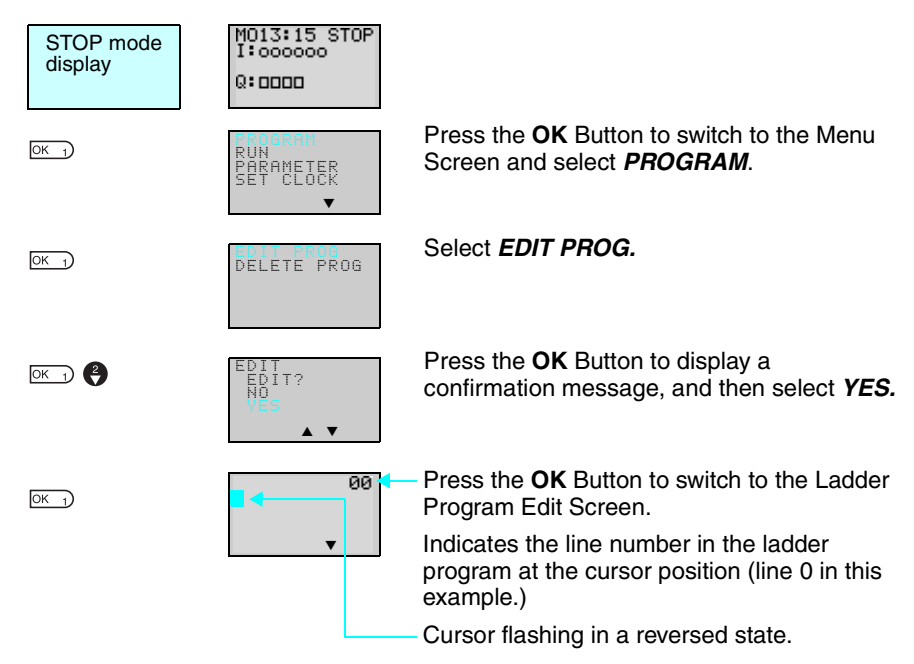

#### *Creating Ladder Programs* **Section 3-3**

#### **Operations in the Ladder Program Edit Screen**

Two lines of circuits can be displayed at one time on the Ladder Program Edit Screen.

Up to 96 lines can be written.

Up to 3 inputs and 1 output can be written per line.

• Example ladder diagram

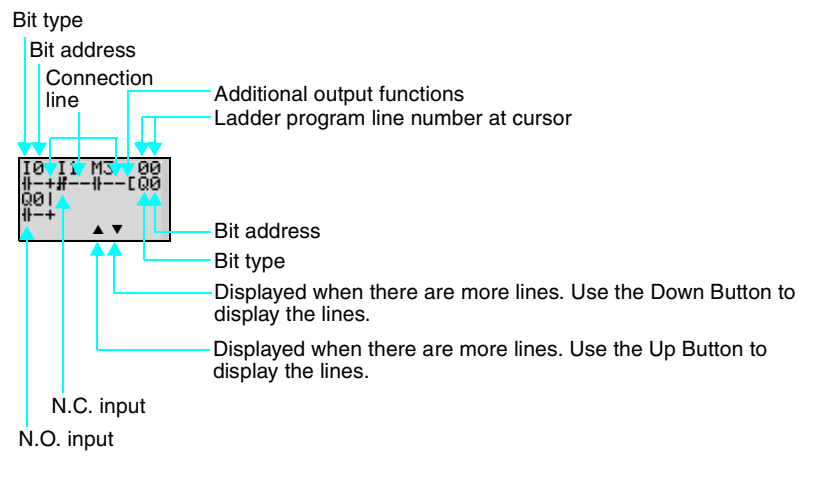

• Positions for Writing Inputs, Outputs, and Connection Lines

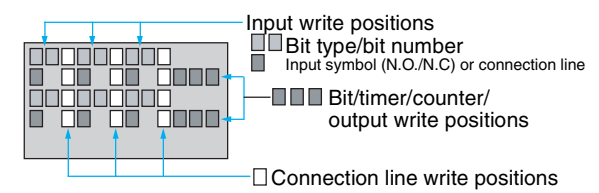

#### *Creating Ladder Programs* **Section 3-3**

# **3-3-3-1 Writing an Input for I0**

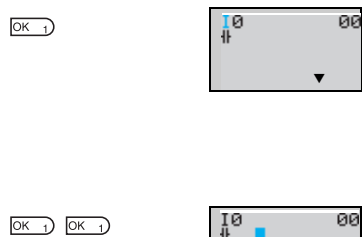

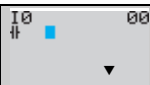

Press the **OK** Button to display the initial write setting (N.O input I0) and move the flashing cursor to the bit type I position. Use the **Up**/**Down** Buttons to select the bit type. Use the **Right** Button to move the flashing cursor to the 0 position and then use the **Up/ Down** Buttons to select the bit address.

Press the **OK** Button twice to complete the write operation for input I0. The highlighted cursor will move the next input position.

#### **3-3-3-2 Writing Serial Input I1**

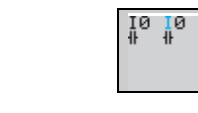

 $ALT$  7

 $OK<sub>1</sub>$ 

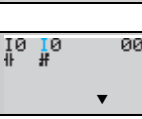

▼

øø

▼

00

00 ‼ø ŧ,  $\bullet$ ▼

 $1011$  $OK<sub>1</sub>$ 

Press the **OK** Button to display the N.O. input and input I0 again.

Press the **ALT** Button to switch to a N.C. input.

(Press the **ALT** Button again to switch back to a N.O. input.)

Use the **Right** Button to move the flashing cursor to the bit address position and use the **Up** Button to change the bit address to 1.

Press the **OK** Button to move the highlighted cursor to the next input position. A connection will automatically be created between input I0 and the next input.

# **Writing Inputs**

**Input Symbol Configuration**

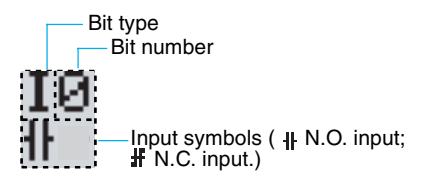

#### ■ **Memory Areas**

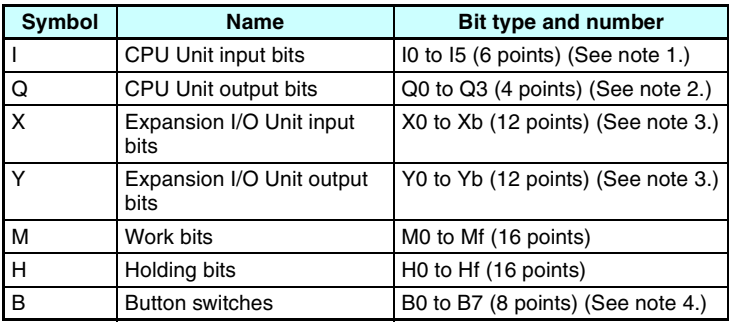

- **Note** 1. I0 to Ib (12 points) for CPU Units with 20 I/O points.
	- 2. Q0 to Q7 (8 points) for CPU Units with 20 I/O points. Q3 of CPU Units with communications cannot be output externally.
	- 3. Can be used only when Expansion I/O Units are connected.
	- 4. Cannot be used for LED-type CPU Units.

#### ■ **Timers, Counters, and Analog Comparators**

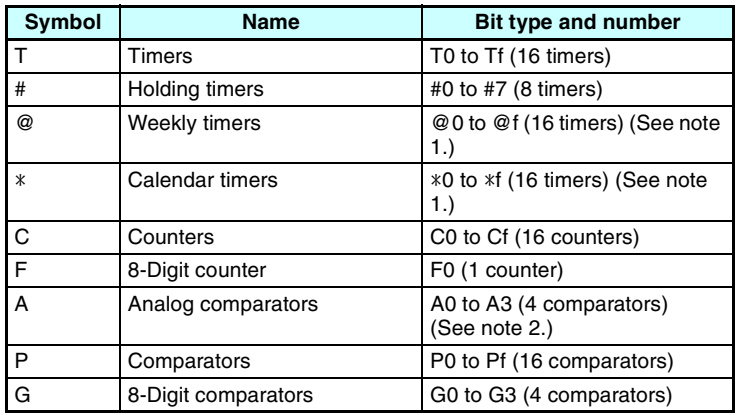

- **Note** 1. Can be used only when LCD-type CPU Units are used.
	- 2. Can be used only with CPU Units with DC power supply (PNP connection).

#### *Creating Ladder Programs* **Section 3-3**

#### $ALT 7$

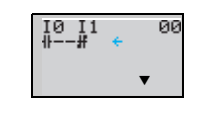

 $\bullet$ 

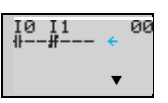

Press the **ALT** Button to enable drawing a connection line. The left arrow cursor will flash.

Press the **Right** Button to draw a connection line to the output.

# **Writing Outputs**

**Output Configuration**

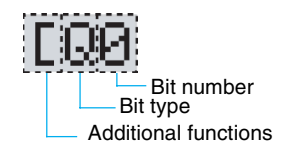

#### ■ **Memory Areas**

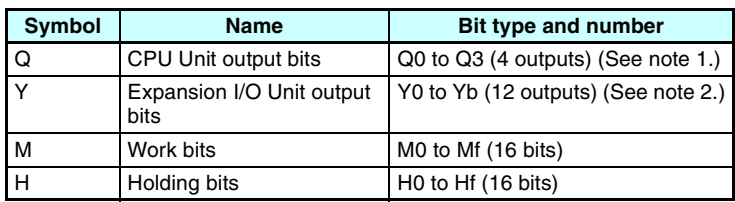

- **Note** 1. Q0 to Q7 (8 points) for CPU Units with 20 I/O points. Q3 of CPU Units with communications cannot be output externally.
	- 2. Can be used only when Expansion I/O Units are connected.

#### ■ **Additional Functions for Output Bits**

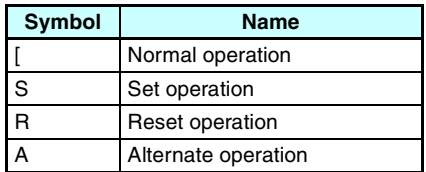

#### **Additional Functions for Bit Outputs**

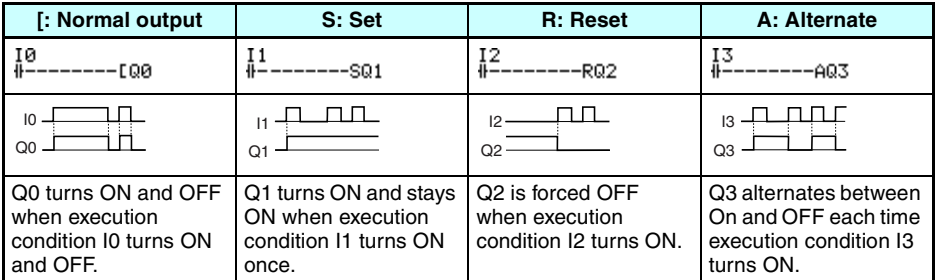

#### **Timers, Holding Timers, Counters, and Display Output Configurations**

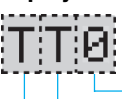

Timer/counter/display number

Timer/counter/display type Timer/counter output type

■ **Timers, Counters, and Display Bits** 

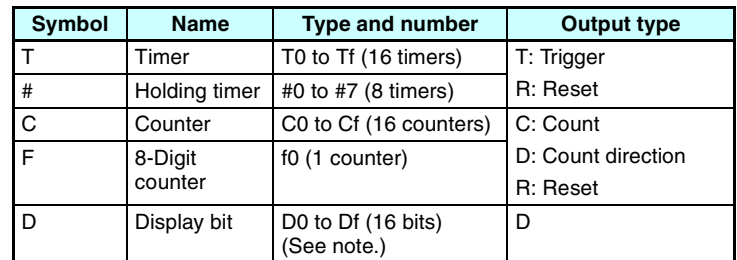

**Note** Cannot be used for LED-type CPU Units.

#### **3-3-3-3 Writing an Output to Q0**

 $\bullet$ 

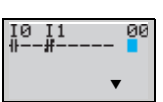

Press the **Right** Button again to draw a line to the output and move the highlighted cursor to the output write position.

 $OK<sub>1</sub>$ 

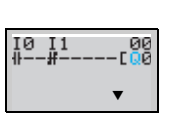

Press the **OK** Button to display the initial value for the output (normal output/Q0) and move the flashing cursor to the bit type Q position.

Use the **Up/Down** Buttons to select the bit type. Use the **Right**/**Left** Buttons to move the flashing cursor and use the **Up/Down** Buttons to select additional functions or select the bit address.

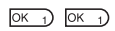

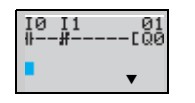

Press the **OK** Button twice to complete writing output Q0. The highlighted cursor will move to the input at the beginning of the next line.

#### **3-3-3-4 Writing a Parallel Input for Q0**

 $OK<sub>1</sub>$ 

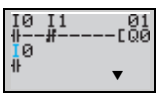

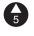

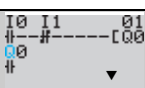

OK<sub>1</sub>)  $(X_1)$ 

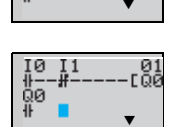

Press the **OK** Button to display input I0 and move the flashing cursor to the bit type I position.

Press the **Up** Button to select *Q* (a CPU Unit output bit).

Press the **OK** Button twice to complete writing the parallel input for Q0. The highlighted cursor will move to the next input.

### **3-3-3-5 Drawing Connection Lines for OR Circuits**

### **Drawing Connection Lines**

10  $M2$  H<sub>1</sub> **LOG**  Horizontal connection lines

Vertical connection lines

Intersecting lines

Press the **ALT** Button when the highlighted cursor is at the input write position to change the cursor to a left flashing arrow and enable connection lines to be drawn. Move the left arrow the position for drawing the connection line and press the **Up**, **Down**, **Left**, and **Right** Buttons to draw connection lines vertically and horizontally.

It will not be possible to draw connection lines, if a written input/output bit has been reached, if the beginning or end of the line has been reached, or if the OK and ESC Buttons are pressed.

Press the **ALT** Button to enable drawing connection lines.

 $ALT$  7)

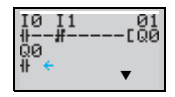

#### *Creating Ladder Programs* **Section 3-3**

 $\bullet$ 

 $OK<sub>1</sub>$ 

 $C_{\text{esc}}$  $(\overline{\text{esc}})$ 

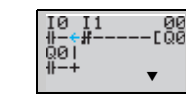

▼

r 00<br>Foa

Press the **Up** Button to simultaneously draw a connection line both vertically and horizontally. The cross (+) indicates an intersection.

 $\frac{1}{00}$ 

Press the **OK** Button to complete writing the connection line and change to a highlighted flashing cursor.

Press the **ESC** Button to complete the write operation.

Press the **ESC** Button again to return to the Menu Screen.

#### **Precautions for Correct Use II**

Always press the ESC Button and return to the Menu Screen after creating a program. If you do not press the ESC Button and return to the Menu Screen before turning OFF the power, the program and settings will be deleted.

• Do not input a program where the connection lines double back on themselves. The program will not operate properly if such lines are drawn.

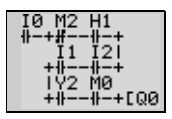

• Do not use the same output bit address for more than one output from the program. The resulting operation may not be as expected.

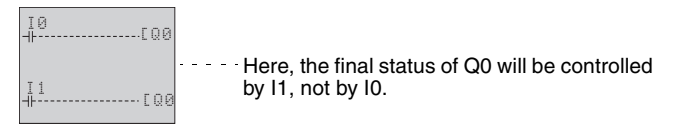

# <span id="page-92-0"></span>**3-4 Confirming Ladder Program Operation**

Always check the ladder program operation before using the ZEN.

#### **Precautions for Safe Use**

- Before turning ON the power, check that all wiring has been performed correctly.
- For systems with loads connected to the outputs that may cause serious injury or damage to equipment if operation is incorrect, remove the output wiring before performing trial operation.
- Always ensure safety in the vicinity before switching the operating mode (RUN/STOP).

#### **Procedure for Checking Operation**

#### **Checks Before Turning ON the Power**

- 1. Check that the ZEN is mounted and wired correctly.
- 2. Check that the operation of the ZEN will not have a negative impact on the system. Check for any dangers.
- 3. Turn ON the power supply to the ZEN. The ZEN will start in RUN Mode when power is turned ON.

#### **Operation Checks**

- 4. Turn each input ON and OFF and check that the program is operating correctly.
- 5. Adjust any problems.

#### **Method for Checking Operation**

- Check the operation by the flashing input and output displays on the Main Screen (not including LED-type CPU Units).
- Check the operation by using the Ladder Program Monitor (not including LED-type CPU Units).
- Connect the ZEN Support Software and check operation using the monitor function. Refer to the operation manual for the ZEN Support Software.

### **Checking Operation**

#### **Changing Operating Mode**

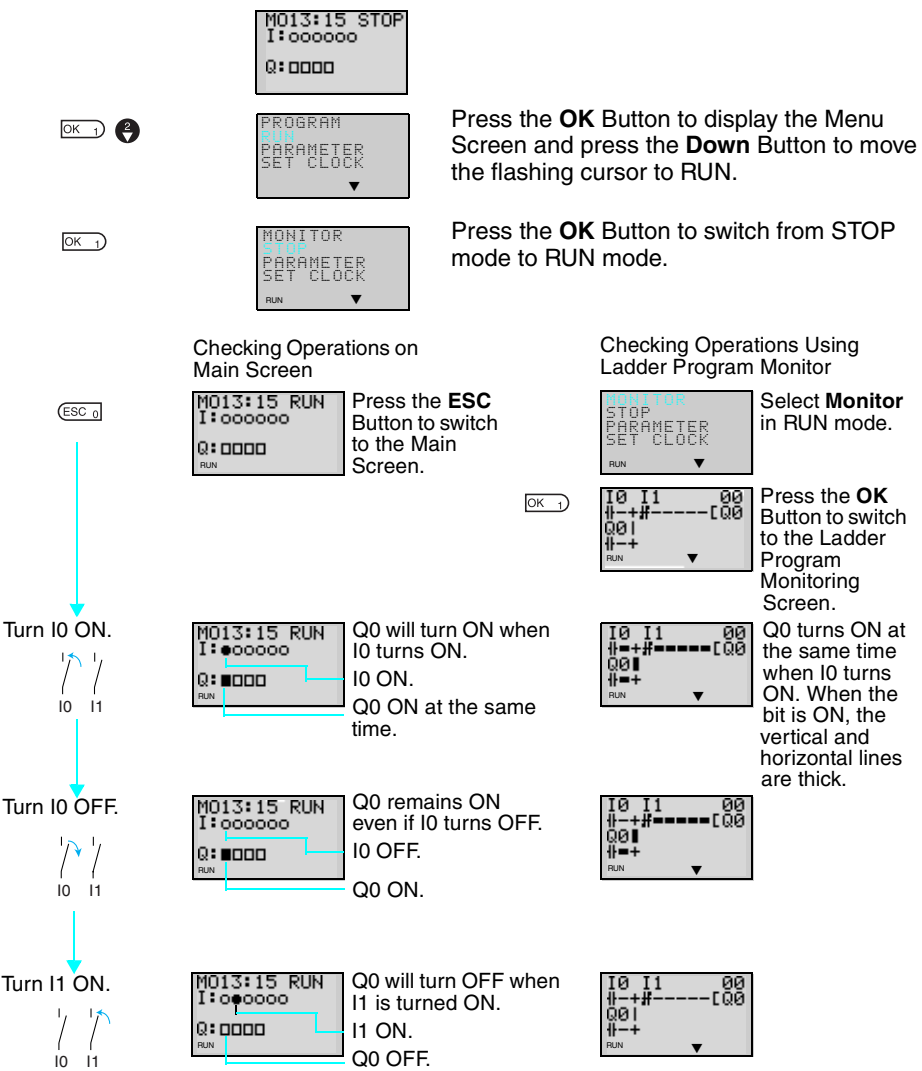

# <span id="page-94-0"></span>**3-5 Correcting Ladder Programs**

# <span id="page-94-1"></span>**3-5-1 Changing Inputs**

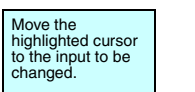

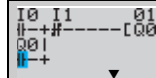

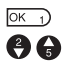

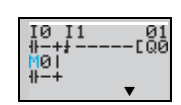

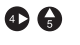

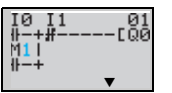

 $\overline{OK} \rightarrow$ 

Change contact Q0 to M1.

Press the **OK** Button to change the highlighted cursor to a flashing cursor and move the flashing cursor to the bit type position.

Use the **Up/Down** Buttons to select *M*.

Press the **Right** Button to move the flashing cursor to the bit address position. Use the **Up/Down** Buttons to change the bit address from  $0$  to  $1$ .

Press the **OK** Button to complete the setting change.

# <span id="page-94-2"></span>**3-5-2 Changing Additional Bit Output Functions**

98ء<br>م

Change the additional function for the input for Q0 to S (Set).

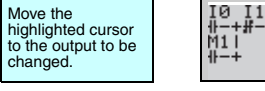

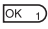

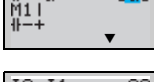

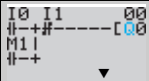

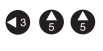

 $(K_1)$   $(K_1)$   $(K_1)$ 

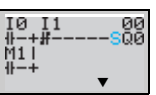

highlighted cursor to a flashing cursor.

Press the **OK** Button to change the

Press the **Left** Button to move the flashing cursor to the additional function position.

Press the **Up** Button twice to change the additional function from [ to S.

Press the **OK** Button to complete the change.

<span id="page-95-0"></span>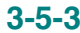

# **3-5-3 Deleting Inputs, Outputs, and Connection Lines**

Move the highlighted cursor to the position of the input, output, or connection line to be deleted and press the **DEL** Button.

#### **Example: Deleting Serial Input M3**

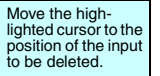

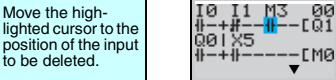

 $OEL_6$ 

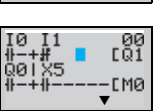

Press the **DEL** Button to delete the input and the related connecting lines at the same time.

#### **Example: Deleting Vertical Connecting Lines**

 $AT<sub>7</sub>$ 

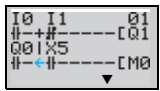

Move the highlighted cursor to the input position to the right of the vertical line to be deleted. Press the **ALT** Button to enable drawing connection lines. The highlighted cursor will change to a left arrow cursor.

 $($ DEL  $_6$ 

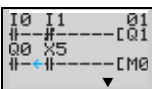

Press the **DEL** Button to delete the vertical connection line.

# <span id="page-95-1"></span>**3-5-4 Inserting Lines**

• To insert a blank line, move the highlighted cursor to the beginning of the line where the blank line is to be inserted and press the **ALT** Button.

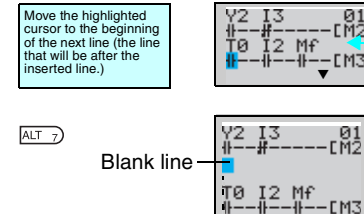

A circuit will be added here.

Press the **ALT** Button to insert one blank line.

• To add OR programming, inputs can be added between parallel inputs. Move the highlighted cursor to the beginning of the line where the input is to be inserted.

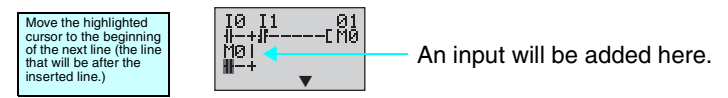

#### *Correcting Ladder Programs* **Section 3-5**

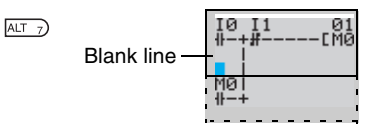

Press the **ALT** Button to reserve a 1-line space between the parallel inputs.

The vertical connection lines will be automatically extended.

**Note** A blank line cannot be inserted if an input or connection line is written in the last line (the 96th line).

# <span id="page-96-0"></span>**3-5-5 Deleting Blank Lines**

To delete a blank line, move the highlighted cursor to the input position at the beginning of the line to be deleted and press the **DEL** Button.

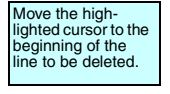

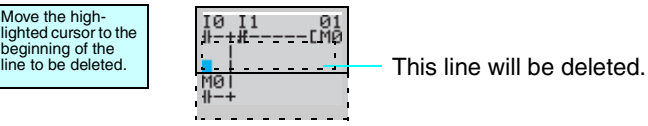

 $[$ DEL  $_6$ 

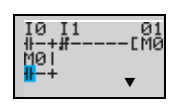

Press the **DEL** Button to delete one blank line. All following lines will move up one.

**Note** A line must be blank to be deleted, i.e., lines containing inputs and outputs cannot be deleted.

# <span id="page-97-0"></span>**3-6 Using Timers (T) and Holding Timers (#)**

The ZEN has 16 built-in timers and 8 built-in holding timers.

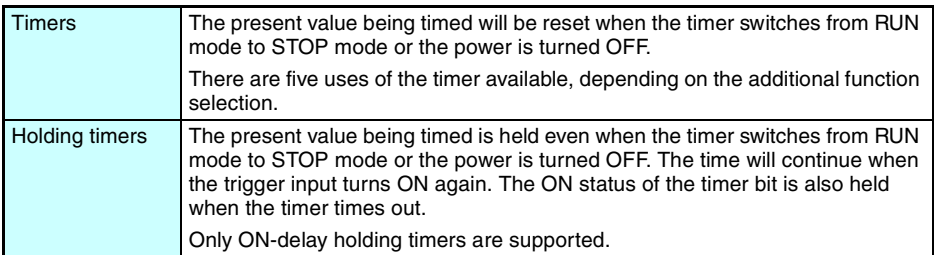

### **Timer Usage and Operation**

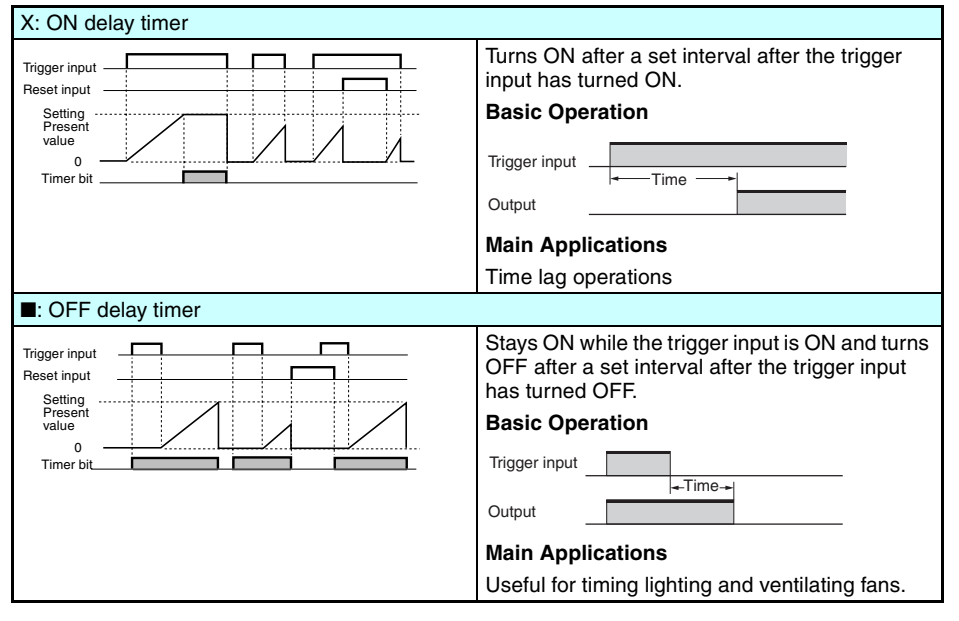

### *Using Timers (T) and Holding Timers (#)* Section 3-6

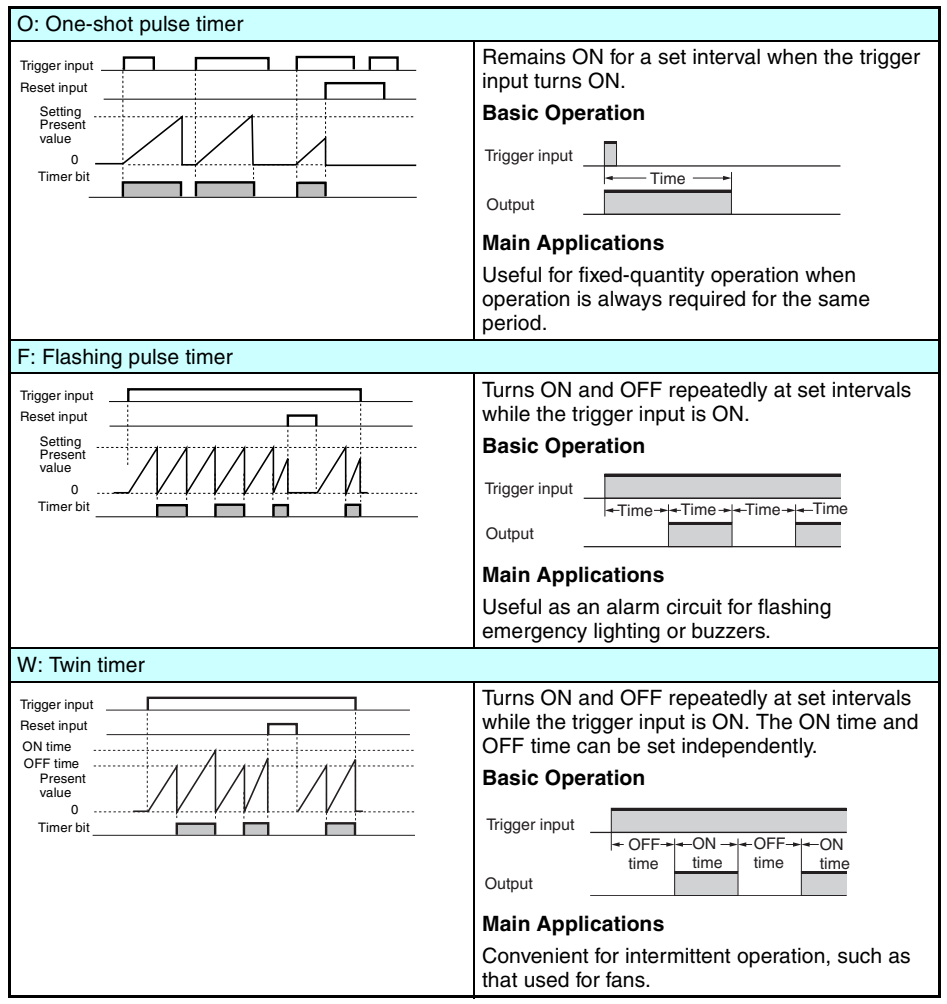

### **Holding Timer Usage and Operation**

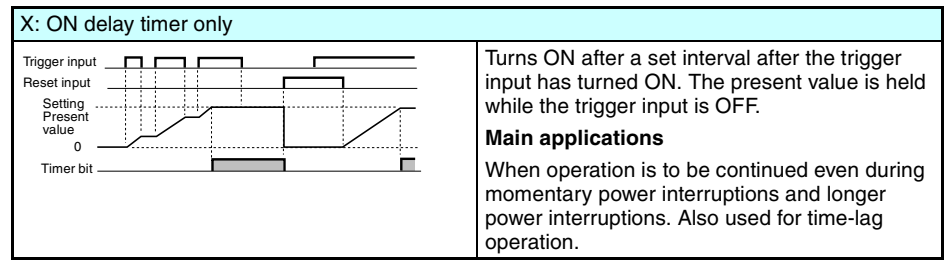

# <span id="page-99-0"></span>**3-6-1 Settings in the Ladder Program Edit Screen**

Timer triggers, reset outputs, and timer inputs are drawn on the Ladder Program Edit Screen. Settings are made on the Parameter Settings Screen.

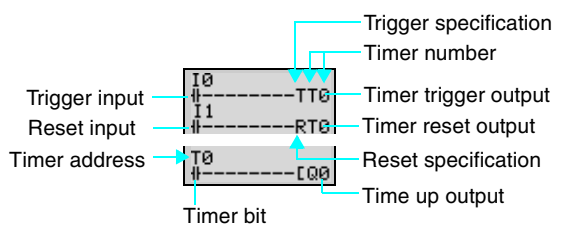

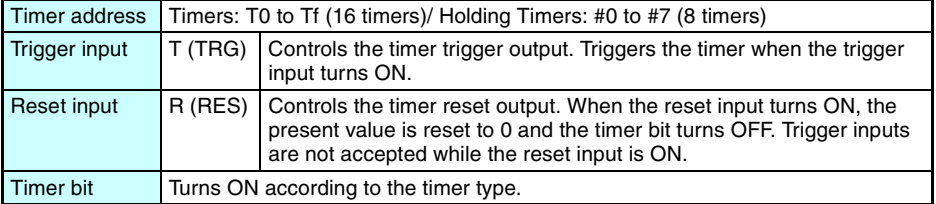

# <span id="page-99-1"></span>**3-6-2 Settings in the Parameter Settings Screen**

### **All Timers Except Twin Timers (X,** ■**, O, F)**

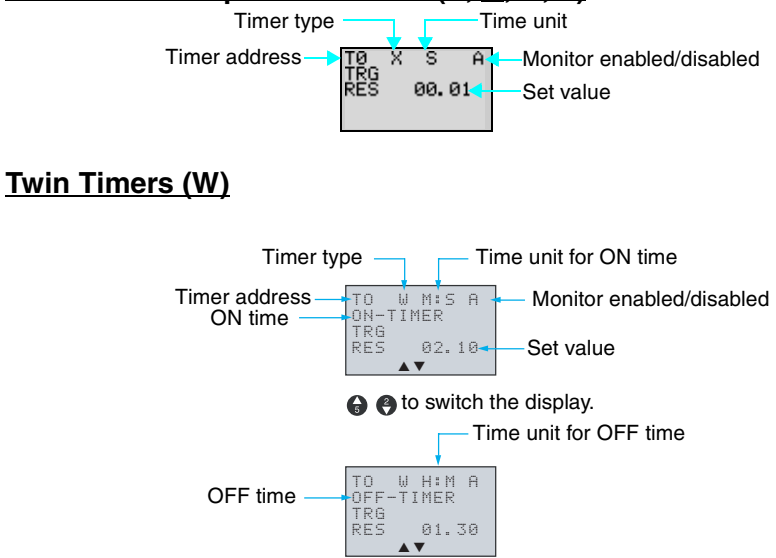

#### **Timer Types**

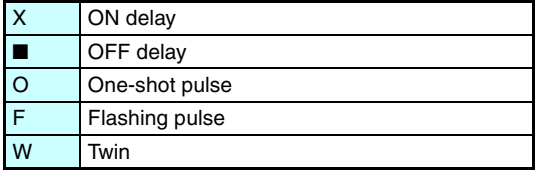

#### **Time Units and Settings**

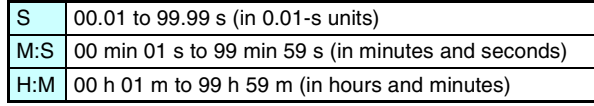

#### **Monitor Enabled or Disabled**

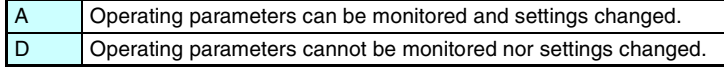

# <span id="page-100-0"></span>**3-6-3 Parameter Monitor Screen Display**

## **All Timers Except Twin Timers**

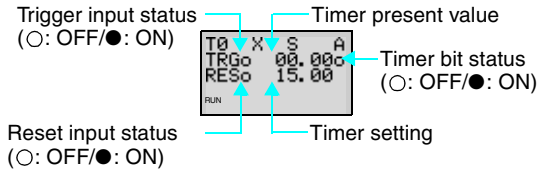

### **Twin Timers**

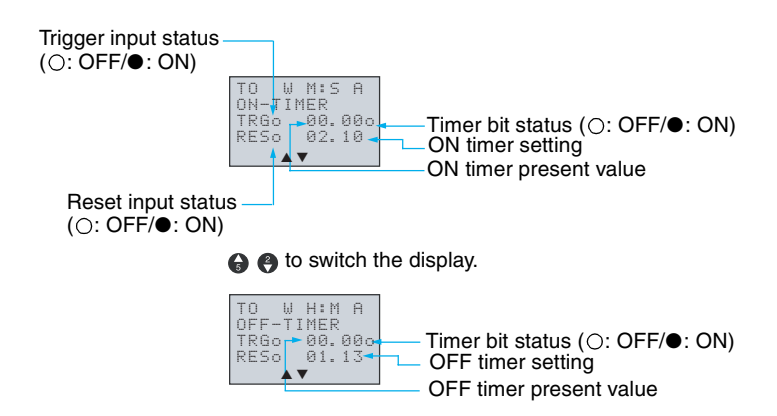

# <span id="page-101-0"></span>**3-7 Using Counters (C) and the 8-Digit Counter (F)**

Up to 16 counters and one 8-digit counter can be used in incremental or decremental mode. The present value for counters and the status of counter bits (ON/OFF) are held even when the operating mode is changed or there is a power interruption.

### **Operation**

Counter bits turn ON when the count value (present value) exceeds the setting (present value  $\ge$  set value). The count returns to 0 and the bits turns OFF when the reset input turns ON. Count inputs are not accepted while the reset input is ON.

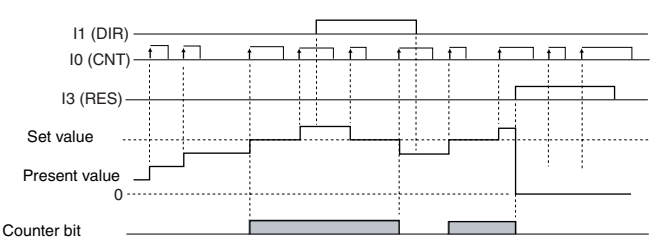

# <span id="page-101-1"></span>**3-7-1 Settings in the Ladder Program Edit Screen**

Outputs for the counter input, counter direction, and counter reset are written in the Ladder Program Edit Screen. Counter input conditions can also be written. Settings are made in the Parameter Settings Screen.

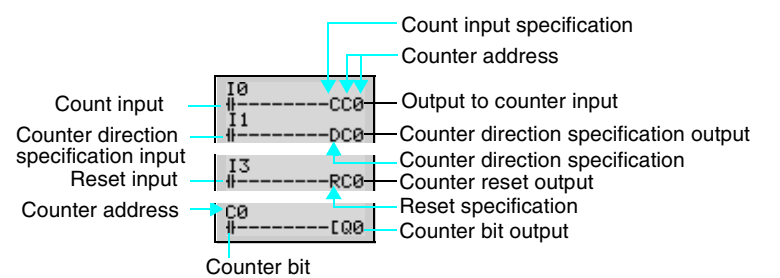

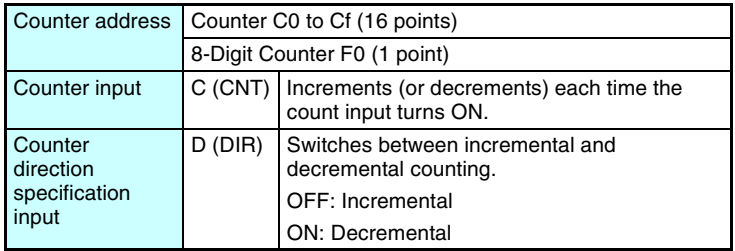

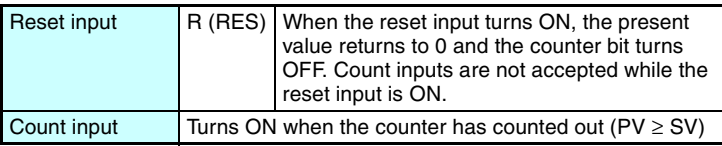

# <span id="page-102-0"></span>**3-7-2 Settings in the Parameter Settings Screen**

# **Counters (C)**

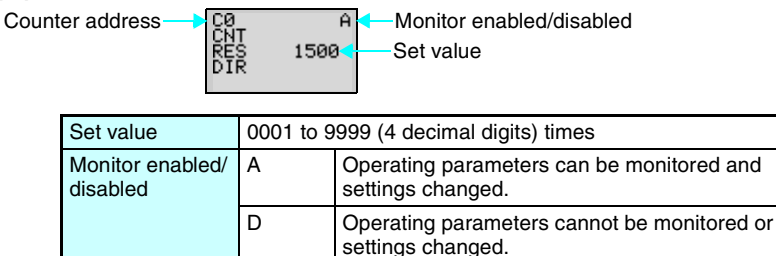

The speed of the counter depends on whether a filter is used. Refer to [page 104](#page-127-0).

# **8-Digit Counter (F)**

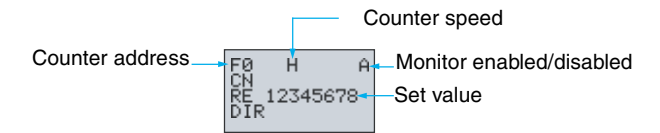

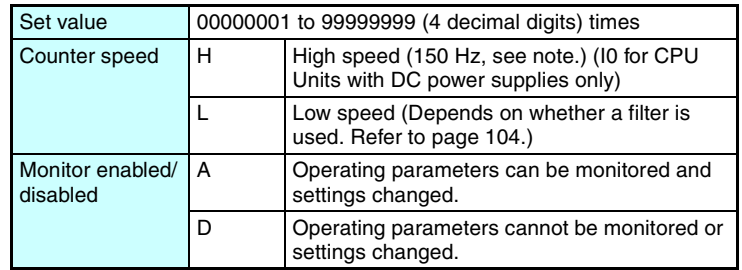

#### **Note** Counting Speed

The maximum counting speed of the 8-digit counter is 150 Hz regardless of whether an input filter is used. The maximum ladder program capacity, however, may be less than 150 Hz. Calculate the cycle time (refer to [page 130\)](#page-153-0) and confirm the maximum

counting speed using the following formula. The calculation serves as a guide only, so allow a suitable margin in the actual machine.

Maximum counting speed: 1,000,000/(cycle time in  $\mu$ s  $\times$  2.2) Hz

Note Even if the calculated maximum counting speed exceeds 150 Hz using this formula, the maximum counting speed will be 150 Hz.

# <span id="page-103-0"></span>**3-7-3 Parameter Monitor Screen Display**

#### **Counters (C)** Counter present value Count input status  $(O: OFF/O: ON)$ 0017•<br>0015 Counter bit status  $( \bigcirc :$  OFF/ $\bullet$ : ON) Counter setting RUN Counter direction specification ( : OFF/●: ON) input status (  $\odot$ : OFF/●: ON) **8-Digit Counter (F)** Count input status Counter present value  $(O: OFF/O: ON)$ Counter bit status ( $\bigcirc$ : OFF/ $\bullet$ : ON) Counter setting Counter direction specification input status Reset input status  $(O: OFF/O: ON)$  $(O: OFF/O: ON)$

**Note** 1. To reset the counter present value and counter bit status (ON/ OFF) when at power interruptions or when the operating mode is changed, create a counter reset circuit when you first execute the program. An example is shown below.

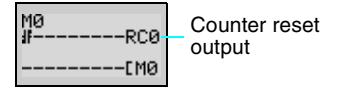

2. If the counter input and counter direction are input simultaneously, place the output for the counter direction before the output for the counter input in the program.

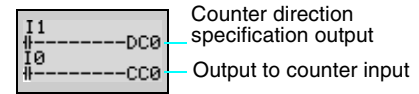

*Using Weekly Timers (@)* **Section 3-8**

# <span id="page-104-0"></span>**3-8 Using Weekly Timers (@)**

Any of the following three operations, which vary in the day of week, time, and output time settings, can be selected for weekly timers.

#### **Weekly Timer Operation (Standard LCD-type, Economy-type, and Communications-type CPU Units)**

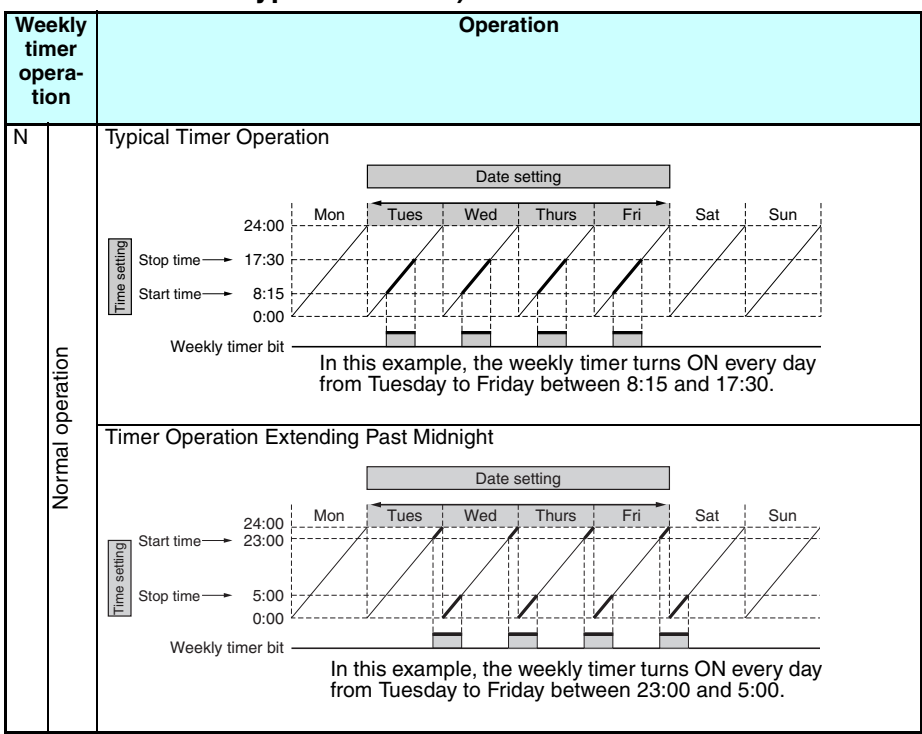

*Using Weekly Timers (@)* **Section 3-8**

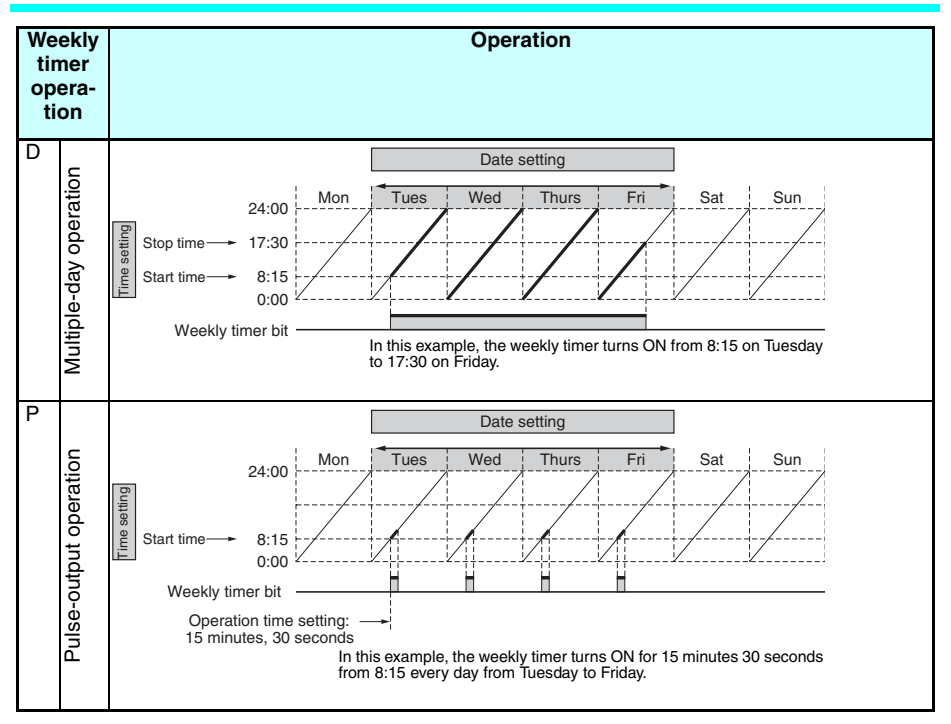

# <span id="page-105-0"></span>**3-8-1 Settings in the Ladder Program Edit Screen**

Weekly timer inputs are written in the Ladder Program Edit Screen. Settings are made in the Parameter Settings Screen.

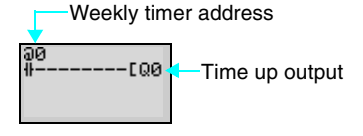

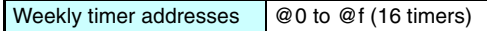

# <span id="page-106-0"></span>**3-8-2 Settings in the Parameter Settings Screen**

#### **Normal Operation (N)**

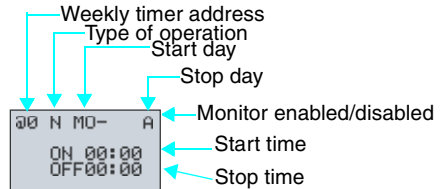

**Note** When the flashing cursor is on the start day, press the **Right** Button and then the **Up**/**Down** Buttons to set the stop day. If the stop day is not set, the timer will operate according to the set time only.

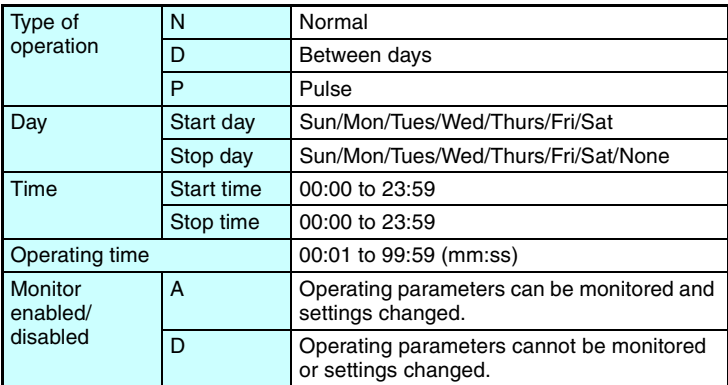

### **Operation between Days (D)**

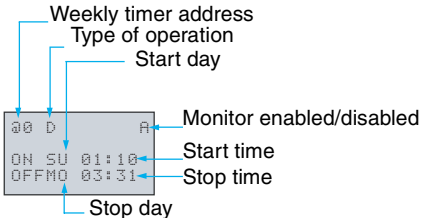

*Using Weekly Timers (@)* **Section 3-8**

#### **Pulse Operation (P)**

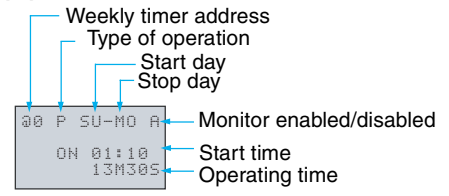

#### **Relationship between Start and Stop Days and Times**

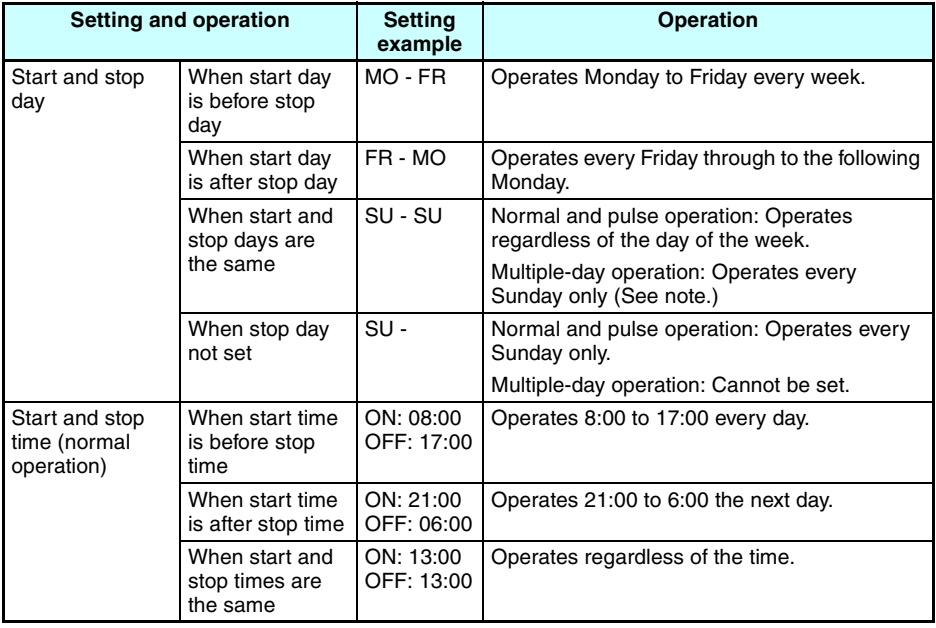

- **Note** The multiple-day operation shown here is for when the start and stop days are the same (SU-SU).
	- 1. Start time is before stop time (ON: 08:00/OFF: 17:00): Operates from 08:00 Sunday until 17:00 Sunday.
	- 2. Start time is after stop time (ON: 21:00/OFF: 06:00): Operates from 21:00 Sunday until 06:00 the following Sunday.
	- 3. Start and stop times are the same: Operates regardless of the time.
## **3-8-3 Parameter Monitor Screen Display**

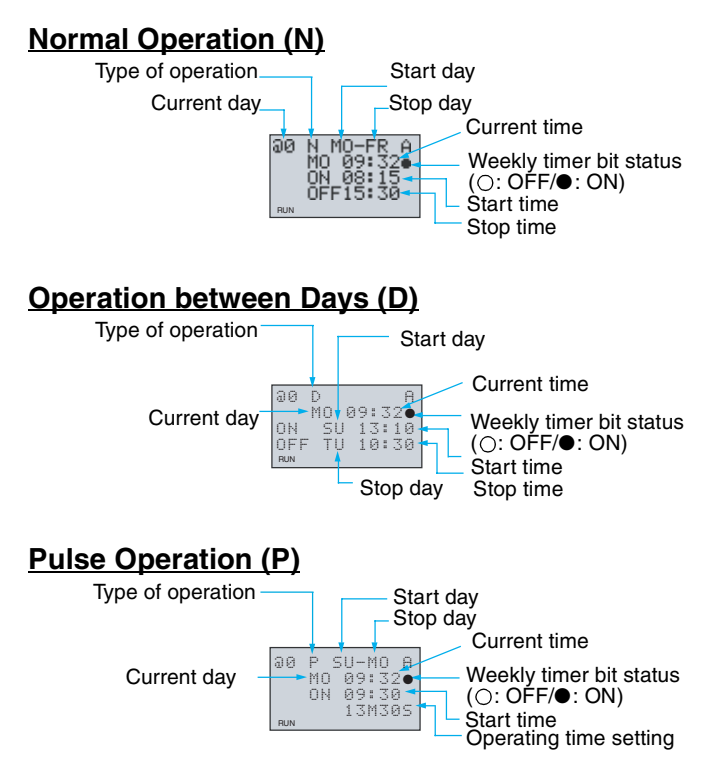

*Using Calendar Timers (\*)* **Section 3-9 Section 3-9** 

## **3-9 Using Calendar Timers (**\***)**

Calendar timers turn ON between specified dates.

#### **Calendar Timer Operation (Standard LCD-type, Economy-type, and Communications-type CPU Units)**

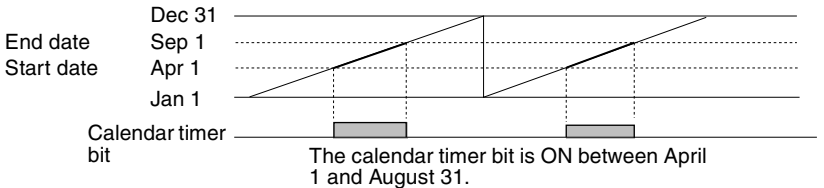

## **3-9-1 Settings in the Ladder Program Edit Screen**

Calendar timer inputs are written in the Ladder Program Edit Screen. Settings are made in the Parameter Settings Screen.

Calendar timer address

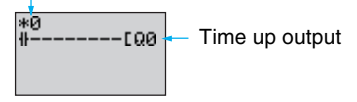

Calendar timer address  $*0$  to  $*f$  (16 timers)

## **3-9-2 Settings in the Parameter Settings Screen**

#### Calendar timer address

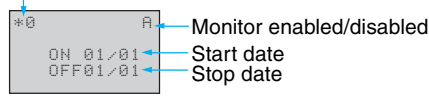

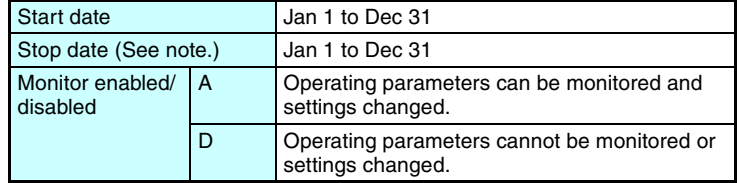

**Note** To stop operation on August 31, set the stop date to the following day (September 1).

#### **Relationship between Start and Stop Dates**

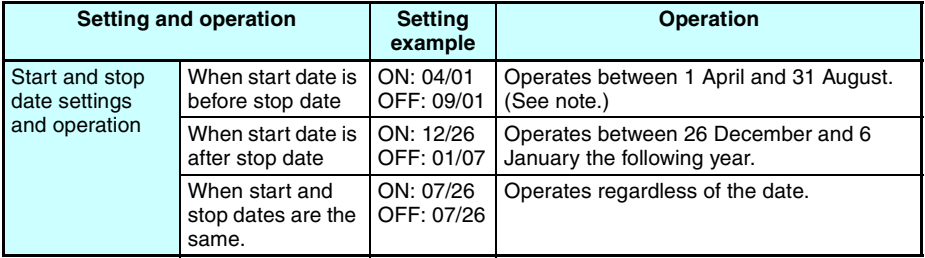

**Note** To stop operation on August 31, set the stop date to the following day (September 1).

## **3-9-3 Parameter Monitor Screen Display**

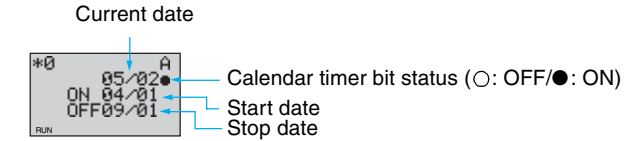

# **3-10 Analog Inputs (Analog Comparators (A))**

Two analog voltage inputs between 0 and 10 V can be incorporated into the CPU Units with a DC power supply. I4 and I5 for CPU Units with 10 I/O points and Ia and Ib for CPU Units with 20 I/O points can be used as analog voltage inputs.

The analog input signal is converted to BCD (00.0 to 10.0). The results can be used with one of the comparators A0 to A3, and the 4 comparison outputs can be used as input conditions in the program.

#### *Analog Inputs (Analog Comparators (A))* **Section 3-10**

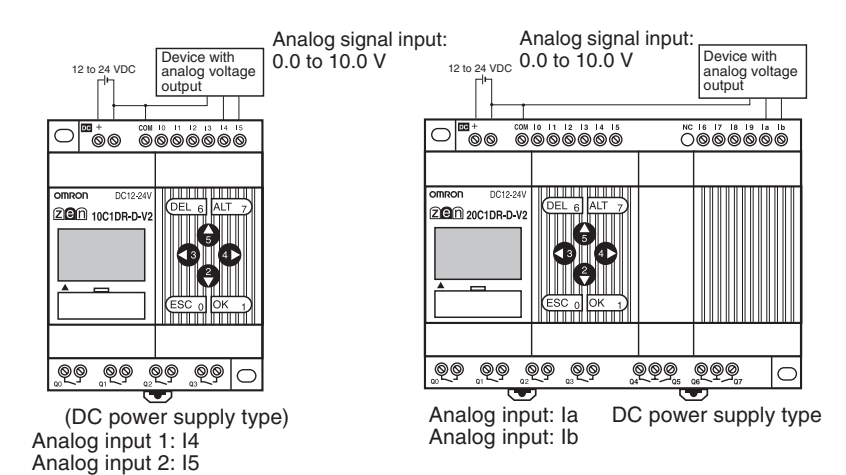

**Note** Connect the negative side to COM for analog inputs. The analog input circuit may be destroyed if the positive side is connected to COM.

## **Operation**

- Example 1 (When comparison shows analog input  $1 \geq 5.2$  V)
- Example 2 (When comparison shows analog input 1 is  $\leq$  analog input 2)

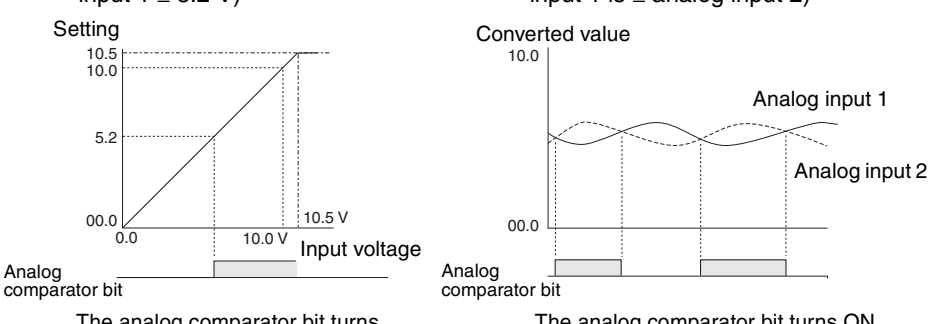

The analog comparator bit turns ON when the analog input voltage reaches is 5.2 V or higher.

The analog comparator bit turns ON when the analog input 2 voltage is higher than the analog input 1 voltage.

#### **Precautions for Correct Use II**

- Do not make negative signal inputs to analog inputs. If negative signals are made, the internal elements may be damaged.
- A delay of up to 26 times the cycle time may occur from the time an analog voltage equivalent to the SV is input until the analog comparator bit turns ON. Refer to *Appendix B [Ladder Program](#page-152-0)  [Execution on page 129](#page-152-0)* and be sure that this delay will not create any problems.

*Analog Inputs (Analog Comparators (A))* **Section 3-10** 

## **3-10-1Settings in the Ladder Program Edit Screen**

The analog comparator input is written in the Ladder Program Edit Screen. Settings are made in the Parameter Settings Screen.

Analog comparator bit

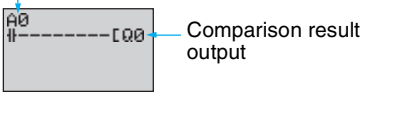

Analog comparator address  $\vert$  A0 to A3 (4 comparators)

## **3-10-2 Settings in the Parameter Settings Screen**

• Comparing Analog Inputs and Constants (When  $14$  (Ia)  $\geq$  constant)

Analog

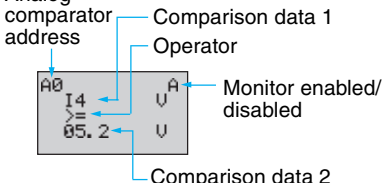

• Comparing Analog Inputs (When  $14$  ( $|a|$  ≤  $15$  ( $|b|$ ))

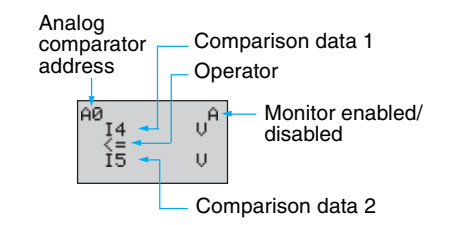

Refer to [page 25](#page-48-0) for parameter setting methods.

Comparison data 1 determines the comparison pattern. When comparing to a constant, the constant is set for comparison data 2 next. The operator is specified last.

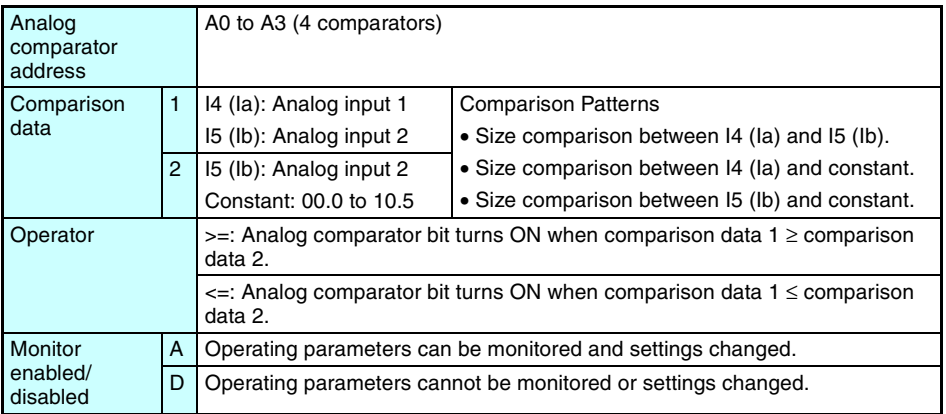

#### *Analog Inputs (Analog Comparators (A))* **Section 3-10**

**Note** For CPU Units with 20 I/O points, Ia is analog input 1 and Ib is analog input 2.

## **3-10-3 Parameter Monitor Screen Display**

- Comparing Analog Inputs and Constants (When  $14$  (Ia)  $\geq$  constant)
- Comparing Analog Inputs (When  $14$  (Ia)  $\leq 15$  (Ib))

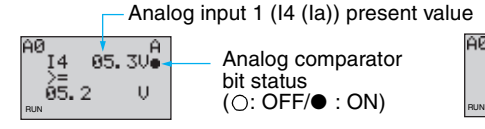

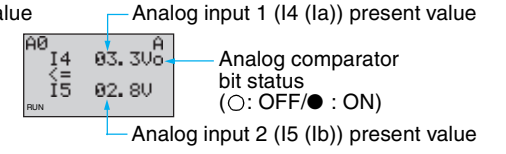

*Comparing Timer/Counter Present Values Using Comparators (P)* **Section 3-11**

## **3-11 Comparing Timer/Counter Present Values Using Comparators (P)**

Timer (T), holding timer (#), and counter (C) present values can be compared. The present values of the same type of timer or counter can be compared, or they can be compared to constants.

### **Operation**

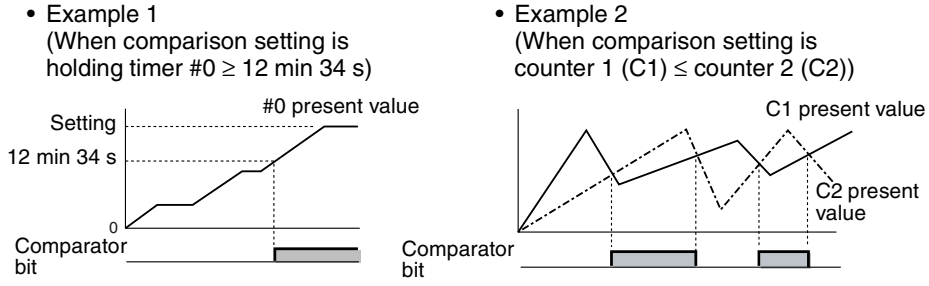

## **3-11-1 Settings in the Ladder Program Edit Screen**

Comparator inputs are written in the Ladder Program Edit Screen. Settings are made in the Parameter Settings Screen.

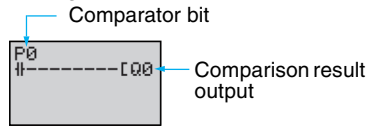

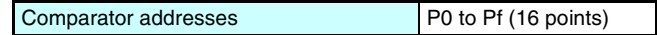

*Comparing Timer/Counter Present Values Using Comparators (P)* **Section 3-11**

## **3-11-2 Settings in the Parameter Settings Screen**

- Comparing Holding Timers and **Constants** (When Holding Timer #0 ≥ 12 min 34 s)
- Comparing Counters (When counter 1 (C1)  $\leq$  counter 2 (C2))

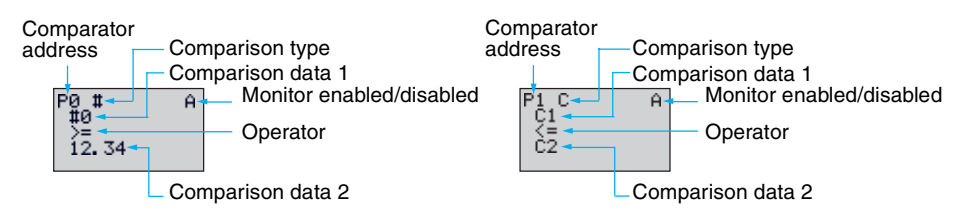

#### **Note** Press the **ALT** Button to switch between comparison data 2 timer/ counter address and constants.

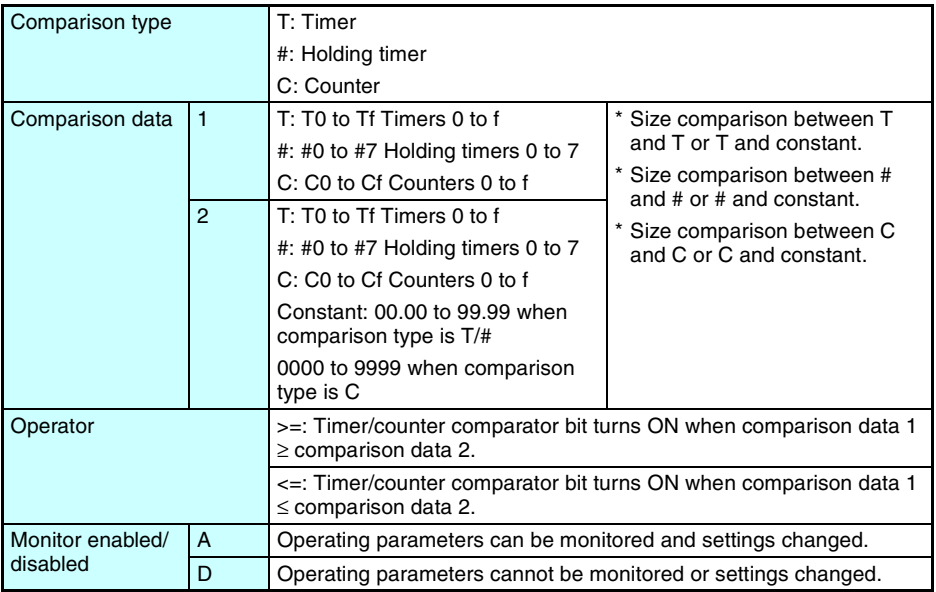

*Comparing Timer/Counter Present Values Using Comparators (P)* **Section 3-11**

## **3-11-3 Parameter Monitor Screen Display**

- Comparing Holding Timers and **Constants** (When Holding Timer #0 ≥ 12 min 34 s)
- Comparing Counters (When counter 1 (C1)  $\leq$  counter 2 (C2))

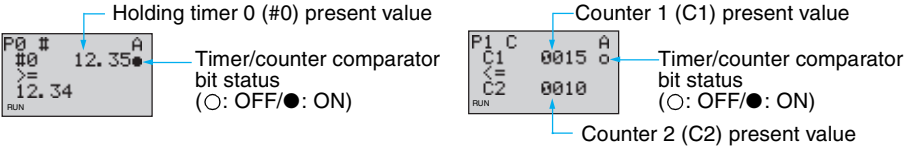

**Note** The time unit is determined as follows when timers or holding timers have been specified under comparison type:

- a) When a constant has been set to as comparison data 2, the time unit is automatically aligned with the unit for comparison data 1 timers or holding timers.
- b) The time units are automatically aligned when the units are different for comparison data 1 and 2 timers.

*Comparing the 8-Digit Counter (F) Present Value Using 8-Digit Comparators (G)* **Section 3-12**

## **3-12 Comparing the 8-Digit Counter (F) Present Value Using 8-Digit Comparators (G)**

The present value of the 8-digit counter (F) can be compared to a constant.

### **Operation**

#### **Example for 8-Digit Counter** ≥ **12000000**

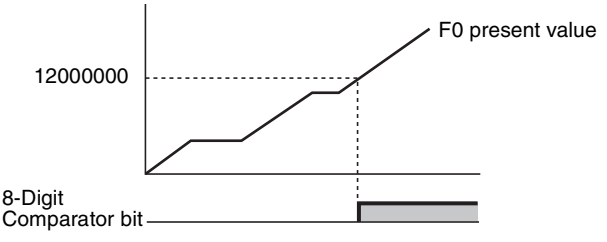

## **3-12-1 Settings in the Ladder Program Edit Screen**

Comparator inputs are written in the Ladder Program Edit Screen. Settings are made in the Parameter Settings Screen.

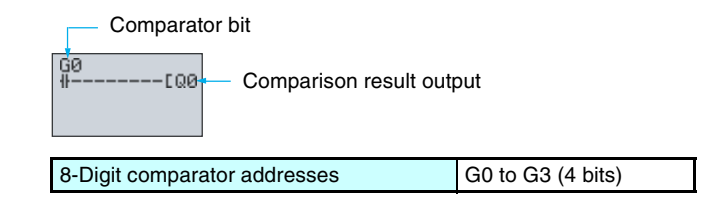

## **3-12-2 Settings in the Parameter Settings Screen**

#### • **Example for 8-Digit Counter** ≥ **12000000**

8-Digit comparator address

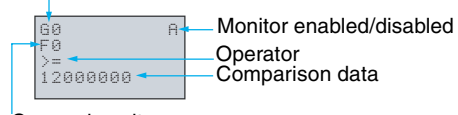

Comparison item

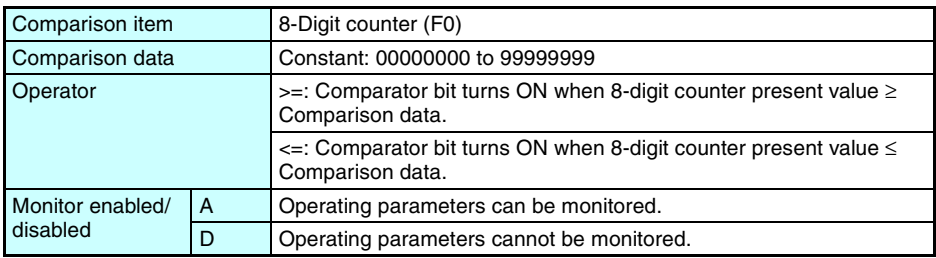

Refer to [page 25](#page-48-0) for parameter setting methods.

## **3-12-3 Parameter Monitor Screen Display**

• **Example for 8-Digit Counter** ≥ **12000000**

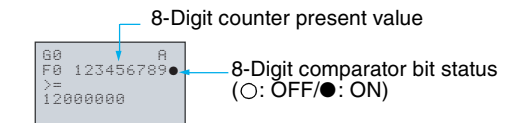

*Displaying Messages (Display Bits (D))* **Section 3-13**

## **3-13 Displaying Messages (Display Bits (D))**

A user-specified message, the time the message is displayed, a timer/counter present value, or an analog conversion value can be displayed on the LCD screen. If multiple display functions are used, multiple data can be displayed on the same screen.

#### **Display Bits Operation (Standard LCD-type, Economy-type, and Communications-type CPU Units)**

• Operation Example 1 • Operation Example 2

Heater OFF

05/02 20:18 PIT#2 EMPTY!

Monitors the system operation status. Displays the date and time that the system error

Settings Details **Settings Details** Settings Details

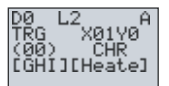

occurred.

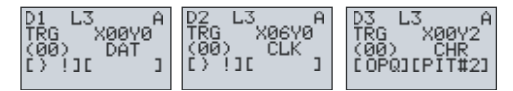

- **Note** 1. The ZEN ladder program is executed in order of ascending line numbers. If more than one item is displayed on the same line, the display function that was executed last will be shown on the display and previous ones will be deleted.
	- 2. The display clear function will erase all displays from the specified digit on (i.e., the display will be blank). If the display clear function is executed for the same line after another display function, the characters will still be erased from the specified digit on.

## **3-13-1 Settings in the Ladder Program Edit Screen**

The display functions are written in the Ladder Program Edit Screen. Settings are made in the Parameter Settings Screen.

Execution condition I٥ **DD0 Display CD0** Clear display

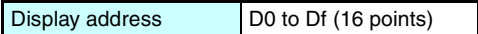

## **3-13-2 Settings in the Parameter Settings Screen**

Display address

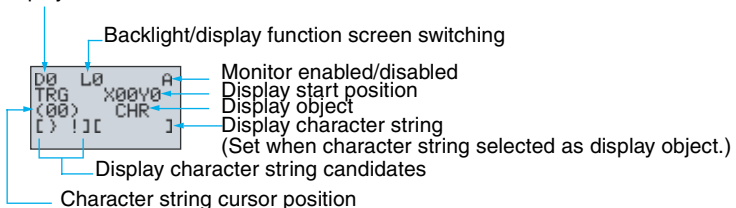

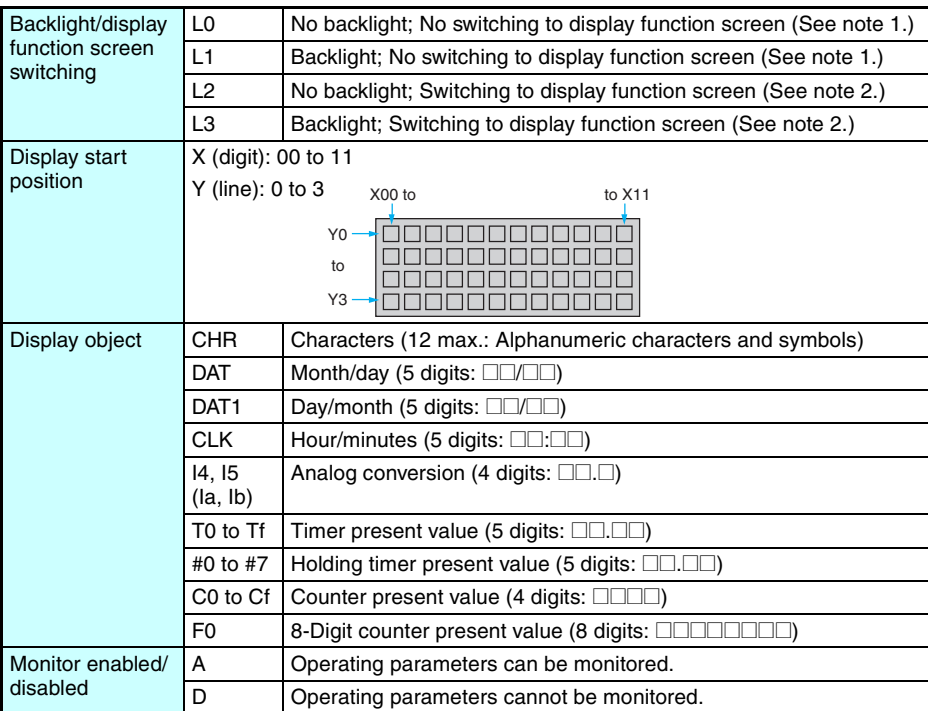

- Note 1. When L0 or L1 are selected to disable the display function screen, the display function screen will not be displayed automatically. Use operation buttons to move to the display function screen.
	- 2. When L2 or L 3 are selected (switching to display function screen), the ZEN switches to the display function screen if the display function is enabled and the specified data is displayed. The Main Screen will no longer be displayed. To display the Main Screen, change the CPU Unit to STOP mode.

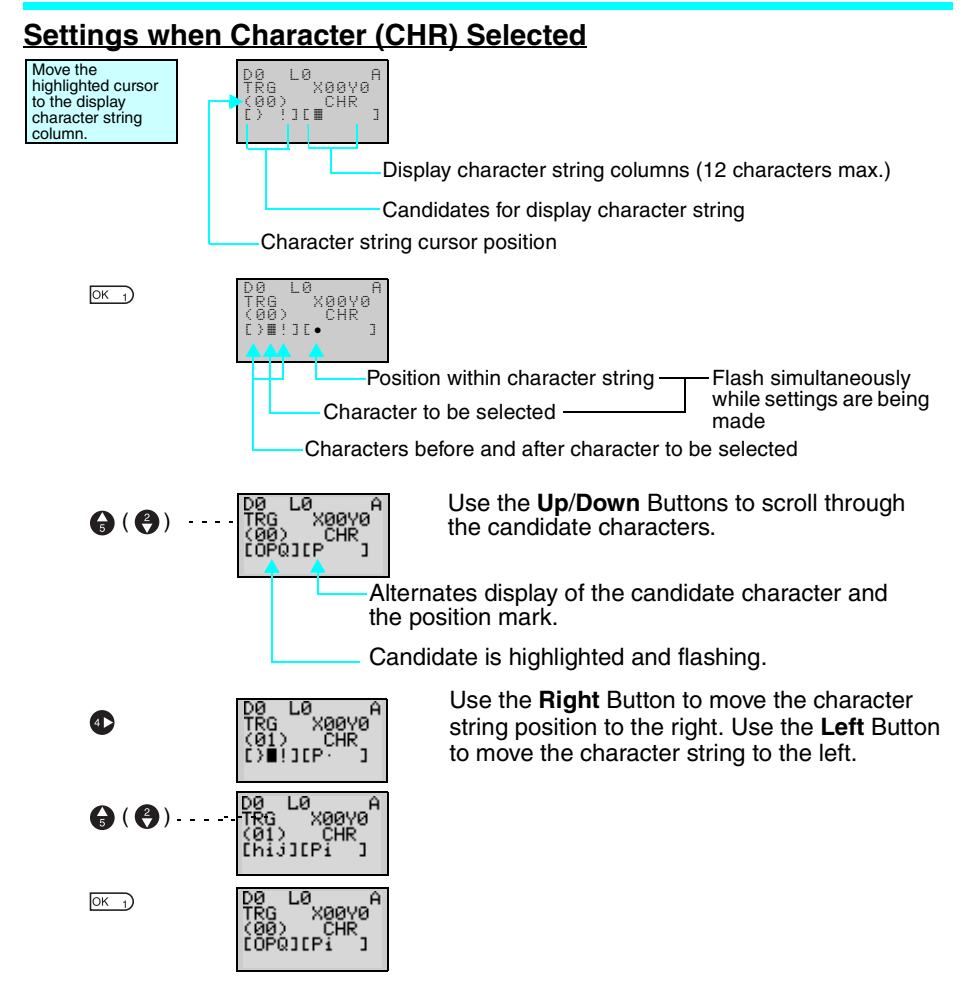

#### **Table of Display Characters**

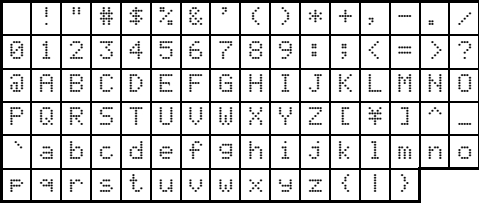

# **3-14 Using Button Input Bits (B)**

The operation buttons are assigned operations of input bits. They are useful when checking program operations or forcefully resetting timer/ counter present values. LED-type CPU Units do not have button switches.

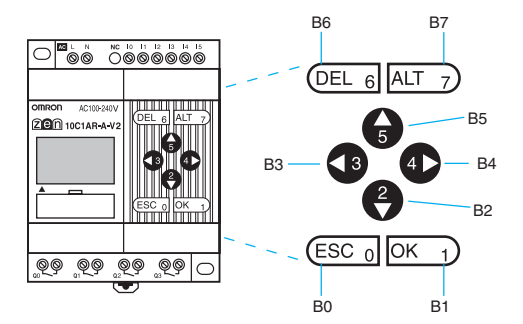

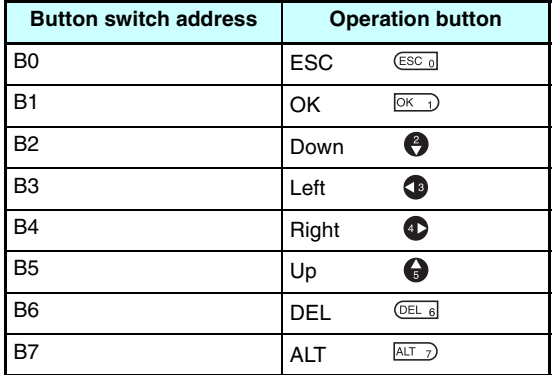

## **Using Button Input Bits**

• The buttons can also be used as "hidden keys" for software resets of counters or holding bit present values.

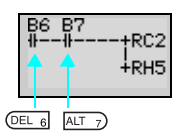

Press the **DEL**+**ALT** Buttons simultaneously during operation to reset the counter C2 present value to 0 and the holding bit H5 to OFF.

#### **Note**

- When a button is pressed, e.g., to make a menu selection, the operation defined for the button in the ladder program as a button switch (B) will also be executed. This may cause unexpected results, such as an output turning ON/OFF. Be sure to test the program completely.
- The **ESC+OK** Buttons are used to switch menu displays. We recommend not using these as button switches (B).

# **SECTION 4 Special Functions**

This section describes how to protect ladder programs, stabilize inputs, make LCD screen adjustments, and make summer time settings.

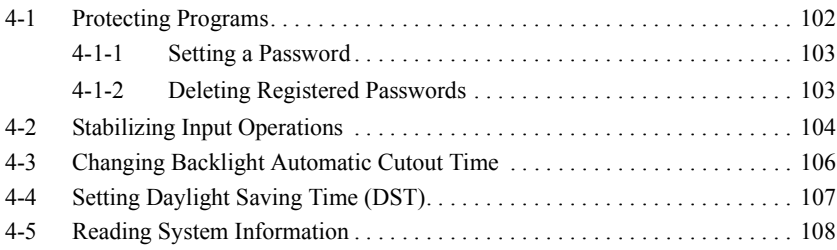

## <span id="page-125-0"></span>**4-1 Protecting Programs**

The ZEN has a password function to prevent incorrect manipulation of ladder programs or settings data by other operators.

#### *<u>Il</u>* Precautions for Correct Use II

Always record your password for future reference when using the password function. You will no longer be able to operate the ZEN if you forget your password.

If you forget the password, clear the ZEN memory from the ZEN Support Software. The ZEN will be initialized, making it necessary to enter the ladder program and settings again.

- The password setting range is 0000 to 9999 (4 decimal digits).
- You will no longer be able to perform the following operations if the password is not input correctly.

Edit ladder programs

Clearing programs

Monitor ladder programs

Change or delete the password

Set the input filter

RS-485 communications settings

• When any of these functions is selected from the menu, the Password Input Screen will be displayed. If the password is input correctly, the display will move to the next screen for the selected function. However, if the password is input incorrectly, the next screen will not be displayed.

## <span id="page-126-0"></span>**4-1-1 Setting a Password**

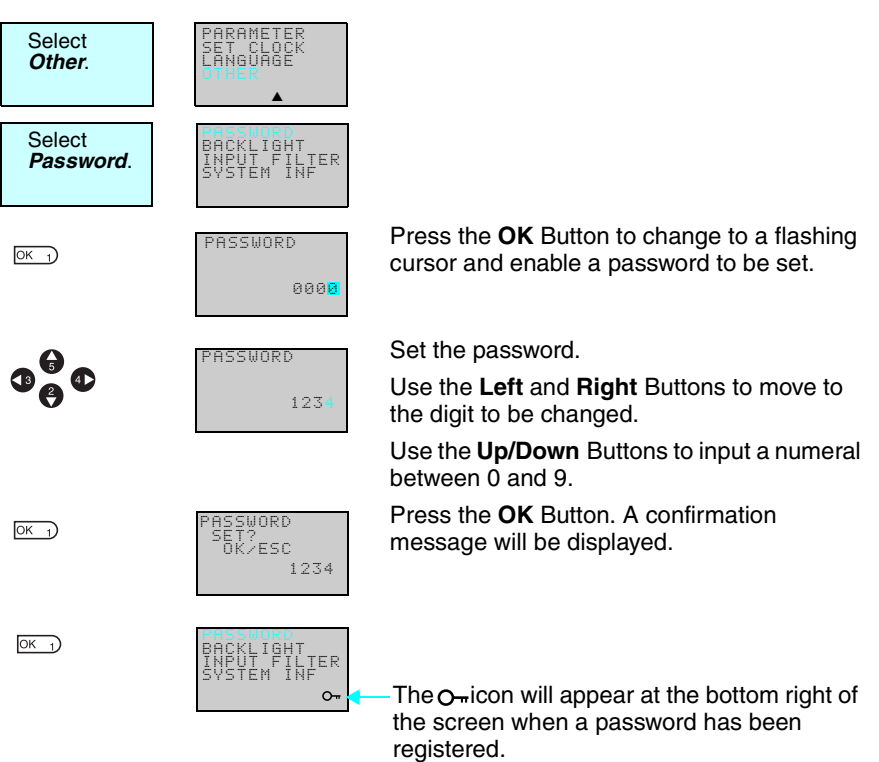

**Note** The display will automatically change to the Waiting for Password Input Screen when making settings that require a password to be input. Use the same method as outlined above to input the registered password.

## <span id="page-126-1"></span>**4-1-2 Deleting Registered Passwords**

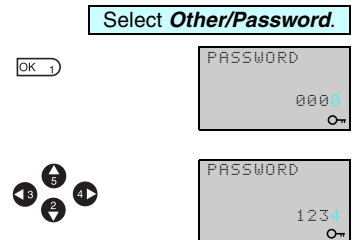

Press the **OK** Button to change to a flashing cursor and to enable password setting.

Input the registered password.

Use the **Left** and **Right** Buttons to move to the digit to be changed.

Use the **Up/Down** Buttons to input a numeral between 0 and 9.

#### *Stabilizing Input Operations* **Section 4-2**

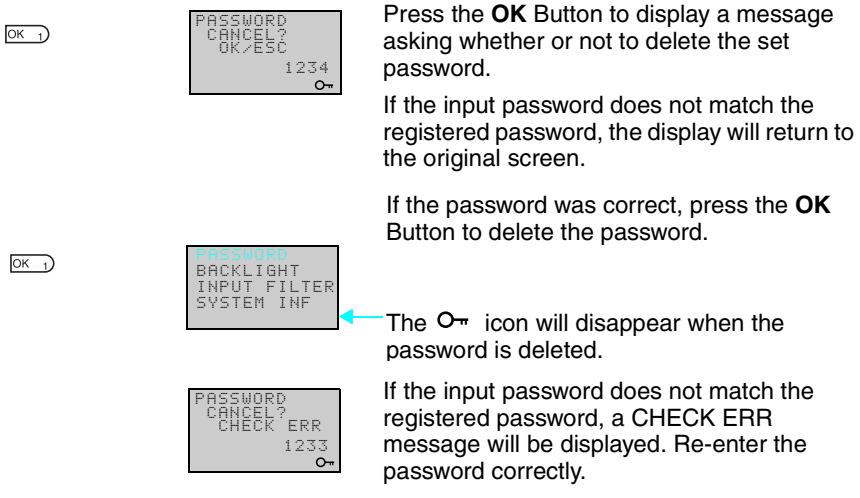

The  $O<sub>II</sub>$  icon will disappear when the password is deleted.

If the input password does not match the registered password, a CHECK ERR message will be displayed. Re-enter the password correctly.

# <span id="page-127-0"></span>**4-2 Stabilizing Input Operations**

If external input contacts chatter, ZEN operation may become unstable. Set an input filter to stabilize operation. Input filters can be set separately for the CPU Unit and each Expansion I/O Unit.

## **Operation (Example: DC Input Circuits)**

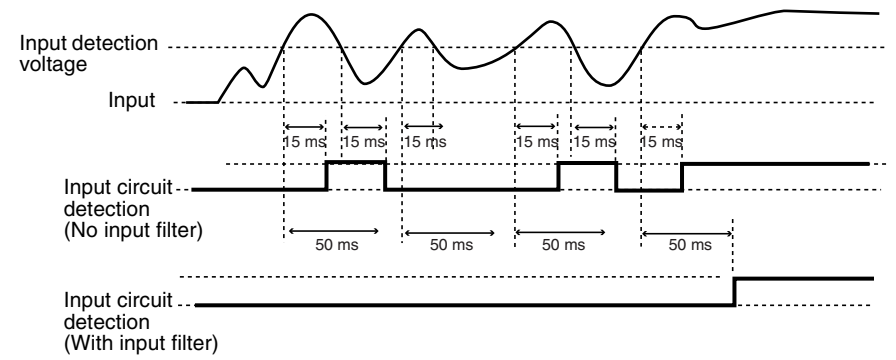

#### *Stabilizing Input Operations* **Section 4-2**

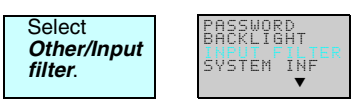

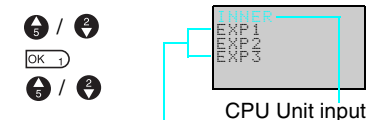

Expansion I/O Unit input (Displayed only when Expansion Units are connected.)

Press the **OK** Button to display the Input Filter Settings Menu.

Use the **Up** and **Down** Buttons to select from the menu the Unit for which the input filter is to be set.

 $OK<sub>1</sub>$  $OK<sub>1</sub>$ 

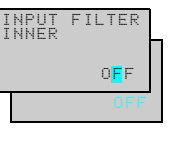

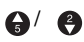

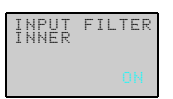

Press the **OK** Button to display the present setting.

Press the **OK** Button again to change to a flashing cursor and enable input filter settings to be made.

Use the **Up/Down** Buttons to switch between ON and OFF.

Press the **OK** Button to confirm the setting.

Press the **OK** Button again to complete the setting.

**Note** 1.The filter timers outlined in the following table are set for each input type when the input filter function is set.

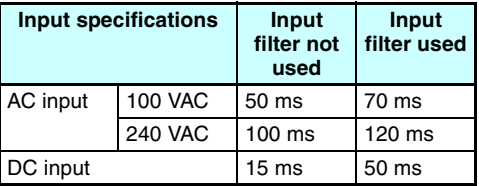

2.The input filter settings are read when the ZEN starts operation.

 $\sqrt{2\pi}$  $OK<sub>1</sub>$ 

# <span id="page-129-0"></span>**4-3 Changing Backlight Automatic Cutout Time**

The LCD backlight automatically turns ON when button operations are performed. It then turns OFF automatically 2 minutes after button operations stop. The default backlight cutout setting of 2 minutes can be changed to 10 or 30 minutes or the backlight can be set to remain ON continuously.

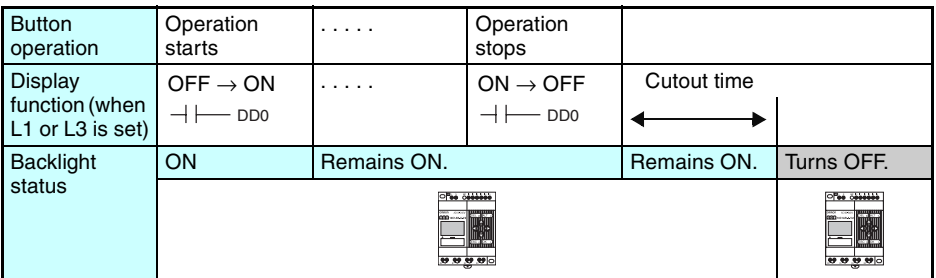

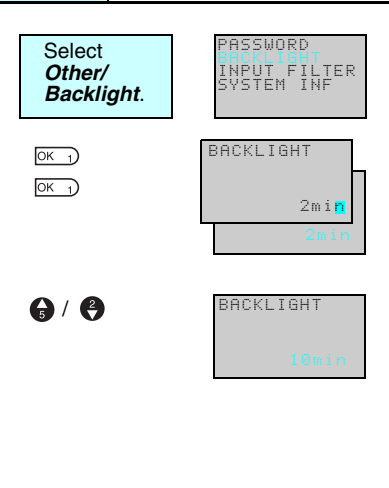

Press the **OK** Button to display the current backlight cutout setting.

Press the **OK** Button again to change to a flashing cursor and enable backlight cutout time settings to be made.

Use the **Up** and **Down** Buttons to set the cutout time.

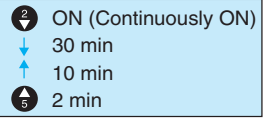

 $OK<sub>1</sub>$  $\overline{OK}$  1) Press the **OK** Button to confirm the setting.

Press the **OK** Button again to complete the setting.

**Note** The backlight cutout time is used not only to determine if and when the backlight turns OFF after button operations have stopped. If backlight has been specified to turn ON with the display function, the same setting is used to determine if and when the backlight turns OFF once the execution of the display function has been completed.

# <span id="page-130-0"></span>**4-4 Setting Daylight Saving Time (DST)**

Set the Daylight Saving Time (DST) function when using the ZEN in countries that use Daylight Saving Time (DST).

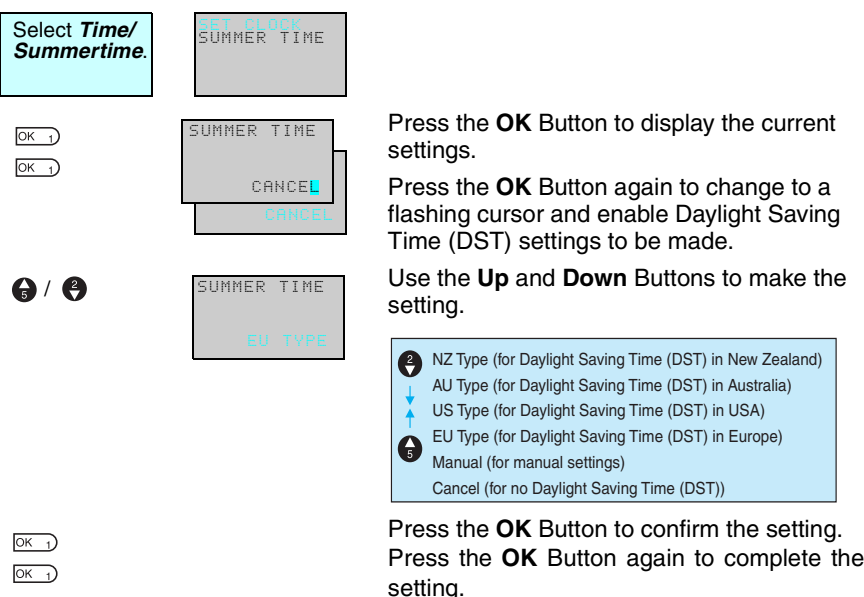

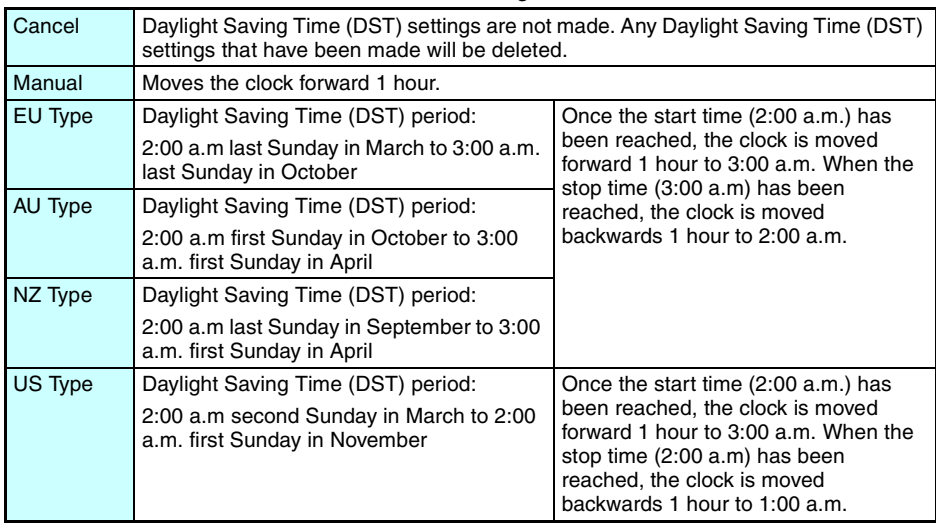

**Note** When Daylight Saving Time (DST) has been set, an "S" will appear at the top right of the Time Settings Screen during the Daylight Saving Time (DST) period.

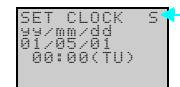

"S" displayed during the Daylight Saving Time (DST) period.

# <span id="page-131-0"></span>**4-5 Reading System Information**

The software version of the CPU Unit, the number of CPU Unit and Expansion I/O Unit I/O points, and other information can be read.

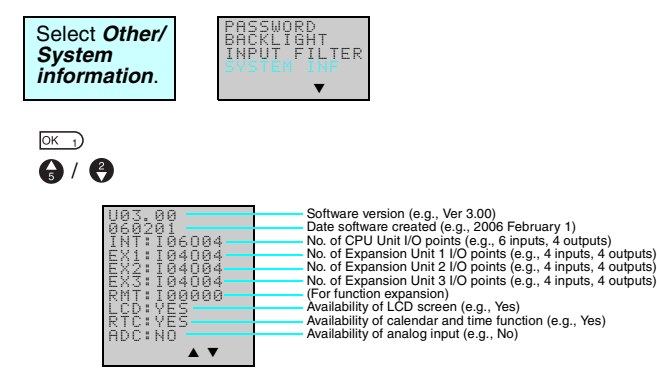

# **SECTION 5 Optional Products**

This section describes how to mount Battery Units, use Memory Cassettes, and how to connect the ZEN Support Software.

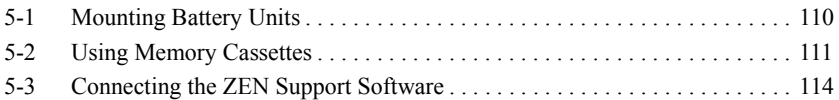

## <span id="page-133-0"></span>**5-1 Mounting Battery Units**

Ladder programs and all settings are saved to the CPU Unit EEP-ROM but calendar, clock, and holding timer bits and holding timer/ counter present values are held by the capacitor. Therefore, if the power supply is interrupted for 2 days or more (at 25°C), this data will be reset. Mount a Battery Set (optional) for systems where the power supply may be interrupted for long periods.

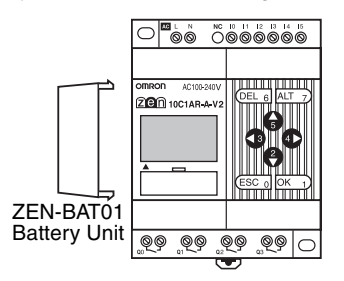

#### **Mounting Method**

*1,2,3...* 1. Tilt the Battery Unit to the side and insert the claw at the bottom of the Battery Unit into the mounting hole on the left side of the CPU Unit.

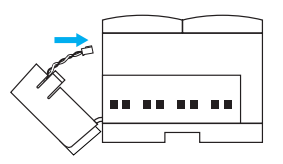

2. Connect the Battery Unit cord to the CPU Unit connector.

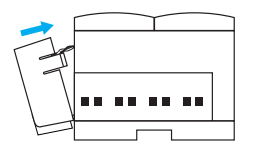

3. Push the claw at the top of the Battery Unit into the CPU Unit.

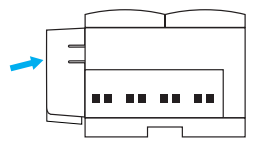

## **WARNING**

A lithium battery is used in the Battery Unit. Do not short the battery terminals or charge, disassemble, deform under pressure, or incinerate the battery. Doing any of these may occasionally result in serious injury due to ignition or rupture of the battery.

Never use any battery that has been dropped on the floor or otherwise subjected to excessive shock.

#### *<u>Il</u>* Precautions for Correct Use II

- Turn OFF the power supply to the CPU Unit before mounting the Battery Unit.
- Do not remove the label from the left side of the CPU Unit if a Batter Unit is not mounted.

**Note** The Battery Unit has a life of 10 years min.

# <span id="page-134-0"></span>**5-2 Using Memory Cassettes**

Optional Memory Cassettes can be used to save the ladder program and settings and to copy programs and settings to other CPU Units.

#### **Mounting Memory Cassettes**

*1,2,3...* 1. Remove the connector cover on the front of the ZEN.

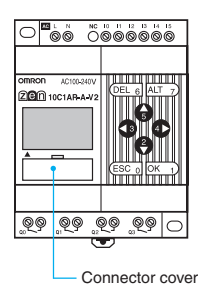

(Use a flat-blade screwdriver if the cover is difficult to remove.)

#### *Using Memory Cassettes* **Section 5-2**

2. Mount the Memory Cassette.

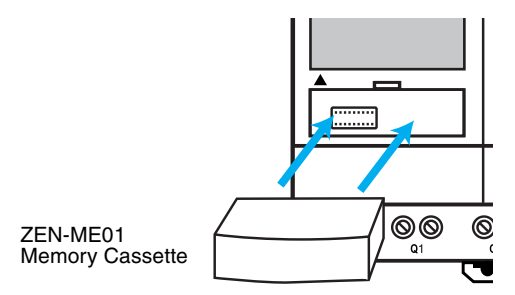

#### **H** Precautions for Correct Use II

Always turn OFF the power supply to the CPU Unit before removing or mounting Memory Cassettes.

#### **Transferring Programs**

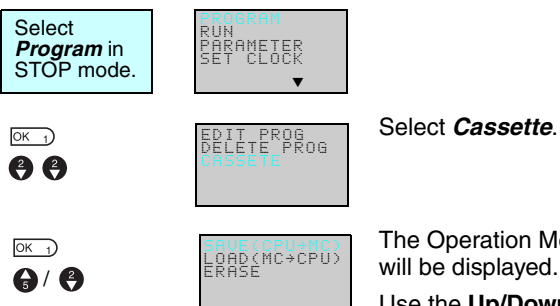

The Operation Menu for Memory Cassettes will be displayed.

Use the **Up/Down** Buttons to move the flashing cursor and press the **OK** Button to select an operation.

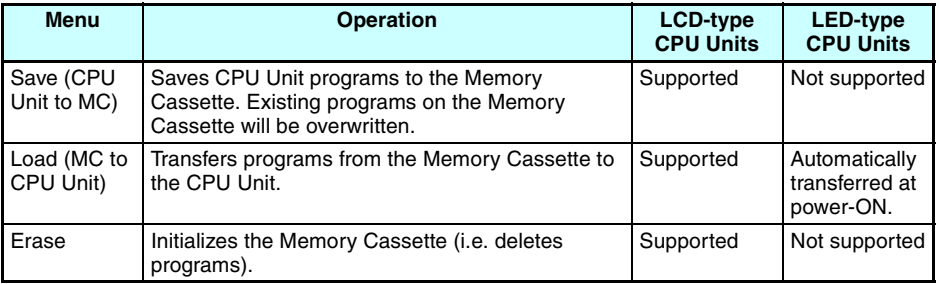

**Note** 1. The transferable program includes the ladder programs, parameters, and all settings data. The present values for the timers, holding timers, counters, and holding bits cannot be transferred.

- 2. Only error-free programs can be transferred. The program will not be transferred if there is any illegal data in the program.
- 3. The Memory Cassette can be written to up to 100,000 times.

#### **Mounting Memory Cassettes to LED-type CPU Units**

When a Memory Cassette with an error-free program is mounted to an LED-type CPU Unit, the program on the Memory Cassette is automatically transferred to the CPU Unit. The existing program in the CPU Unit will be overwritten.

The operating mode will switch to RUN mode and the program on the Memory Cassette will be executed. Always confirm safety before turning ON the power supply. (Refer to *[Appendix C Operating Mode at Startup](#page-156-0)*.)

## <span id="page-137-0"></span>**5-3 Connecting the ZEN Support Software**

The ZEN Support Software can be used for programming and monitoring. Refer to the *ZEN-SOFT01-V4 ZEN Support Software Operation Manual* (Z184) for information on the functions and operation of the ZEN Support Software.

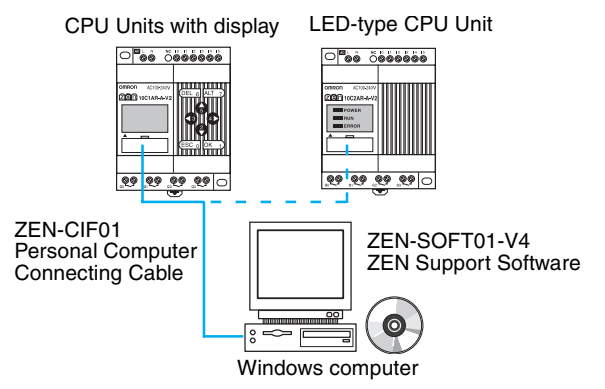

**Note** RS-485 communications and ZEN monitoring cannot be performed at the same time with CPU Units with communications. If a Personal Computer Connecting Cable is connected to the ZEN when the power supply is turned ON, a message will be displayed on the ZEN asking if it is okay to stop RS-485 communications.

#### **Computer Specifications**

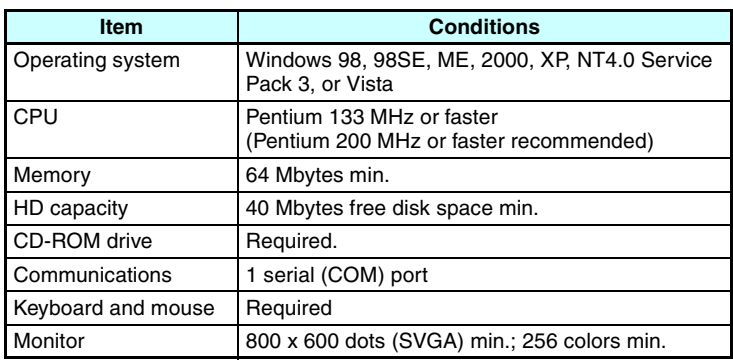

**Note** When connecting to a computer that does not have a serial port, connect an RS-232C−USB Conversion Cable to the ZEN-CIF01 Computer Connecting Cable. An OMRON CS1W-CIF31 Conversion Cable can be used (cable length: 50 cm).

# **SECTION 6 Troubleshooting**

This section lists the error messages and provides probable causes and countermeasures for troubleshooting.

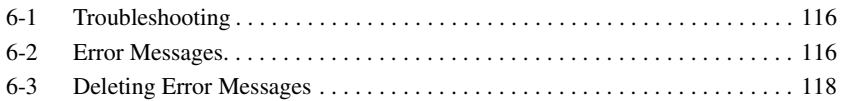

## <span id="page-139-0"></span>**6-1 Troubleshooting**

Search for the cause of the error and take immediate countermeasures if ERR or any other error message appears on the LCD screen (for CPU Units with display) or the ERROR indicator is lit (on LED-type CPU Units).

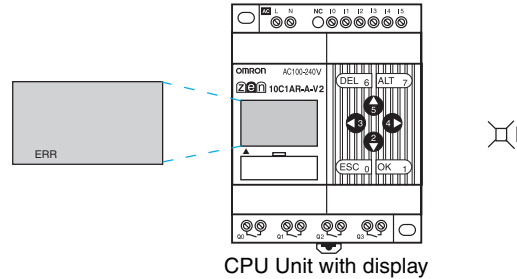

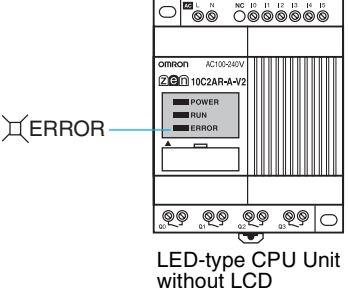

## <span id="page-139-1"></span>**6-2 Error Messages**

The following tables list the error messages that are displayed when an error occurs.

#### **Power ON but No Operation**

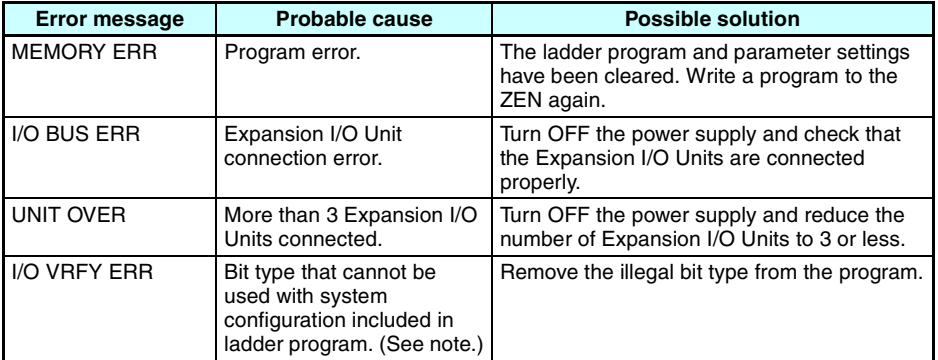

#### **Note I/O Verification Error**

Expansion I/O Unit I/O bits (X/Y): Bit not allocated in system configuration has been used.

Analog comparators (A): Used with AC power supply type.

Weekly timers (@)/Calendar timers (∗): Used with ZEN with LED displays.

Display function (D):

- For AC power supply types, analog-converted values (I4/I5 or Ia/ Ib) are specified as the displayed items.
- For LED-type CPU Units, the date (DAT), day/month (DAT1), and time (CLK) are specified as the displayed items.

#### **Error at Power ON or During Operation**

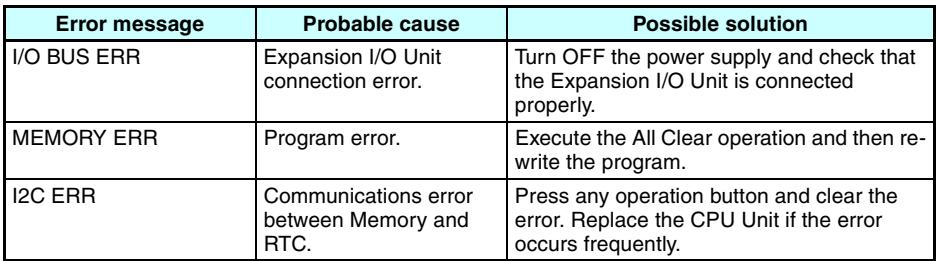

#### **Error During Program Transfer from Memory Cassette**

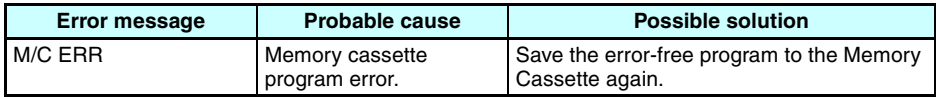

**Note** Use the ZEN Support Software to read error messages for LEDtype CPU Units.

**118**

Error Message **Display Screen** 

# <span id="page-141-0"></span>**6-3 Deleting Error Messages**

A flashing error message is displayed when an error occurs. Turn OFF the power supply and remove the cause of the error.

Press any operation button to delete the error message. Once the error has been removed the display will return to normal.

> Press either the **ESC, OK, DEL, ALT, Left/ Right**, or **Up/Down** Buttons. Any button can be pressed to delete the error message.

> Press any button to return to normal display.

**Note** The error display will remain for internal errors that cannot be fixed, such as I/O Bus errors and I/O Unit Over errors.

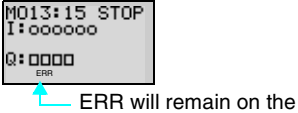

display.

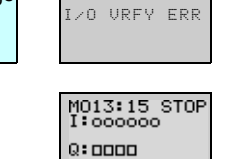

# **Appendix A Specifications**

# **Ratings**

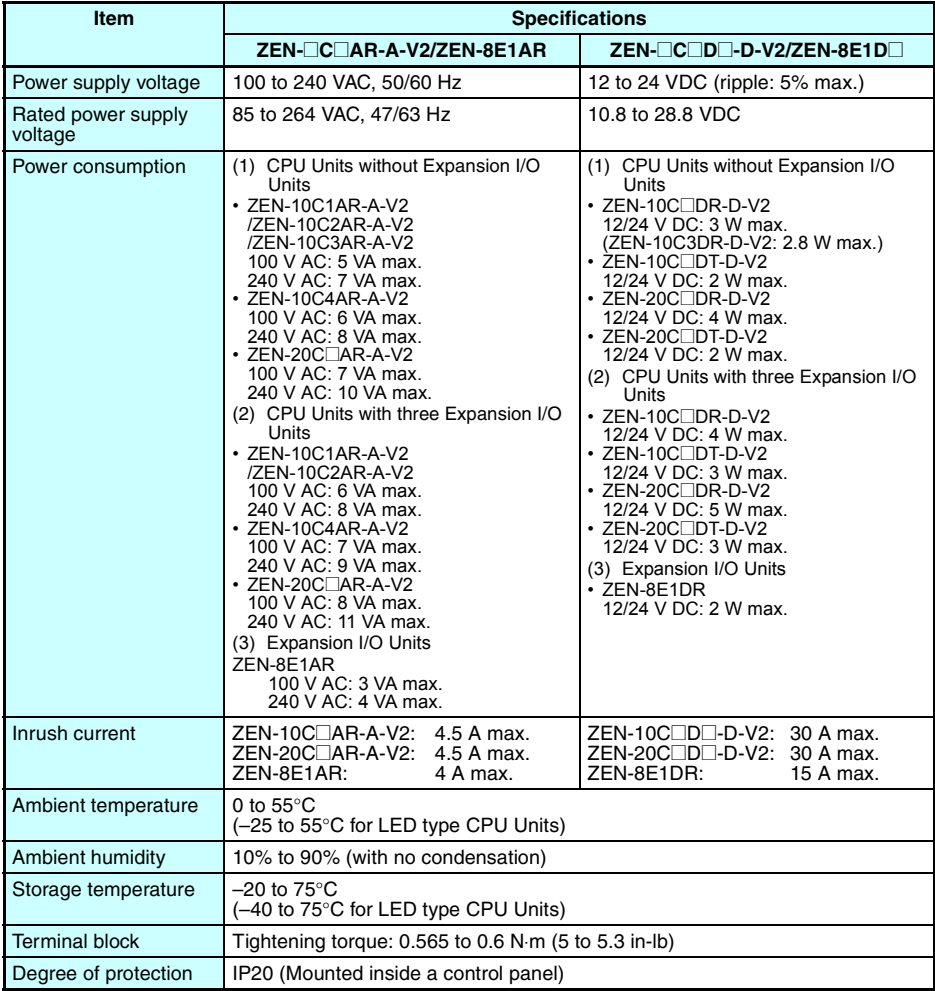

# **Performance Specifications**

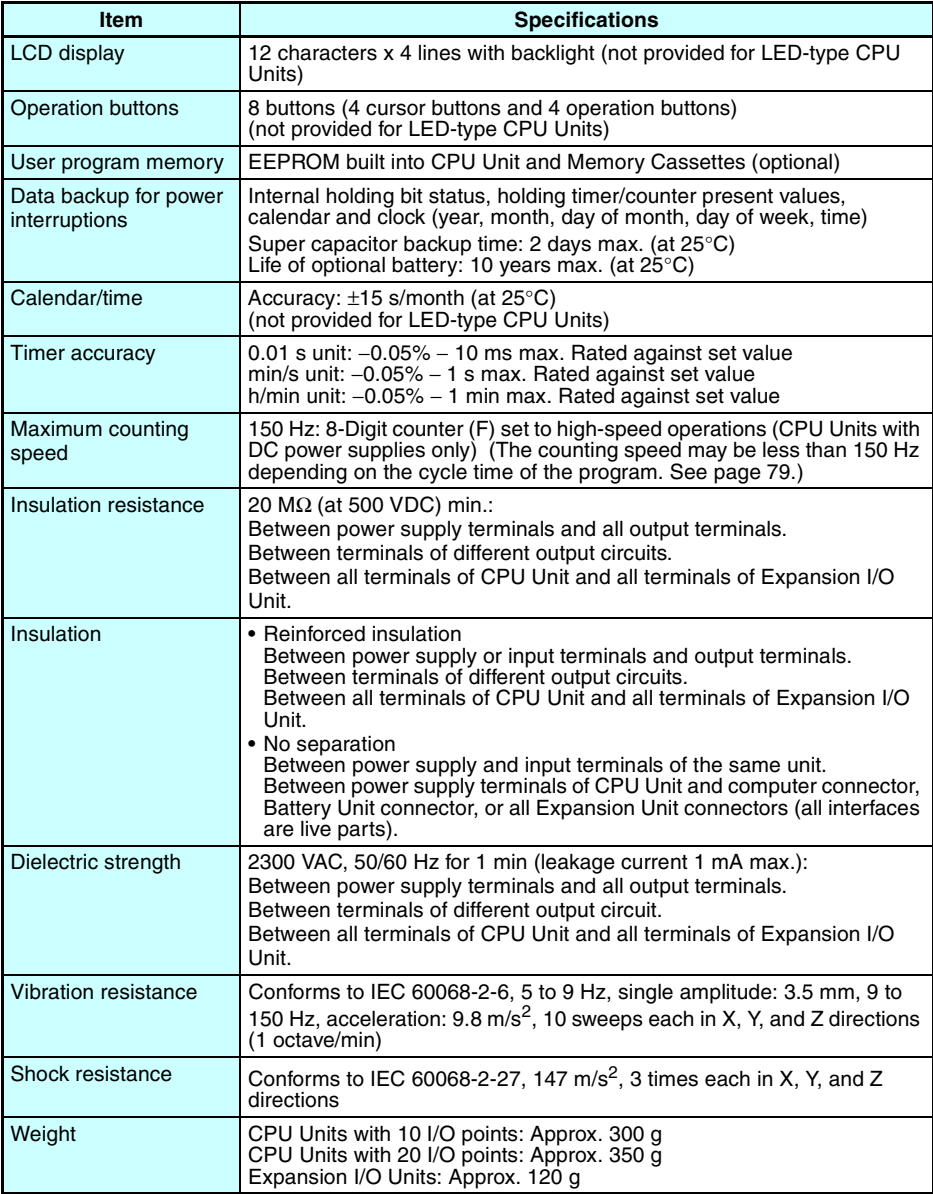
## **Approved Standards**

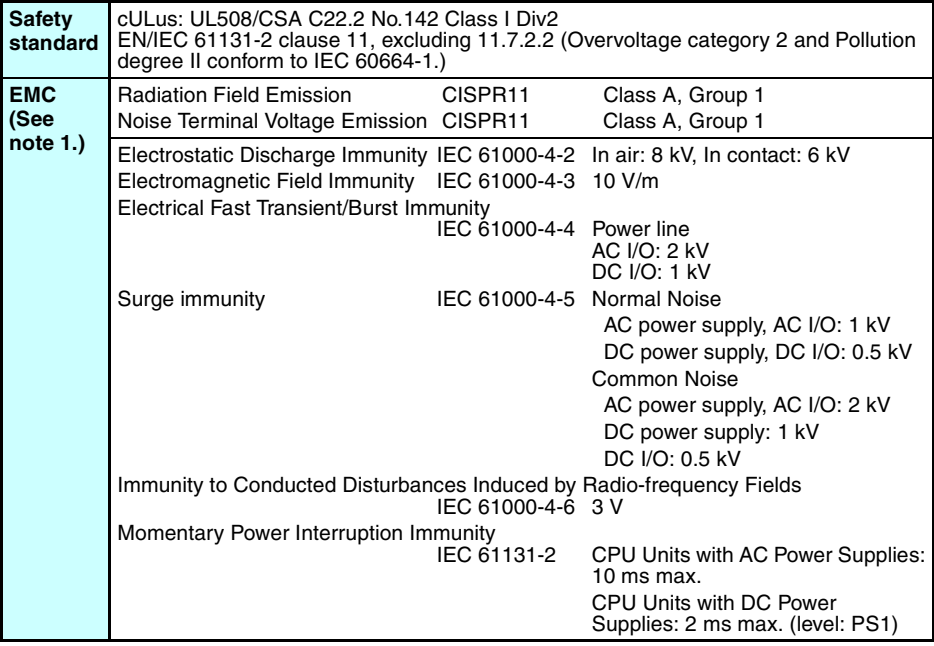

- **Note** 1. EMC conforms to EN 61131-2 clause 8 except in the following cases.
	- When Expansion I/O Units with DC inputs are connected to a CPU Unit with an AC power supply, the burst immunity will be 1 kv.
	- When the signal wire for transistor outputs exceeds 10 m, the surge immunity of DC output signal lines will not conform.

# **Specifications**

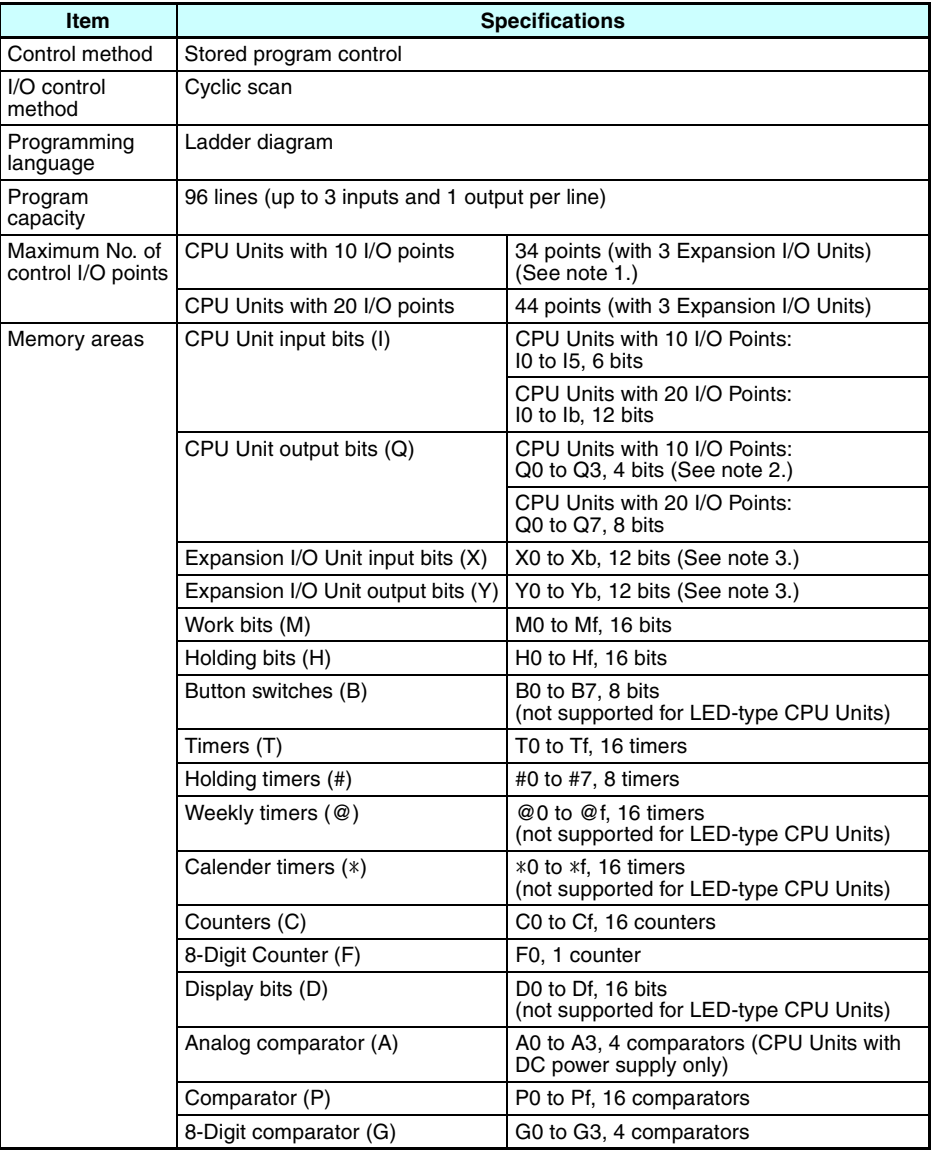

**Note** 1. Communications-type CPU Units have only 33 points.

2. Output bit Q3 of CPU Units with communications cannot be output externally. It can be used as a work bit.

3. Can be used only when Expansion I/O Units are connected.

## **Input Specifications**

## **CPU Units**

#### **AC Inputs (Not Isolated)**

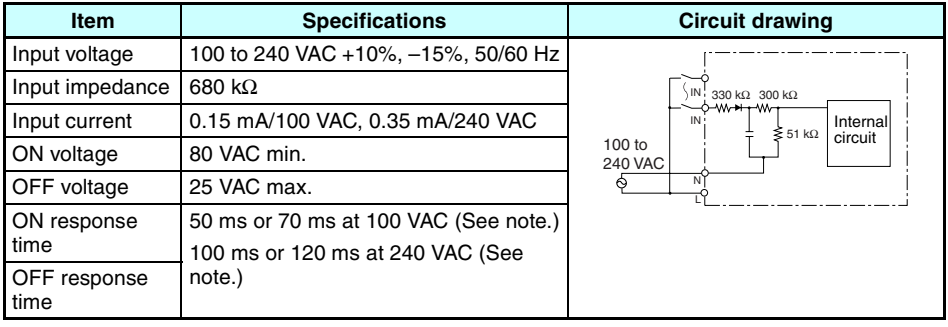

**Note** Can be selected using the input filter settings.

#### **DC Inputs I0 to I3 (I0 to I9 for Units with 20 I/O Points) (Not Isolated)**

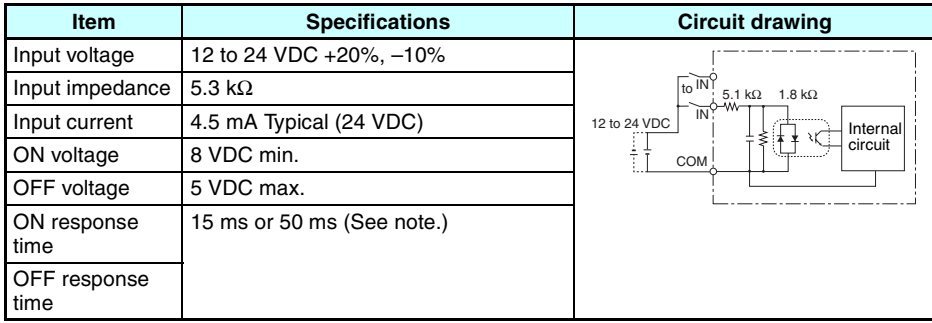

**Note** Can be selected using the input filter settings, except when I0 is being used for high-speed input.

#### *Specifications* **Appendix A**

### **DC Inputs I4 and I5 (Ia and Ib for Units with 20 I/O points) (Not Isolated)**

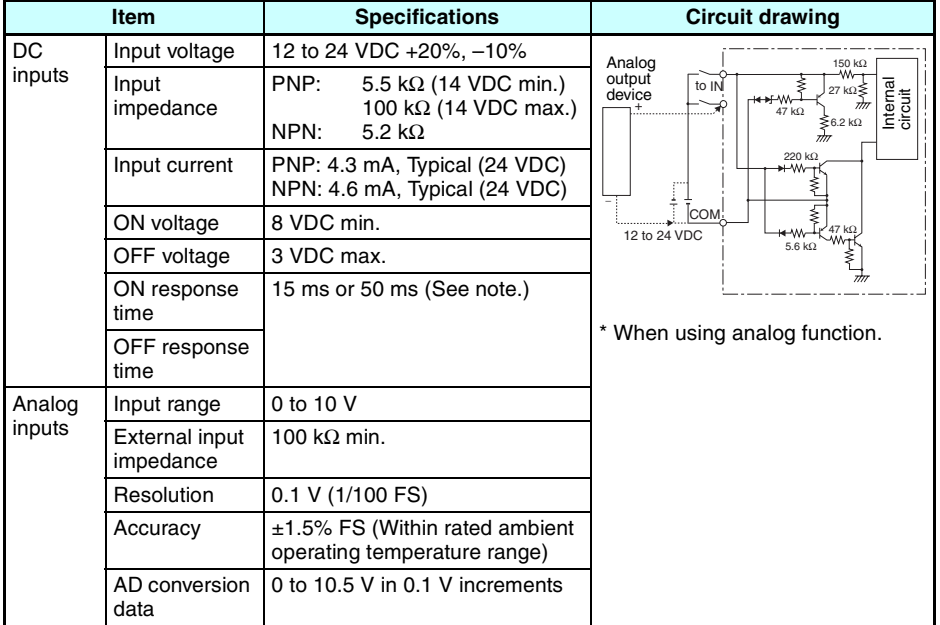

**Note** Can be selected using the input filter settings.

#### **Expansion I/O Units**

#### **AC Inputs (Not Isolated)**

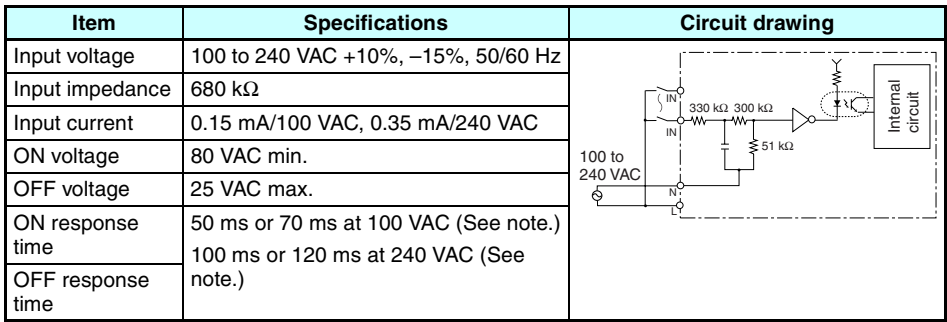

**Note** Can be selected using the input filter settings.

#### **DC Inputs (ZEN-8E1DR Not Isolated)**

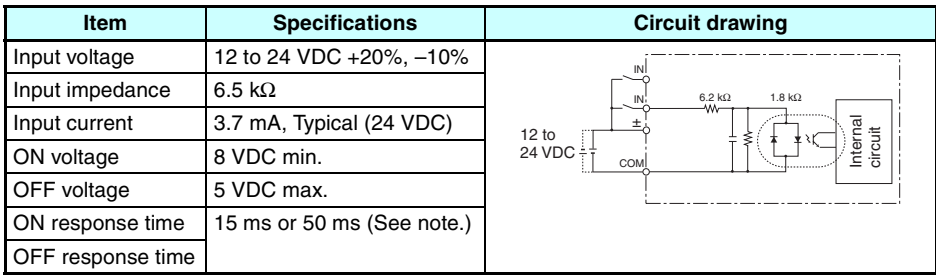

**Note** Can be selected using the input filter settings.

#### **DC Inputs (ZEN-8E1DT: Photocoupler Isolated)**

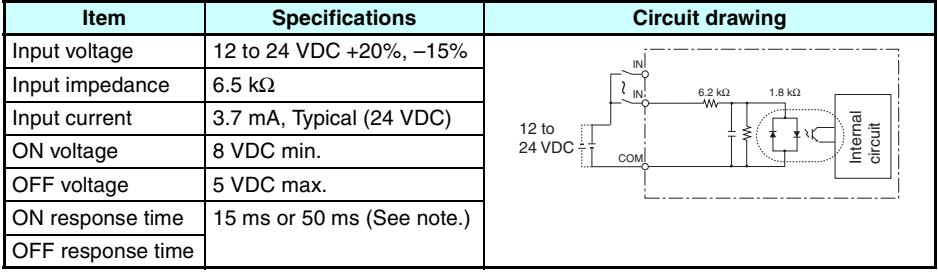

**Note** Can be selected using the input filter settings.

## **Output Specifications**

## **Relay Output Type (CPU Unit/Expansion I/O Units)**

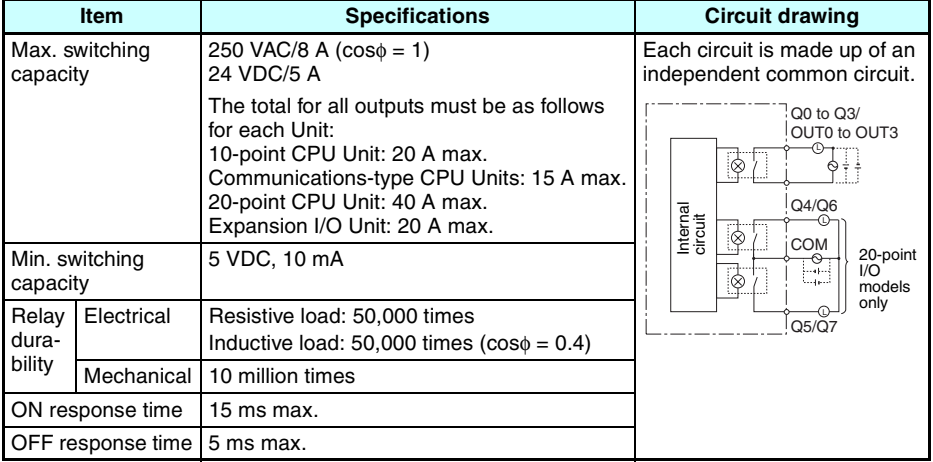

Guidelines for the normal durability of the ZEN relay outputs are shown in the following diagram.

Usage: 360 times/hour

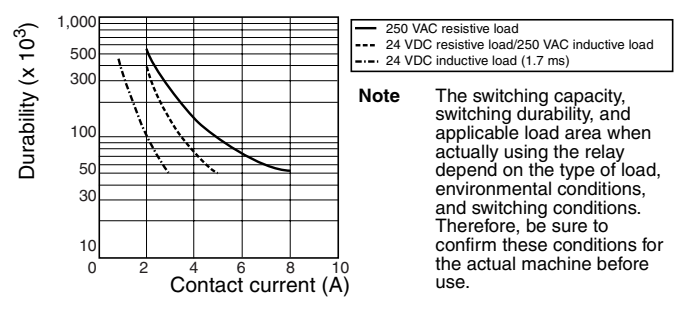

## **Transistor Output Type (CPU Unit/Expansion I/O Units)**

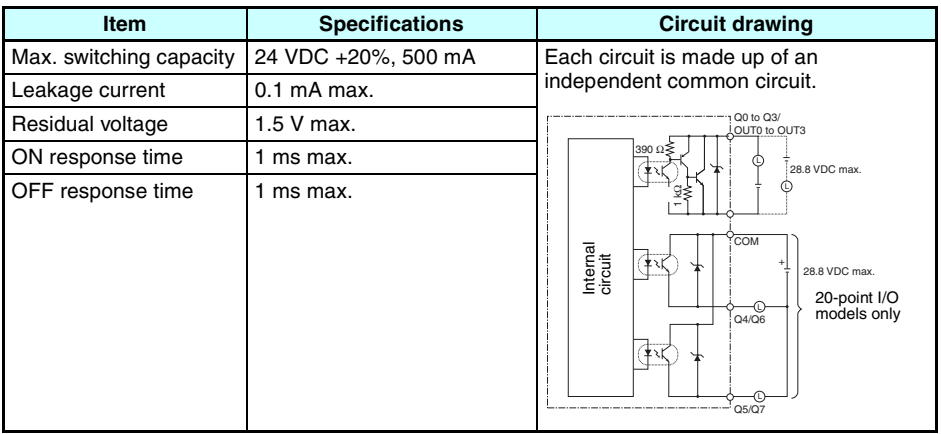

56

## **External Dimensions**

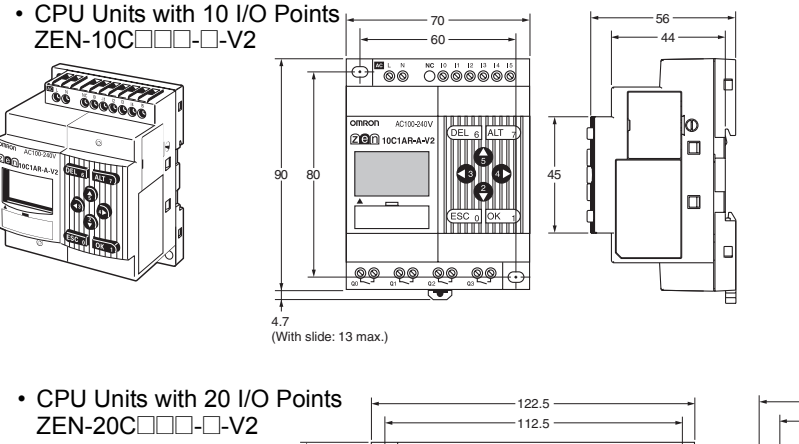

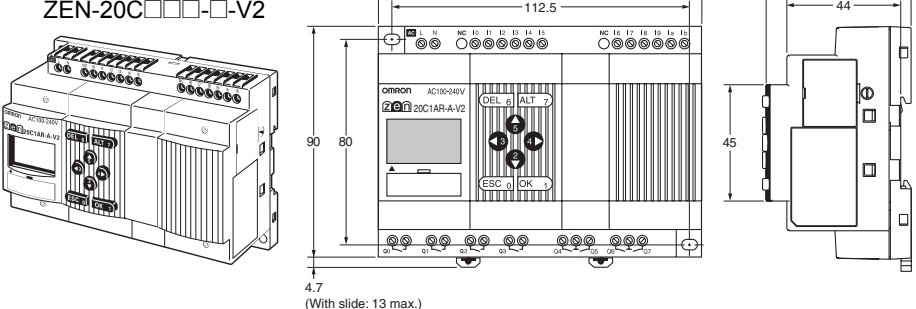

• Dimensions with the Battery Unit Mounted

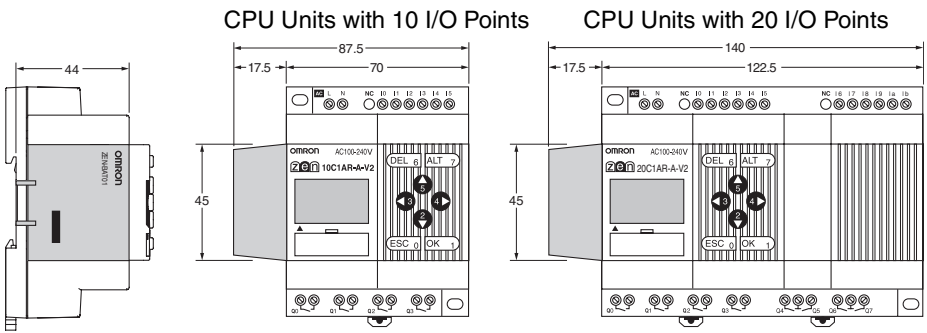

#### *Specifications* **Appendix A**

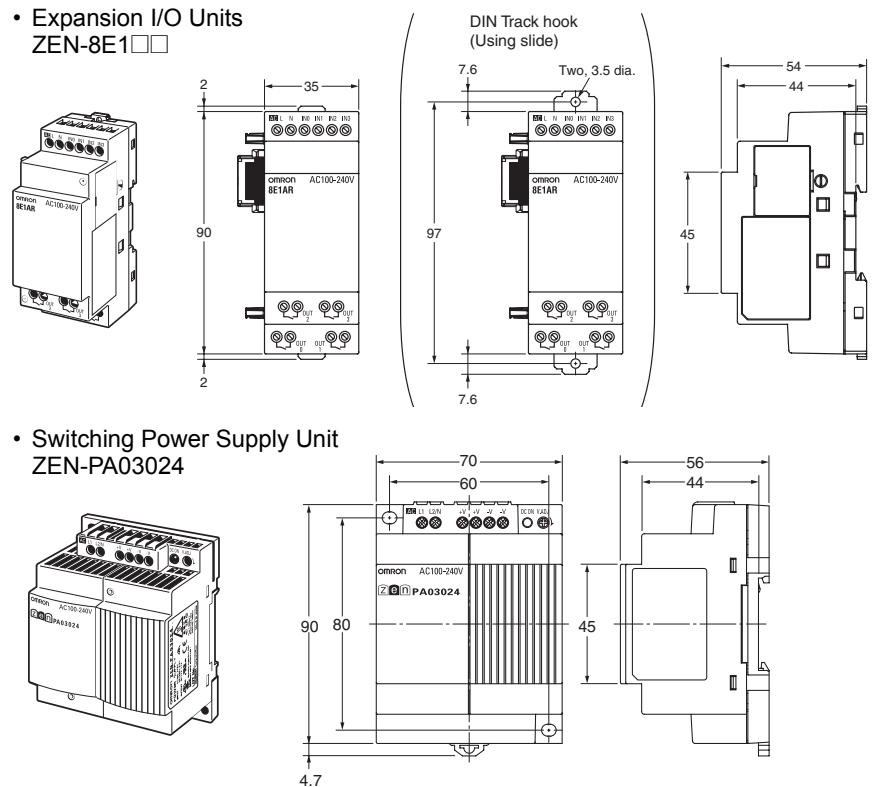

4.7 (Sliding, 13 max.)

# **Appendix B Ladder Program Execution**

## **Executing Ladder Programs**

ZEN executes up to 96 lines of a ladder program in one cycle from first to last line. Starting from the first line of the bus bar, the ZEN repeatedly executes each line from left to right.

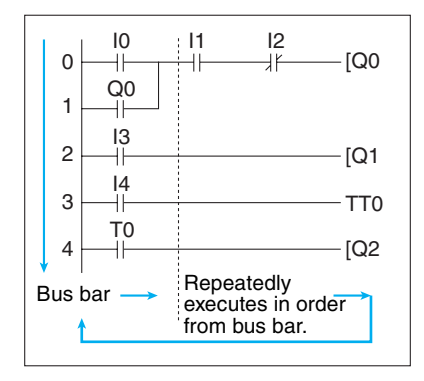

- **Note** 1. The time from when processing starts at the bus bar until the bus bar is returned to at the first line again to execute the entire ladder program is called cycle time.
	- 2. The output ON/OFF results cannot be used for inputs within the same cycle. The result scan be used from the next cycle onwards.

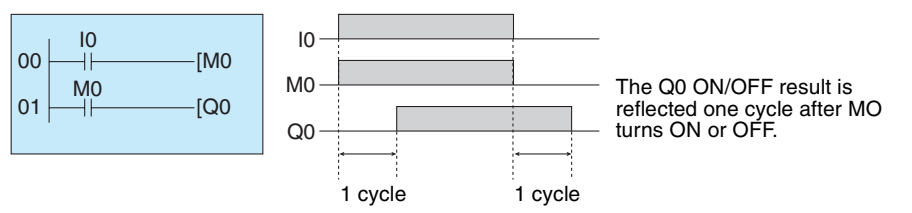

# **Cycle Time Calculation Method**

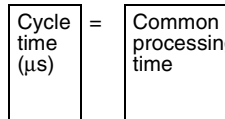

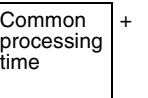

Processing time taken when Expansion I/O Units are connected

+ Ladder program execution time + Communications processing time (only for CPU Units with<sup>-</sup> communications)

Refer to the following table for ZEN execution times. The execution times are provided as a guide. External factors, button operations, execution of ZEN Support Software operations, and timing of the processing affects the actual processing times.

#### **Common Processing Time**

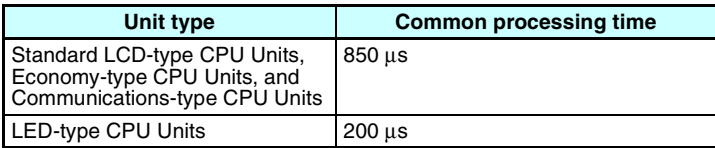

#### **Expansion I/O Unit Processing Time**

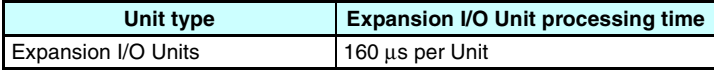

#### **Communications Processing Time (only for CPU Units with Communications)**

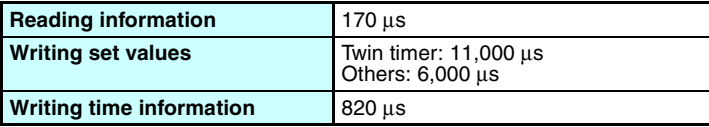

#### **Ladder Program Execution Time**

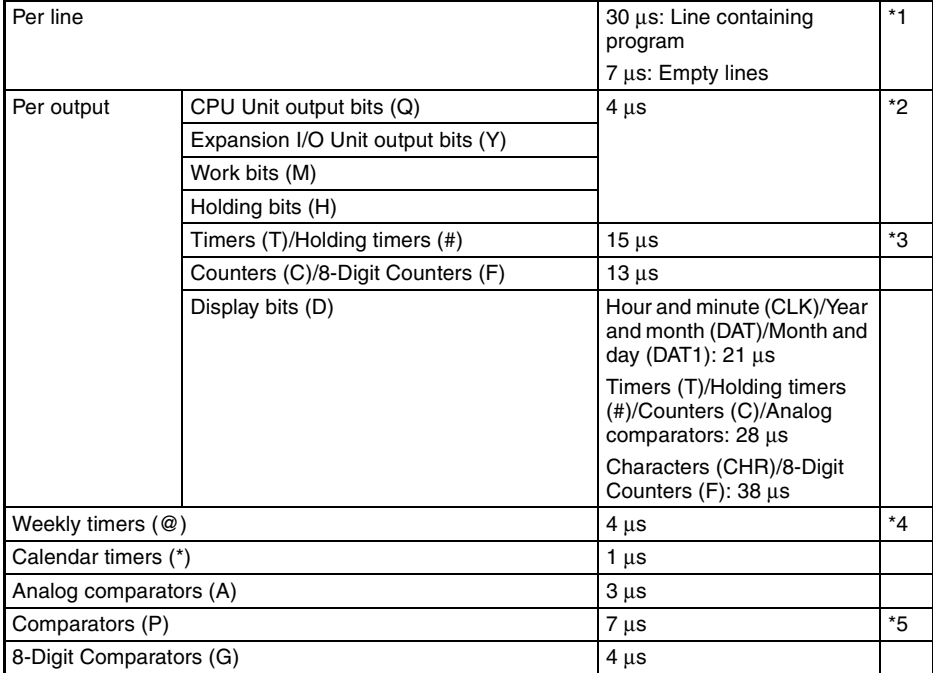

#### **Example Calculation of Ladder Program Execution Time**

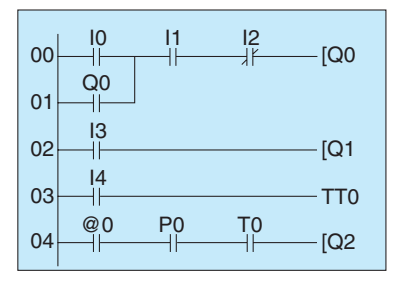

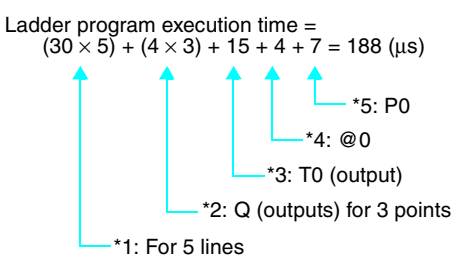

# **Appendix C**

## **Operating Mode at Startup**

The operating mode at startup depends on the model and the presence of a user program as shown in the following table.

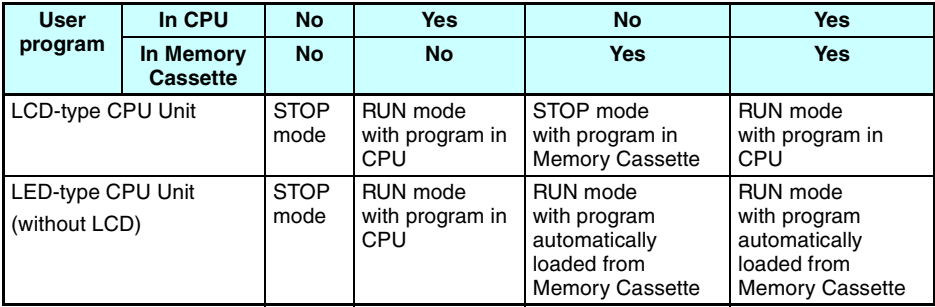

Yes: Indicates that the user ladder program and parameter settings are correctly written.

No: Indicates that the user ladder program and parameter settings are not written or that the data is not correct.

# **Appendix D Version Upgrades**

The following table shows the relationship between the versions and functionality of the ZEN CPU Unit and ZEN Support Software.

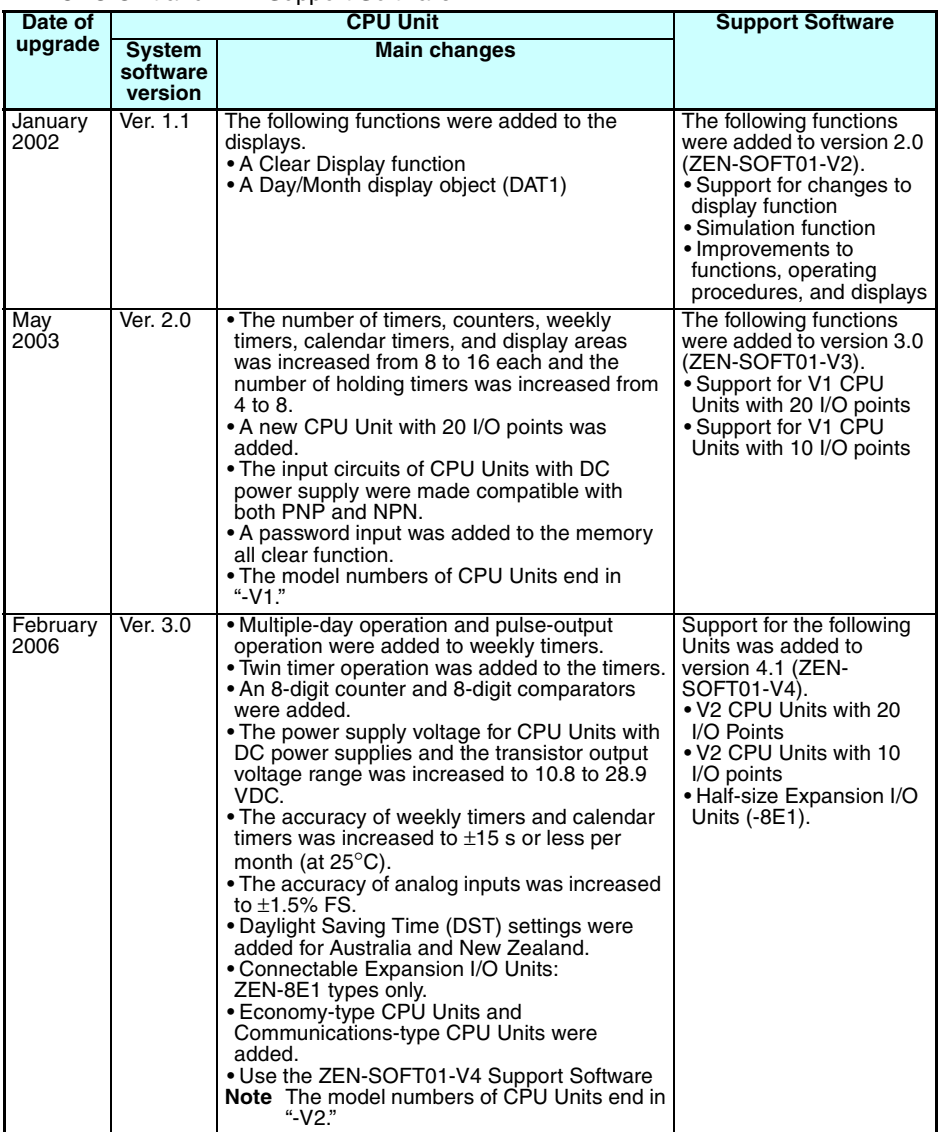

**Note** The number of the system software version in the CPU Unit is not related to the model number. The system software version of CPU Units with LCDs can be read by selecting *SYSTEM INFO* from the **OTHER** Menu. "V03.00" will be displayed as the system software version for V2 CPU Units.

## **Differences between CPU Units**

#### **Specifications**

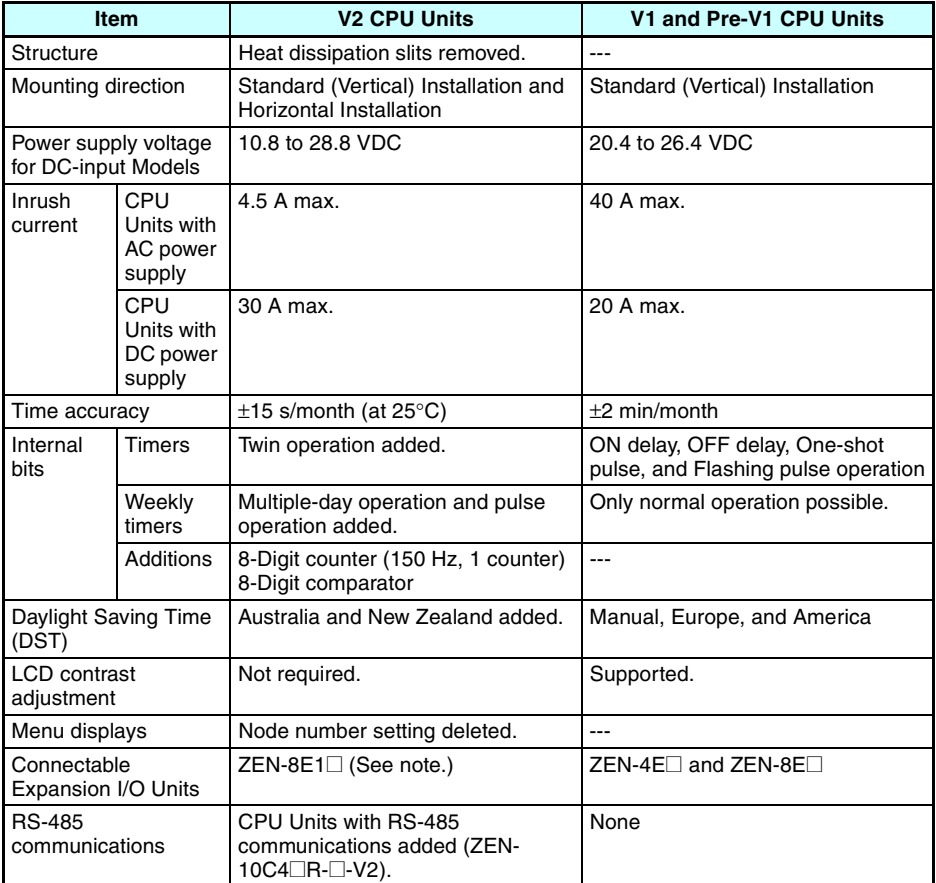

**Note** Refer to [page 138](#page-161-0) for details on compatible combinations of CPU Units and Expansion I/O Units.

#### *Version Upgrades* **Appendix D**

#### **Memory Areas**

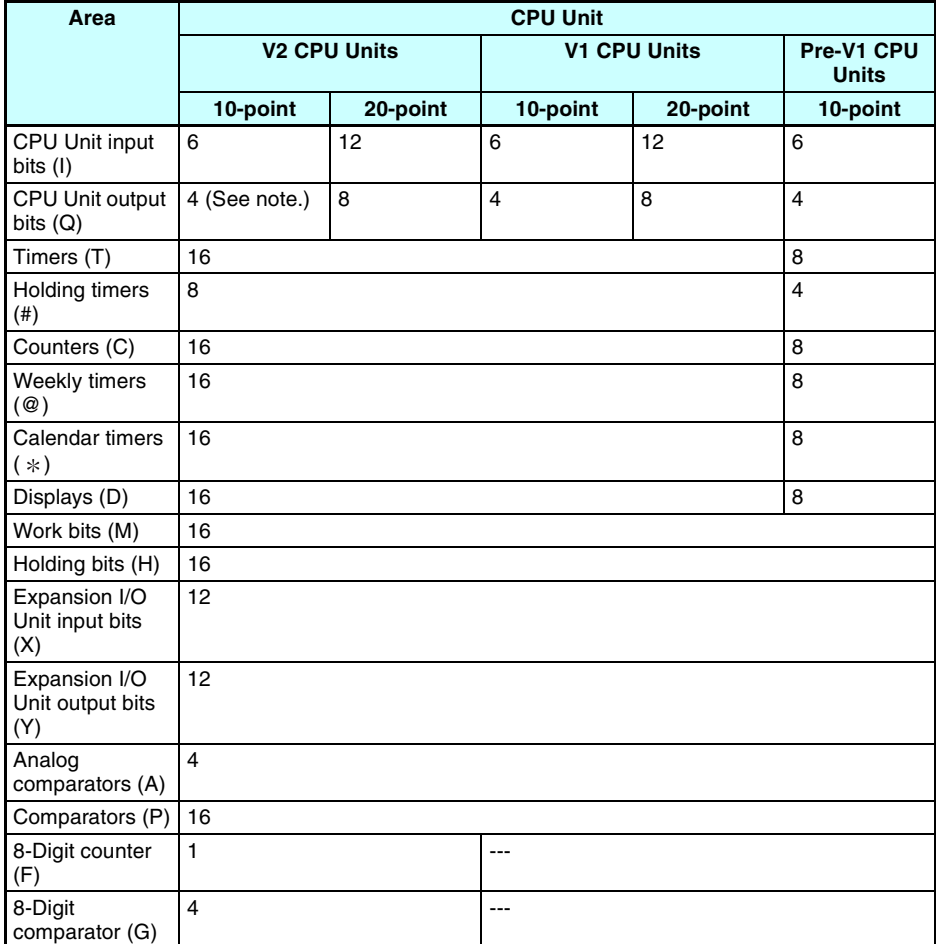

**Note** Output bit Q3 of CPU Units with communications cannot be output externally.

#### *Version Upgrades* **Appendix D**

#### <span id="page-161-0"></span>**Compatible Combinations of CPU Units and Expansion I/O Units**

The Expansion I/O Units that can be connected to V2 CPU Units are different from those that can be connected to V1 CPU Units and previous CPU Units. Expansion I/O Units with AC Inputs cannot be connected to V2 CPU Units with DC Power Supplies. Expansion I/O Units cannot be connected to Economy-type CPU Units.

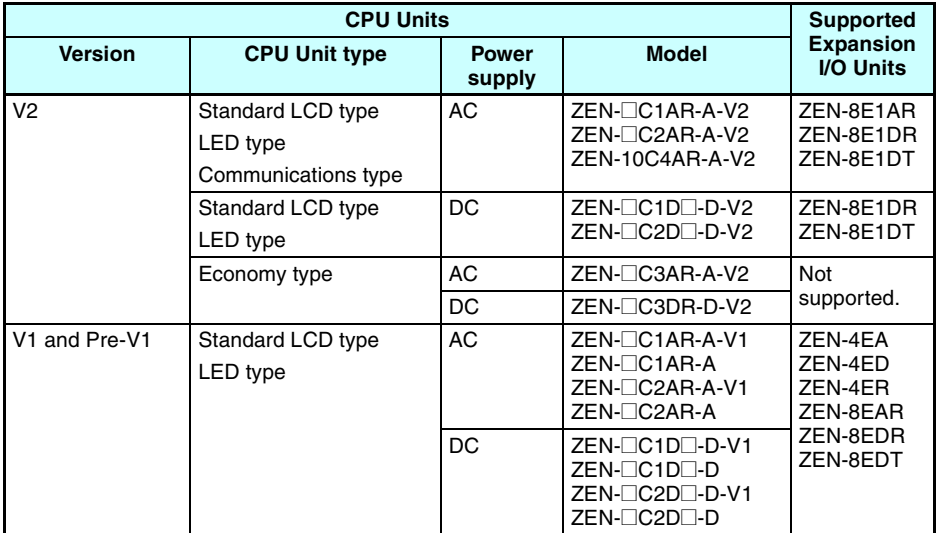

#### **Input Specifications**

#### **DC Inputs I0 to I3 on Units with 10 I/O Points, I0 to I9 on Units with 20 I/O Points**

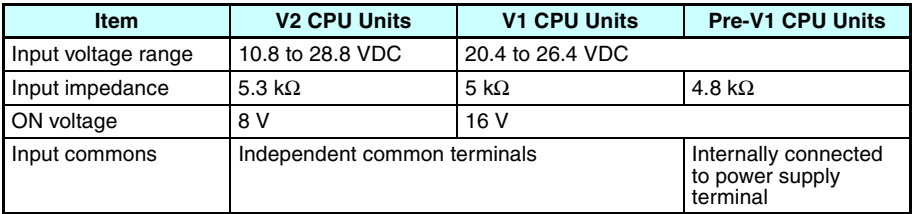

#### **DC Inputs I4 and I5 on Units with 10 I/O Points, Ia and Ib on Units with 20 I/O Points**

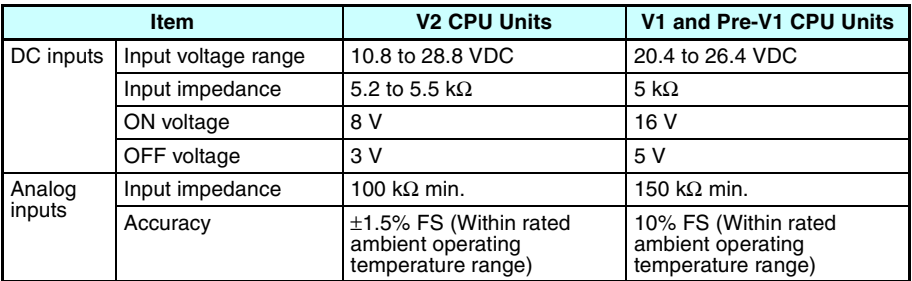

### **Output Specifications**

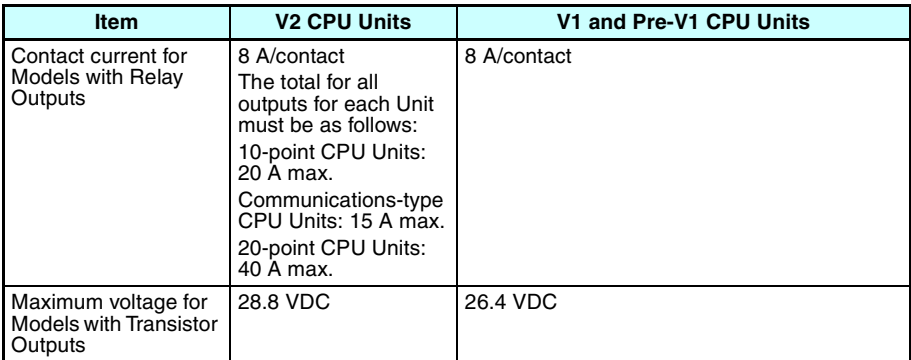

# **Differences in Expansion I/O Units**

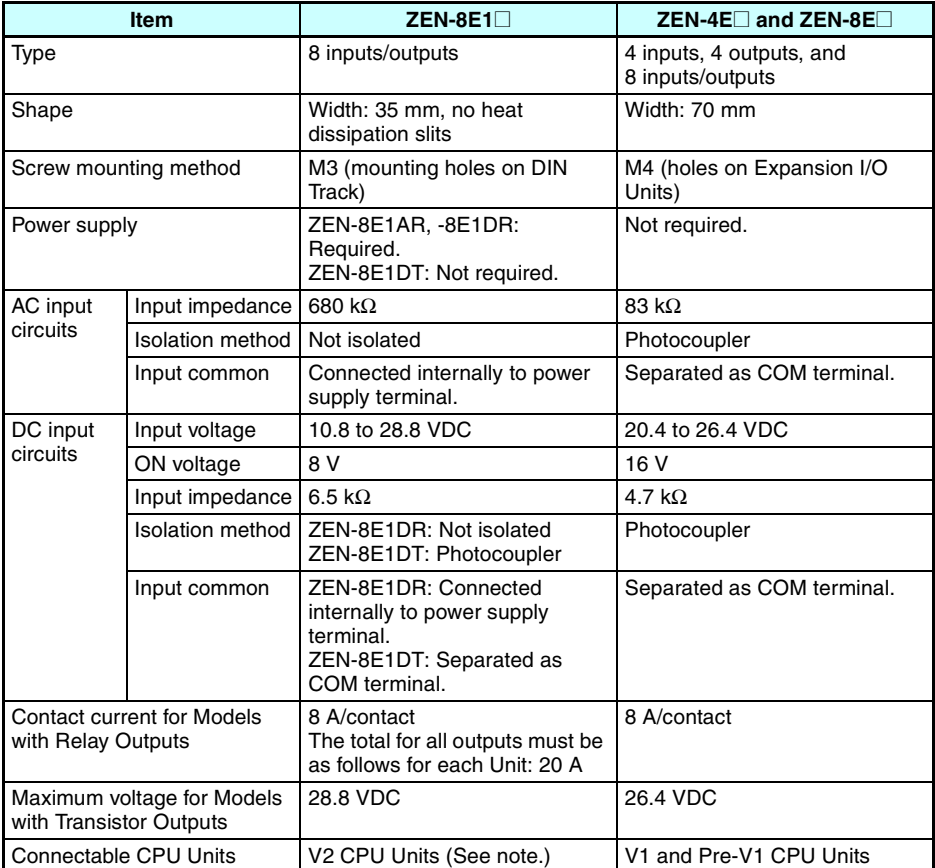

**Note** Refer to [page 138](#page-161-0) for details on compatible combinations of CPU Units and Expansion I/O Units.

## **Compatibility**

#### **Memory Cassette Compatibility**

Be aware of the following restrictions when using a Memory Cassette containing a program that was stored from a CPU Unit with a different version of system software.

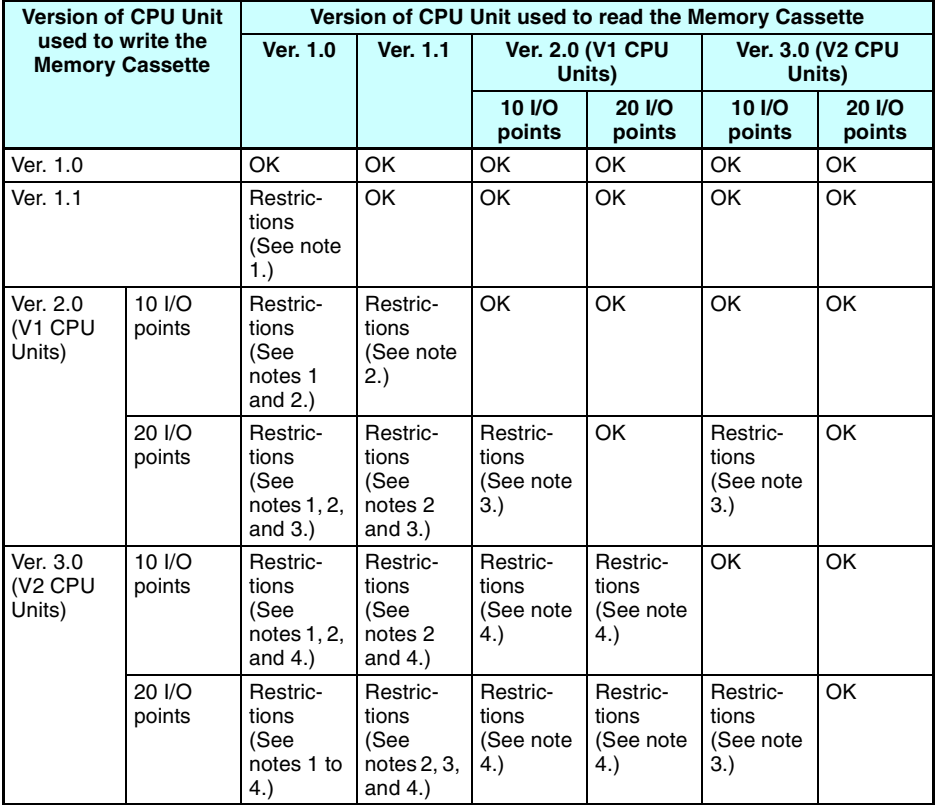

- **Note** 1. The display functions (display clear: -CD<sup> $\Box$ </sup> and day/month display: DAT1) cannot be used and will be ignored.
	- 2. Only the memory area ranges supported by the pre-V1 CPU Units can be used for Timers, Holding Timers, Counters, Weekly Timers, Calendar Timers, and Displays (i.e., only half of each).
	- 3. Only 6 inputs and 4 outputs can be used in the CPU Unit I/O bits. Any others will be ignored.
	- 4. Twin timer operation for timers, operation between days and pulse operation for weekly timers, the 8-digit counter, and 8-digit comparators cannot be used. New Zealand and Australia cannot be set for Daylight Saving Time (DST).

#### **Compatibility of Programs Depending on Support Software Version**

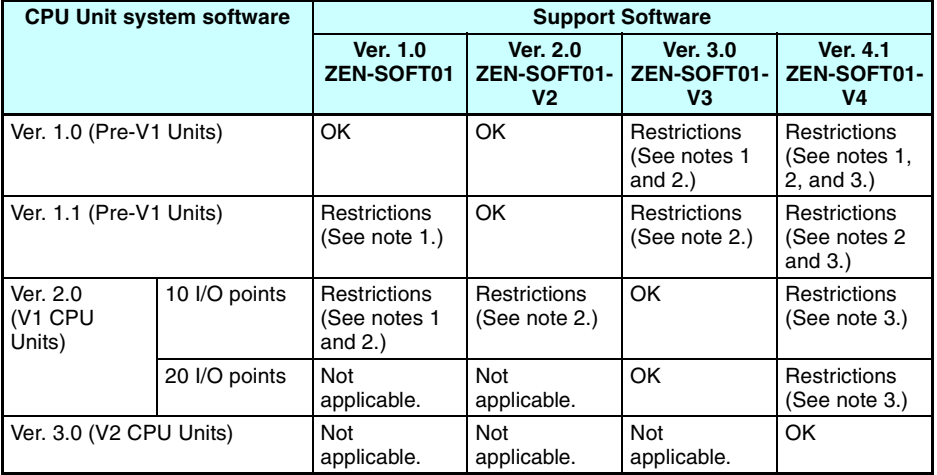

#### Note 1. The display functions (display clear: -CD $\Box$  and day/month display: DAT1) cannot be used and will be ignored.

- 2. Only the memory area ranges supported by the pre-V1 CPU Units can be used for Timers, Holding Timers, Counters, Weekly Timers, Calendar Timers, and Displays (i.e., only half of each).
- 3. Twin timer operation for timers, multiple-day operation and pulse operation for weekly timers, the 8-digit counter, and 8-digit comparators cannot be used. New Zealand and Australia cannot be set for Daylight Saving Time (DST).

# **Appendix E Application Examples**

# **Lighting Pattern Control**

## **Application**

The ZEN can help conserve energy if the lighting patterns required for offices and similar environments are set to the ZEN.

Use the switch operation to switch between lighting patterns.

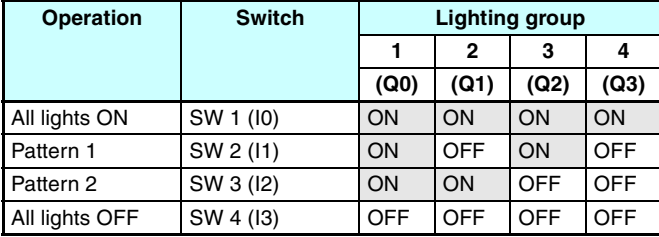

## **System Configuration**

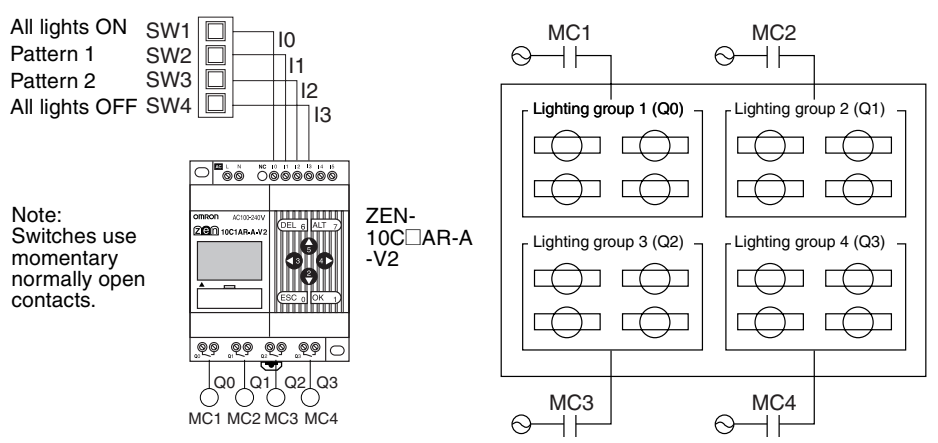

#### *Application Examples* **Appendix E**

#### **Program Example**

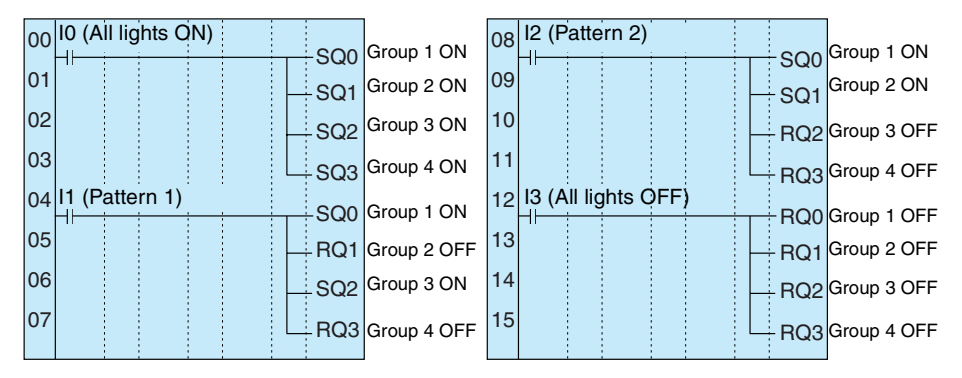

## **Escalator with Automatic Operation Function (Weekly Timer, OFF Delay Timer)**

## **Application**

The ZEN can be simply used to conserve energy for an escalator with an automatic operation function. The escalator can be set to operate continuously from 7:00 to 10:00 and 17:00 to 22:00 weekdays and then operate at other times and on weekends only when people approach the escalator.

### **System Configuration**

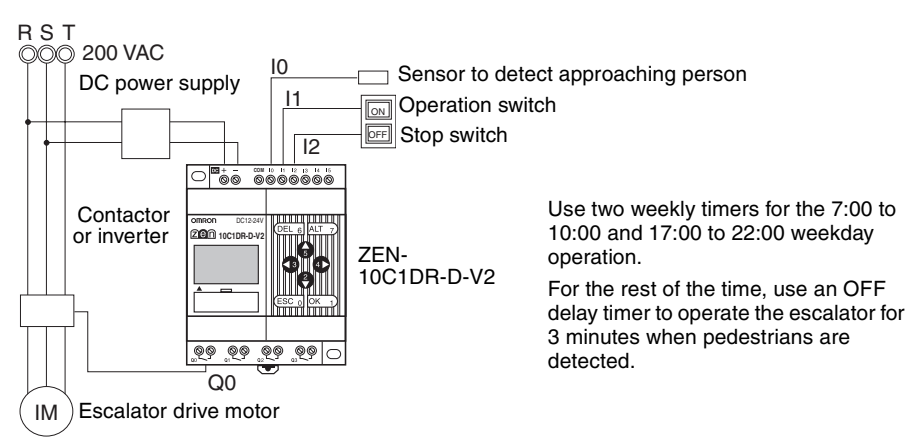

### **Program Example**

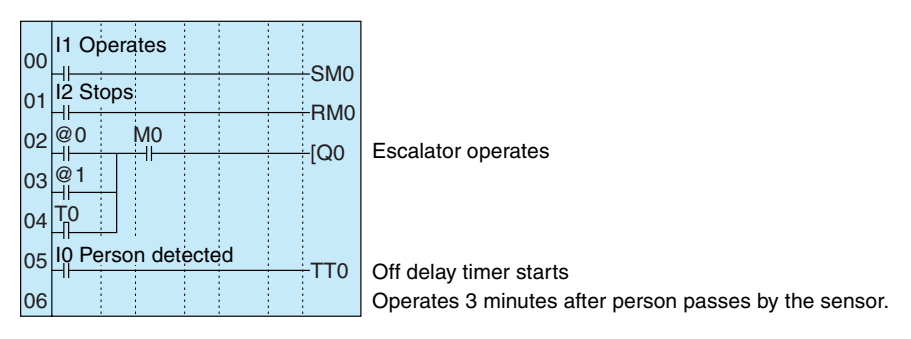

#### **Parameter Settings**

Weekly timer @0 (Mon to Fri: 7:00 to 10:00)

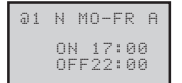

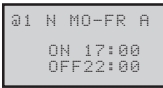

Weekly timer @1

(Mon to Fri: 17:00 to 22:00)

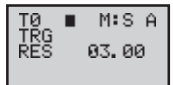

OFF delay timer T0

# **Water Supply Tank Control**

## **Application**

Basic water supply control is possible with the 61F Switch (without float) alone, however relay logic is required for inverter control of high-speed operation (when empty) and lowspeed operation (when half-full).

## **System Configuration**

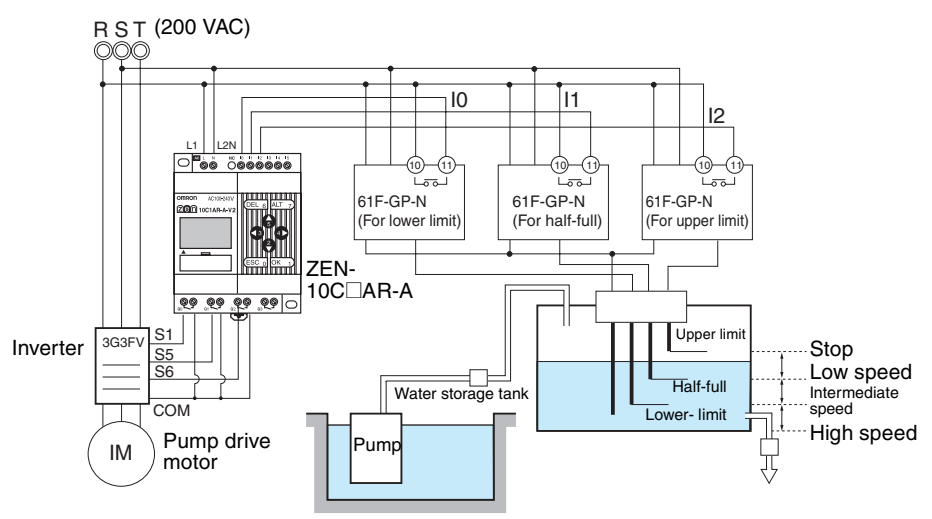

## **Program Example**

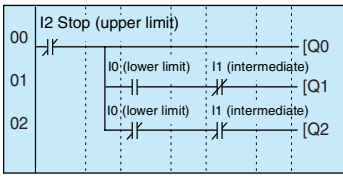

Inverter forward/stop

Inverter multistep speed command 1 (intermediate speed)

Inverter multistep speed command 2 (high speed)

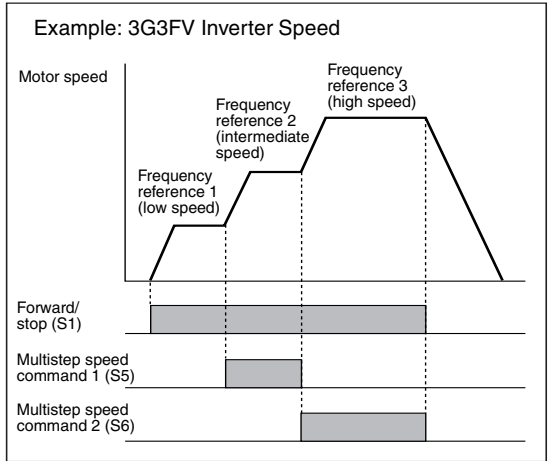

**146**

## **Greenhouse Air Circulation Control (1/3) (Bit Logic and Timer)**

## **Application**

The ZEN can be used to control circulation intermittently at set times. This circulates the carbon dioxide and warm air around plants in a greenhouse.

In this example, two circulation fans are operated at set intervals. The starting current is kept to a minimum and, as a result, the circulation fans are set to start operating at different times.

## **System Configuration**

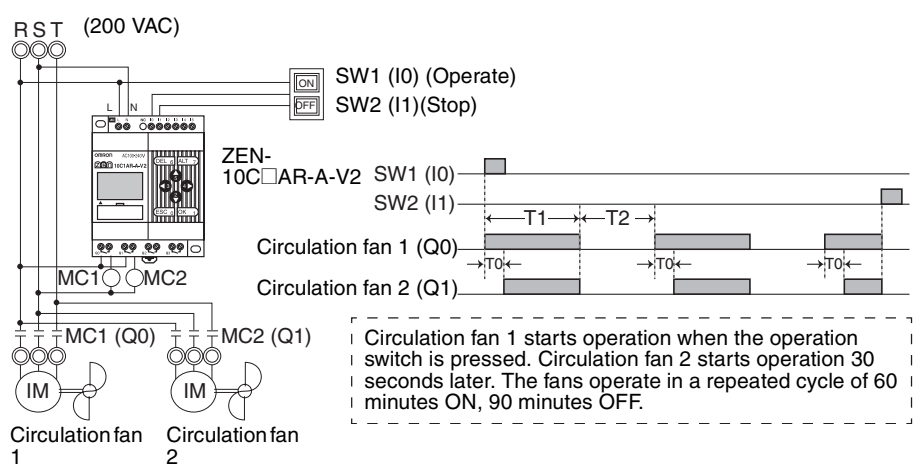

## **Program Example**

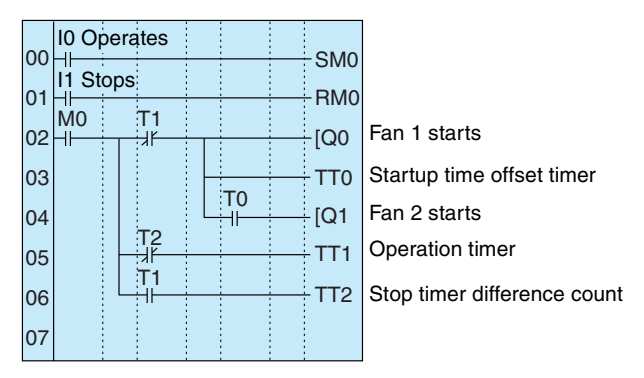

#### *Application Examples* **Appendix E**

#### **Parameter Settings**

Offset start timer setting T0

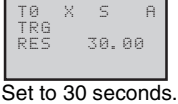

Operation timer setting T1 Operation timer setting T2

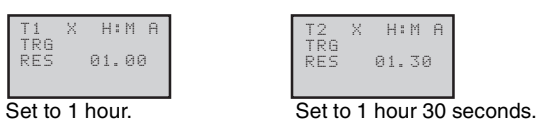

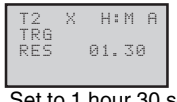

## **Greenhouse Air Circulation Control (2/3) (Calendar Timer and Weekly Timer)**

### **Application**

The ZEN can be used to operate circulation fans during winter nights only.

In this example, the circulation fans operate only at night (19:00 to 6:00) during winter (November 15 to March 20).

During the operation period, the fans operate intermittently, 60 minutes ON, 30 minutes OFF. The low startup current results in a 30 second difference in the fan startup times.

The start and stop operation days during winter (November 15 and March 20) are set using the calendar timer (\*0).

The start and stop operation times during the night (19:00 and 6:00) are set using the weekly timer (@0).

The startup time difference and operate/stop cycles are set using the timer (T0 to T2).

### **System Configuration**

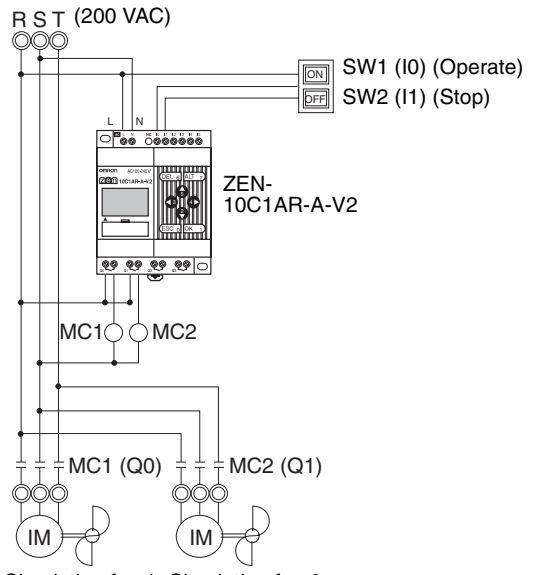

Circulation fan 1 Circulation fan 2

#### **Program Example**

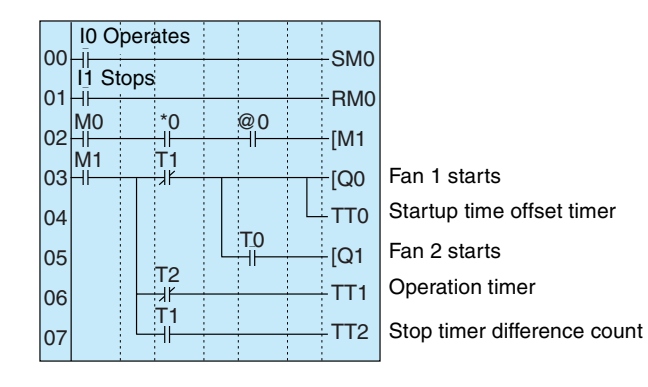

#### *Application Examples* **Appendix E**

#### **Parameter Settings**

Calendar Timer Setting \*0

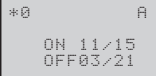

Weekly timer setting @0

Start at 19:00 and stop at 6:00

@0 N SU-SA A ON 19:00 OFF06:00

Start on Nov 15 and stop on Mar 20

Offset startup time setting T0 Operation time setting T1

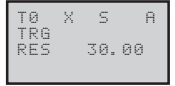

Set to 30 seconds. Set to 1 hour.

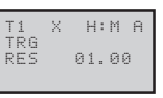

Stop time setting T2

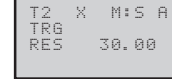

Set to 30 minutes.

## **Greenhouse Air Circulation Control (3/3) (Analog Comparator)**

#### **Application**

The ZEN can be used to start the circulation fans once the temperature has reached a set level. A low startup current would result from a difference in the fan startup times.

### **System Configuration**

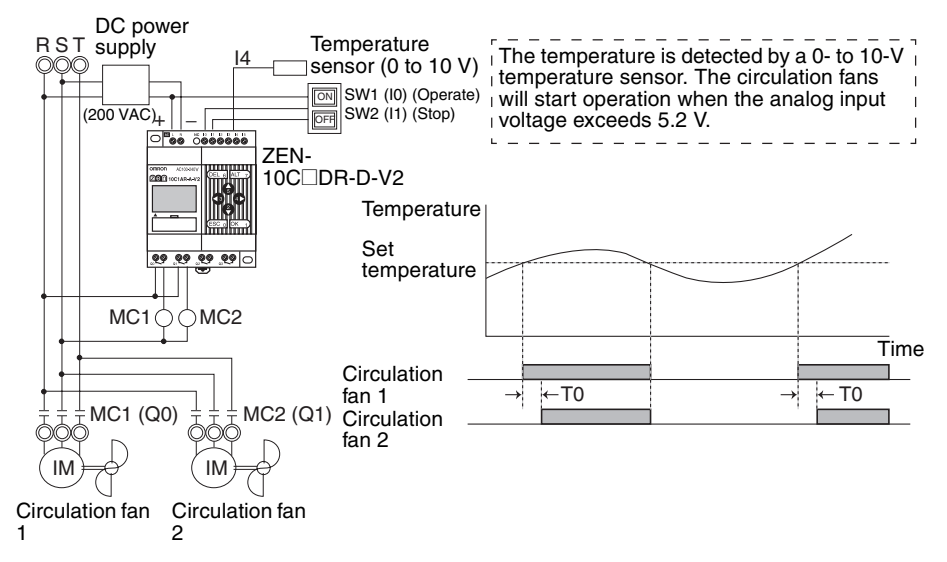

### **Program Example**

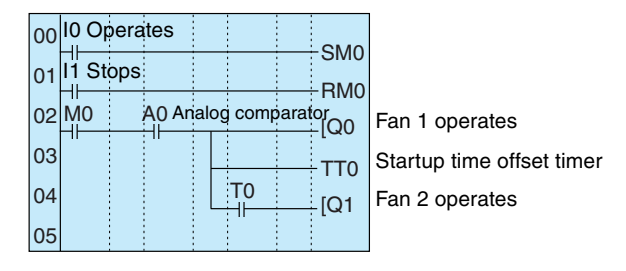

#### **Parameter Settings**

Analog Comparator A0

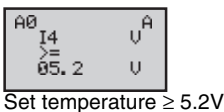

Offset startup timer setting T0

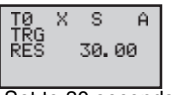

Set to 30 seconds.

# **Annunciator (Flashing Pulse Timer)**

## **Application**

The ZEN can be used to make an alarm light flash when errors occur.

In this example, a flashing pulse timer is used to make an alarm light flash when errors occur. Ladder programs can be created easily when a flashing pulse timer is used.

## **System Configuration**

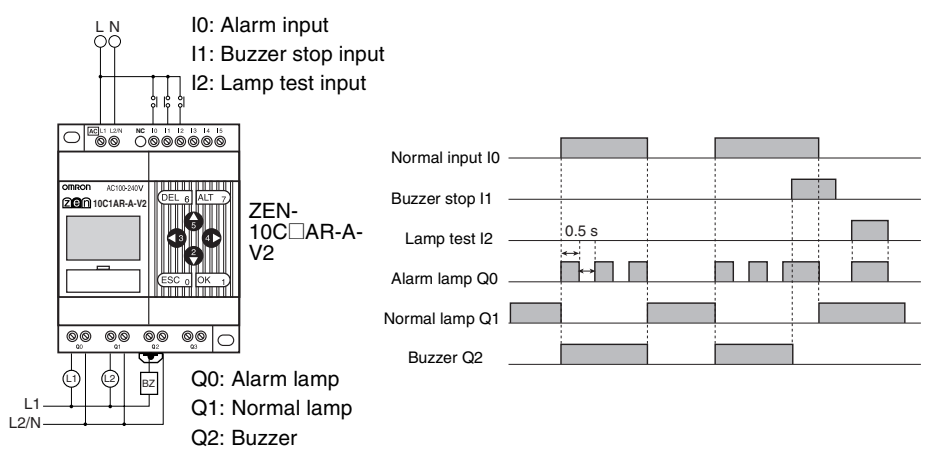

### **Program Example**

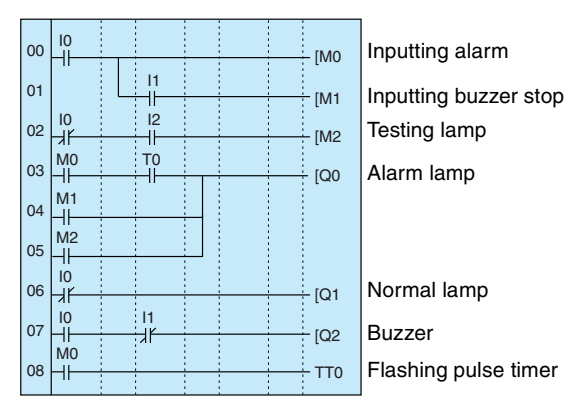

#### **Parameter Settings**

Flashing Pulse Timer

$$
\begin{array}{|l|} \hline \texttt{TO} & \texttt{F} & \texttt{S} & \texttt{A} \\ \hline \texttt{IRG} & \texttt{00.50} \\ \hline \texttt{RES} & \texttt{00.50} \\ \hline \end{array}
$$

Set to flash at 0.5 s intervals.

## **Coin-operated Carwash (Holding Bits and Holding Timer)**

## **Application**

The ZEN can be used to change the operating time of a machine, such as a coinoperated car wash, depending on the number of coins inserted.

If a holding timer is used and holding bits used for the self-holding bits, the remaining time will not be reset if there are unexpected power interruptions.

In this example, the carwash operates for 3 minutes if one coin is inserted, 6 minutes if two coins are inserted, and 9 minutes if 3 coins are inserted.

A holding timer is used as the timer.

## **System Configuration**

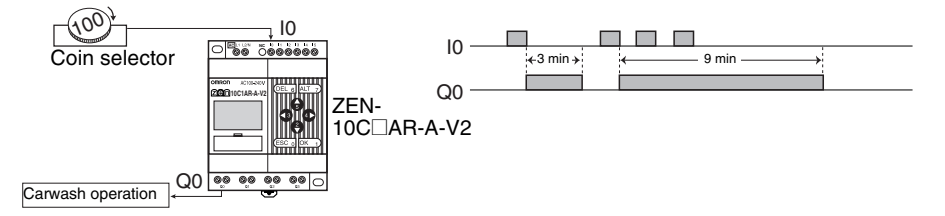

## **Program Example**

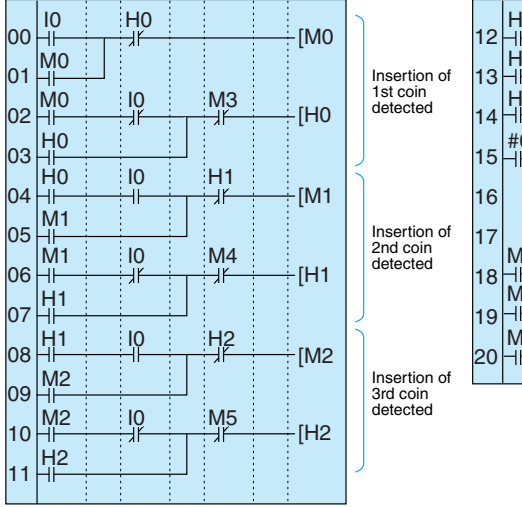

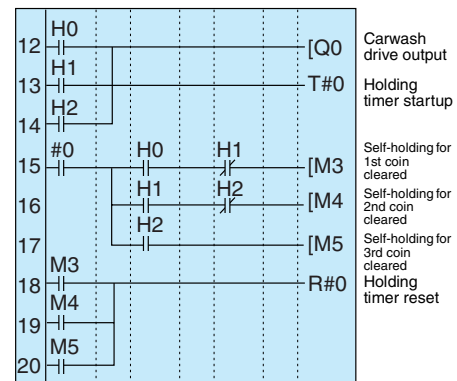

#### **Parameter Settings**

Holding Timer

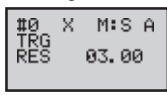

Set to 3 minutes.

## **Warming Molding Machines (Weekly Timer and Bit Logic)**

## **Application**

The ZEN can be used to improve molding efficiency by warming up the molding machine before the work shift starts. This allows molding work to begin immediately at the start of the work shift.

When work shifts vary, pre-set weekly timers can be selected using a switch.

## **System Configuration**

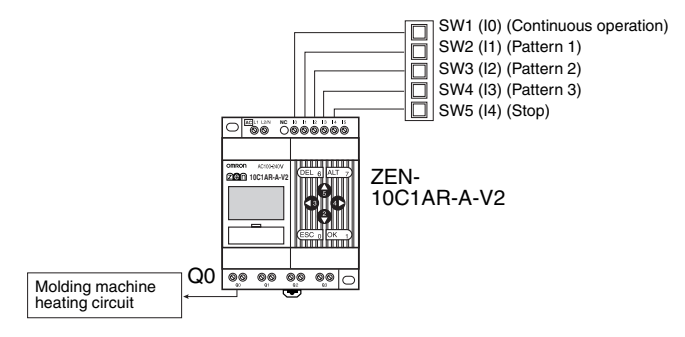

## **Program Example**

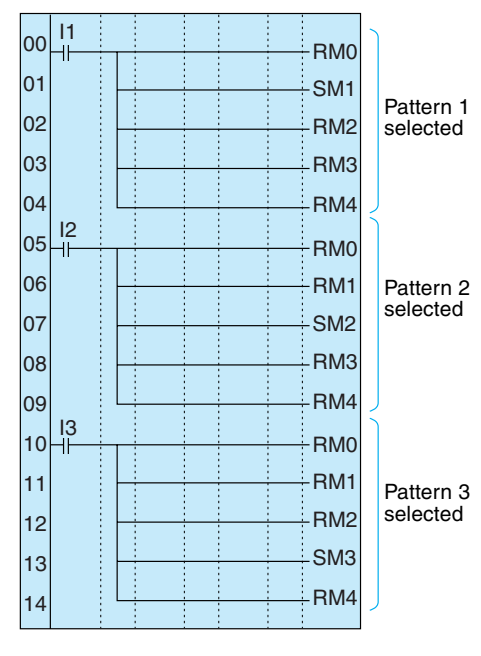

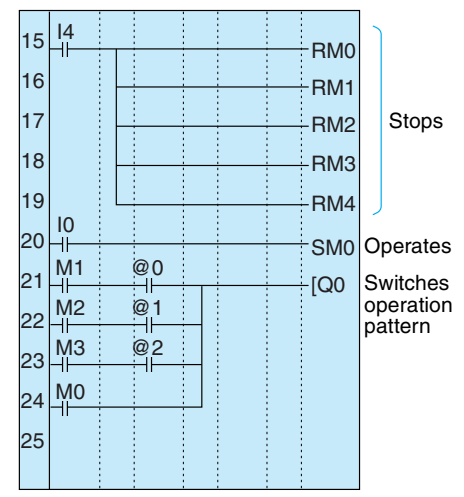

#### **Parameter Settings**

Weekly Timer Setting @0 to @2

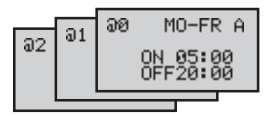
## <span id="page-180-0"></span>**Appendix F Allocations and Setting Table**

## <span id="page-180-1"></span>**I/O Allocations for the ZEN-10COOO-V2**

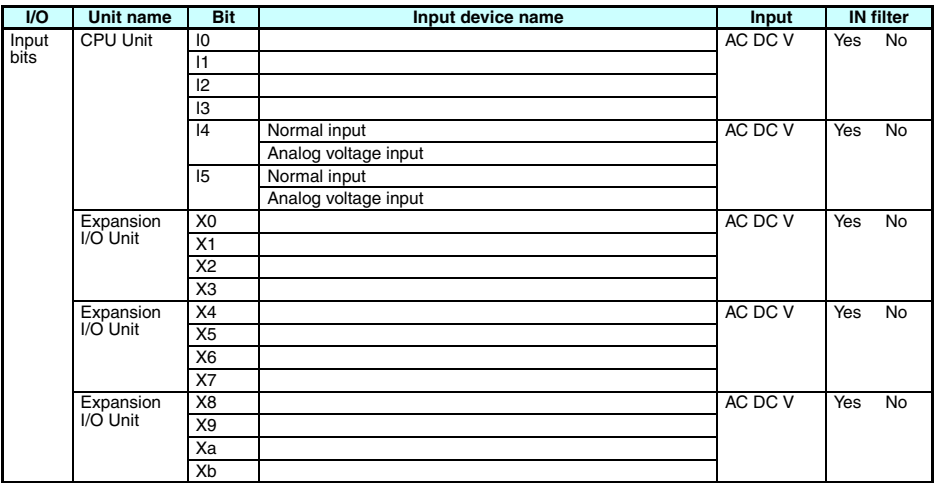

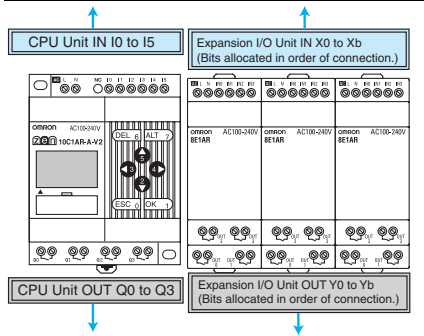

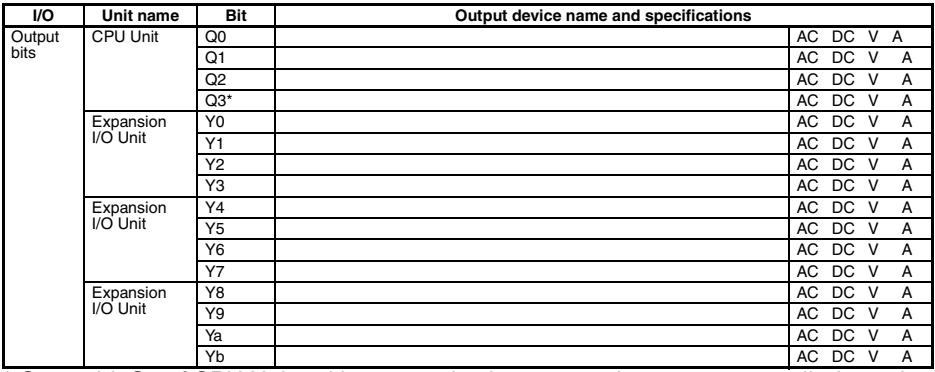

\* Output bit Q3 of CPU Units with communications cannot be output externally. It can be Yb AC DC V A used as a work bit.

### <span id="page-181-0"></span>**I/O Allocations for the ZEN-20COOO-V2**

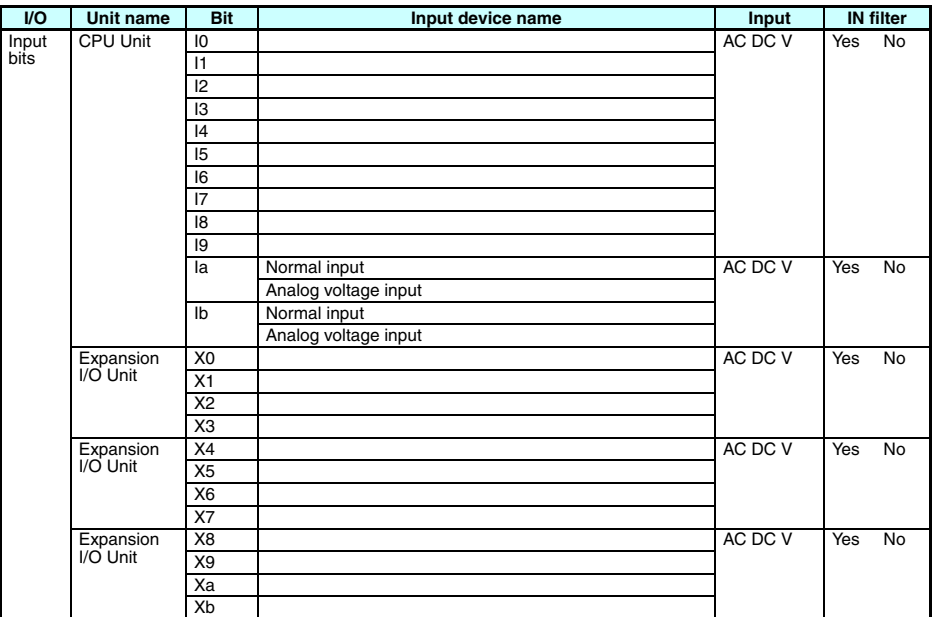

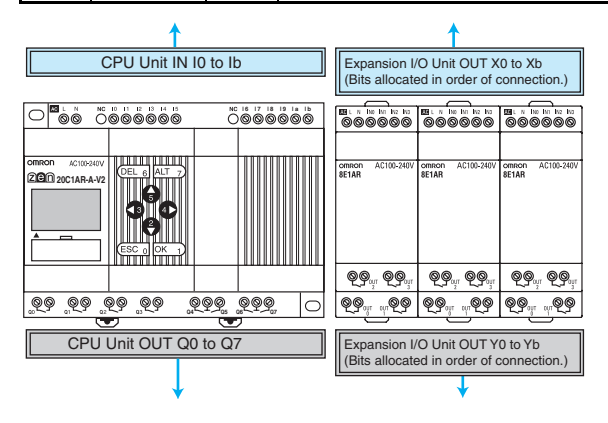

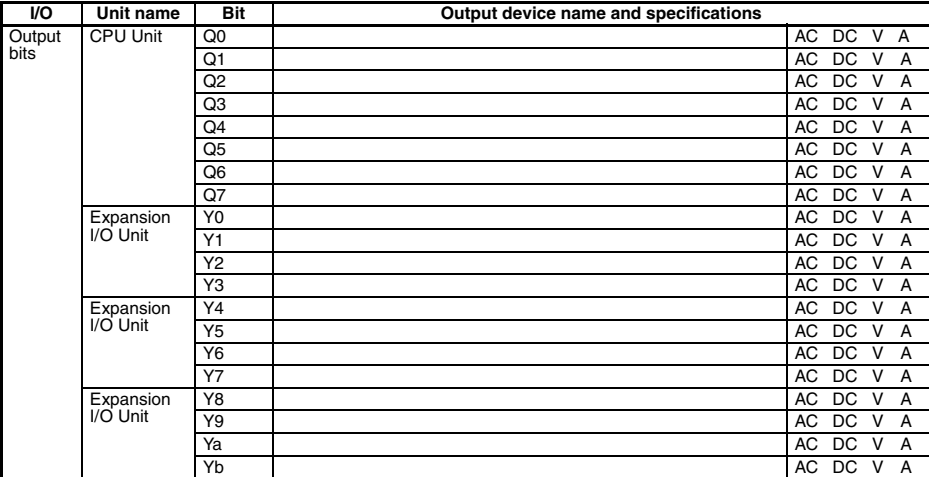

## **Work and Holding Bit Allocations**

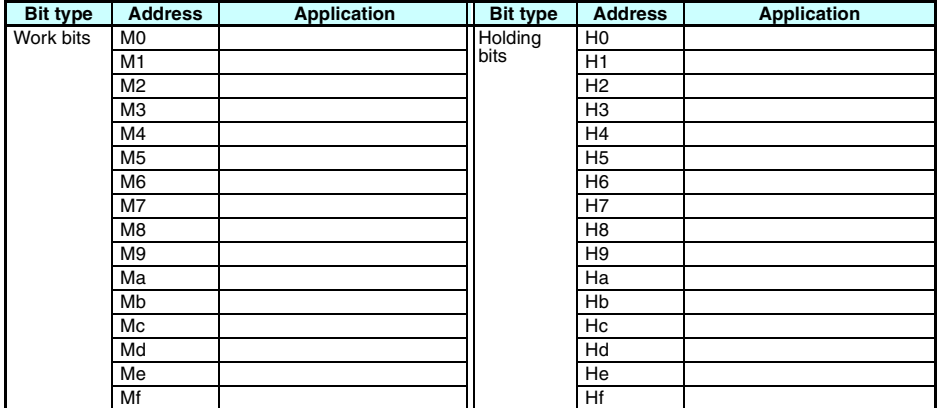

## **Timer and Holding Timer Settings**

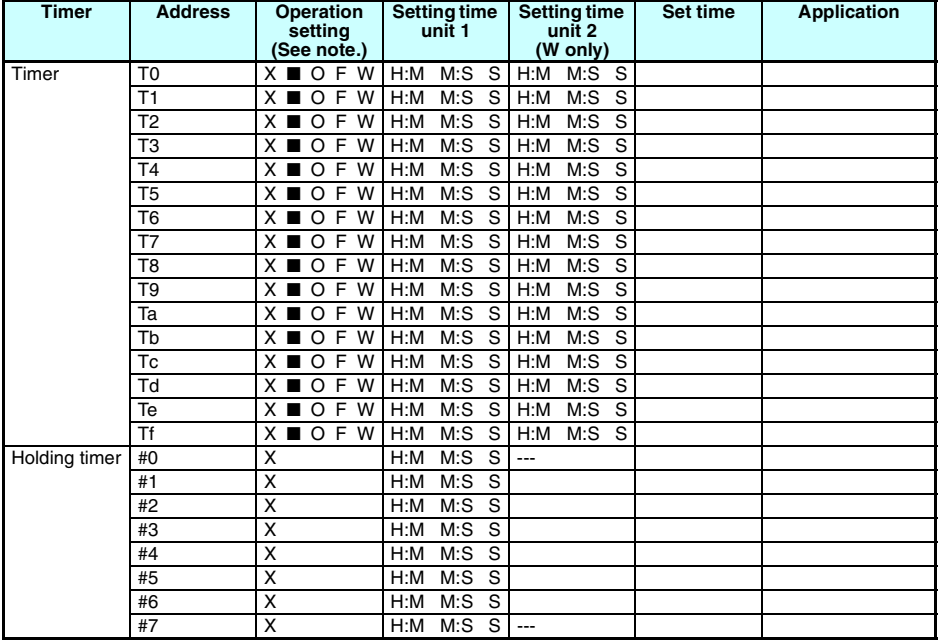

**Note** X: ON delay; ■: OFF delay; O: One-shot pulse; F: Flashing pulse; W: Twin timer

## **Counter Settings**

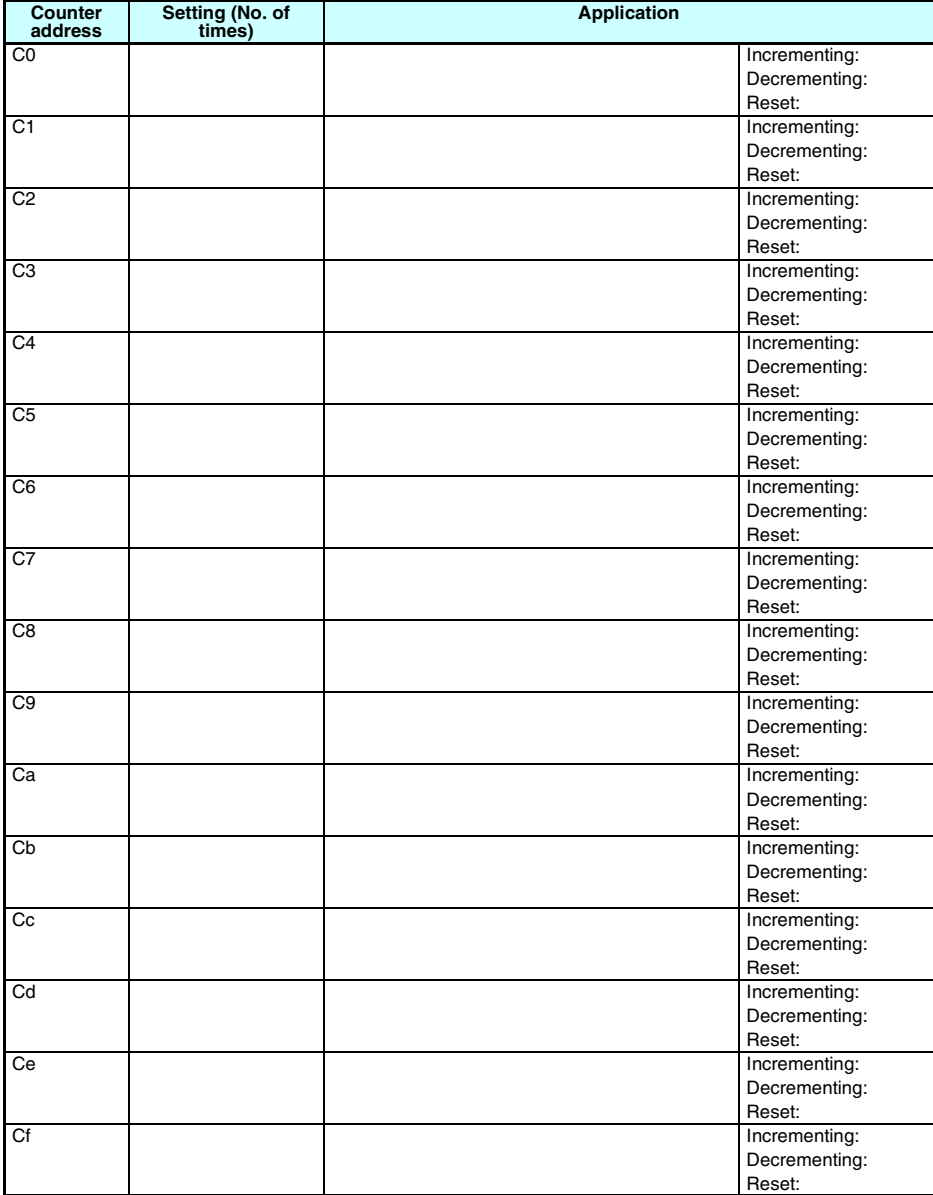

## **8-Digit Counter Settings**

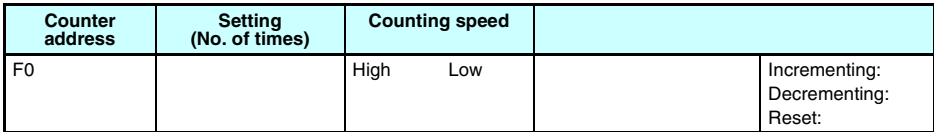

## **Weekly Timer Settings**

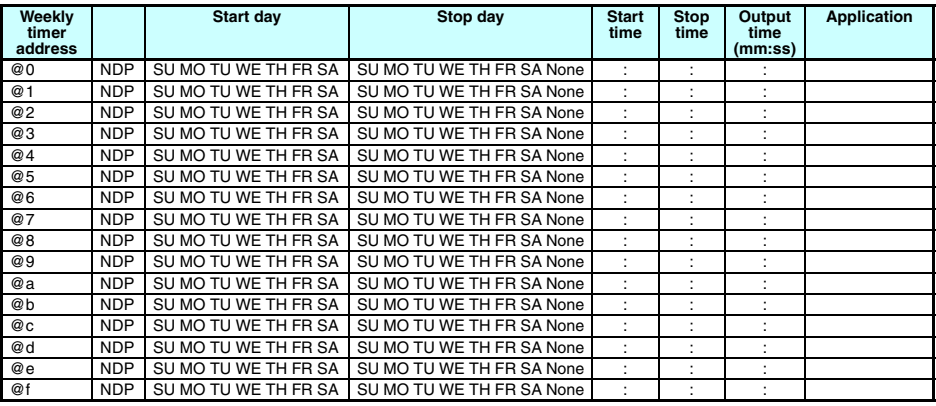

**Note** N: Normal operation; D: Operation between days; P: Pulse operation

### **Calendar Timer Settings**

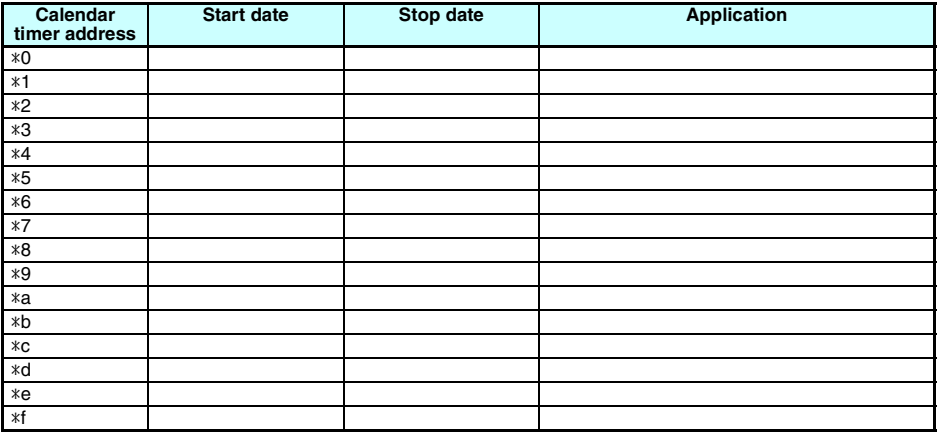

## **Analog Comparator Settings**

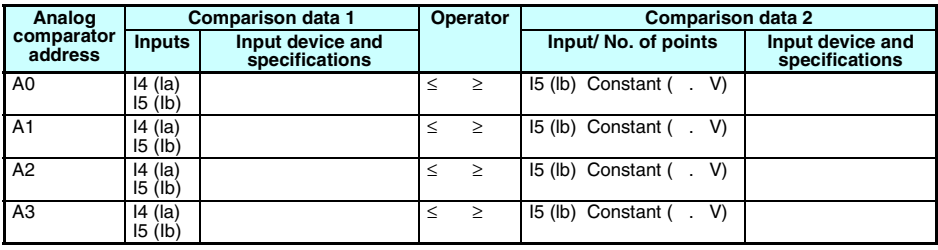

## **Comparator Settings**

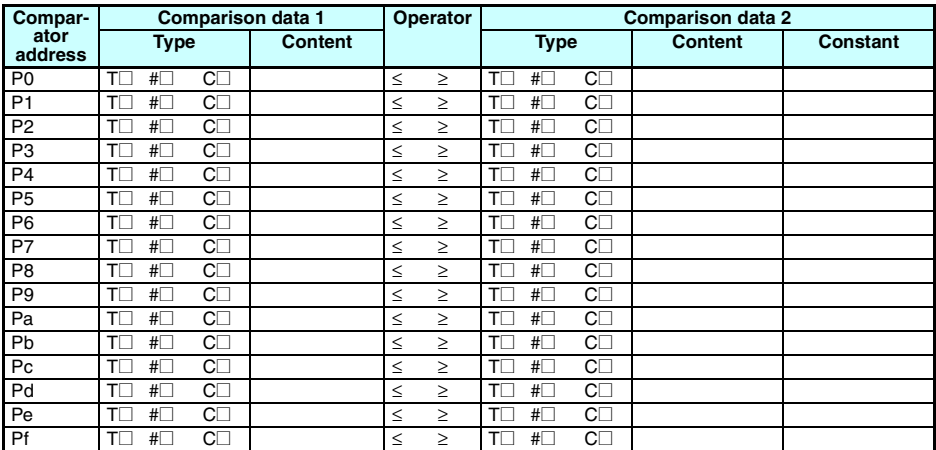

## **8-Digit Comparator Settings**

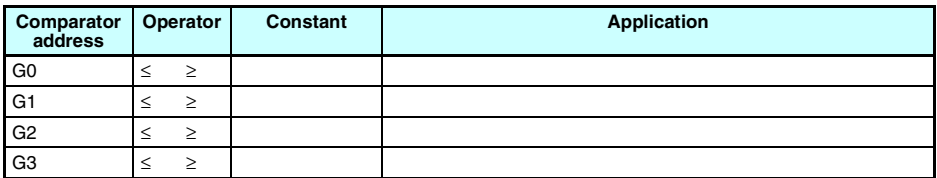

 $\Big|$ 

# **Display Function Settings**

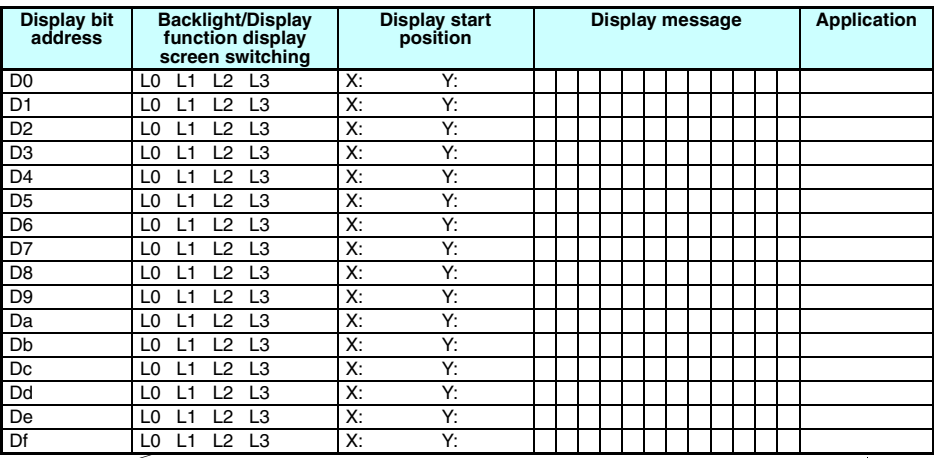

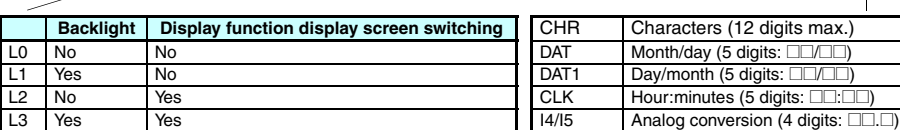

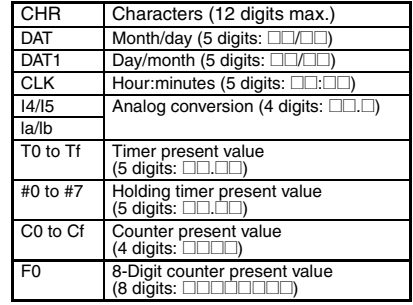

#### **A**

additional functions for bit outputs [29](#page-52-0), [66](#page-89-0) allocations allocation tables [157](#page-180-0) I/O allocations [32,](#page-55-0) [157](#page-180-1), [158](#page-181-0) alternate operation [4](#page-27-0), [30](#page-53-0), [65](#page-88-0) analog inputs [87](#page-110-0) application examples [143](#page-166-0)–[155](#page-178-0) available models [10](#page-33-0)

#### **B**

backlight changing automatic cutout time [106](#page-129-0) Battery Unit [12](#page-35-0) mounting [110](#page-133-0) blank lines deleting [73](#page-96-0) button switches [17](#page-40-0) using [99](#page-122-0)

### **C**

calendar timers [86](#page-109-0) characteristics [122](#page-145-0) CLOCK [58](#page-81-0) comparators addresses [64](#page-87-0) analog [87](#page-110-0) comparing present values [91,](#page-114-0) [94](#page-117-0) conduit installation [39](#page-62-0) connection lines [67](#page-90-0) deleting [72](#page-95-0) counters addresses [30,](#page-53-1) [64,](#page-87-0) [66](#page-89-1) comparing values [91,](#page-114-0) [94](#page-117-0) using [78](#page-101-0) CPU Units available models [10](#page-33-0)

specifications [123](#page-146-0), [125](#page-148-0)

### **D**

date setting [58](#page-81-0) Daylight Saving Time (DST) setting [107](#page-130-0) dimensions [127](#page-150-0) DIN track [33](#page-56-0) mounting [37](#page-60-0) display bits addresses [31](#page-54-0), [66](#page-89-1) displaying messages [96](#page-119-0) display language [57](#page-80-0) display screen [16](#page-39-0) duct installation [38](#page-61-0)

#### **E**

error messages deleting [118](#page-141-0) meaning [116](#page-139-0) Expansion I/O Units [19](#page-42-0) available models [13](#page-36-0) connecting [36](#page-59-0) specifications [124](#page-147-0), [125](#page-148-0)

### **F**

false inputs [48](#page-71-0) features [8](#page-31-0) flashing pulse timer [75](#page-98-0)

### **H**

holding timers [74](#page-97-0)

### **I**

I/O bits

allocation [32](#page-55-0) inductive loads [50,](#page-73-0) [53](#page-76-0) input devices connecting [48](#page-71-1) inputs analog [87](#page-110-0) changing [71](#page-94-0) deleting [72](#page-95-0) input bits [29](#page-52-1) input filter [104](#page-127-0) stabilizing input operations [104](#page-127-1) wiring input lines [40](#page-63-0) writing [63](#page-86-0) inrush current suppressing [54](#page-77-0) installation [36](#page-59-1) internal holding bits [29](#page-52-2)

### **L**

Ladder Program [Edit Screen settings](#page-112-0) analog inputs 89 calendar timers [86](#page-109-1) compari[ng present values](#page-101-1) [91,](#page-114-1) [94](#page-117-1) counters 78 display bits [96](#page-119-1) timers and holding timers [76](#page-99-0) weekly timers [82](#page-105-0) ladder programs *[See](#page-83-0)* programs language selecting display language [57](#page-80-0) leakage current [48](#page-71-2) limit switches preventing false inputs [48](#page-71-3) lines inserting [72](#page-95-1)

#### **M**

memory memory areas [29](#page-52-3)[,](#page-32-0) [64](#page-87-1), [65](#page-88-1) Memory Cassettes 9 mounting [111](#page-134-0), [113](#page-136-0) transferring programs [112](#page-135-0)

#### **O**

OFF delay timer [74](#page-97-1) ON delay timer [74](#page-97-2) one-shot pulse timer [75](#page-98-1) operating mode [70](#page-93-1) RUN mode [20](#page-43-0), [22](#page-45-0) STOP mode [20,](#page-43-0) [22](#page-45-0) operation confirming [69](#page-92-0) preparation [33](#page-56-0) operation buttons [15](#page-38-0), [17](#page-40-1) optional products [14](#page-37-0) outputs changin[g additional bit output functions](#page-95-0) [71](#page-94-1) deleting 72 output bits [29](#page-52-4) wiring [output circuits](#page-88-2) [51](#page-74-0) writing 65

#### **P**

PARAMETER [22](#page-45-0) Parameter Monitor Screen Display analog comparators [90](#page-113-0) calendar timers [87](#page-110-1) comparin[g present values](#page-103-0) [93](#page-116-0), [95](#page-118-0) counters 80 timers and holding timers [77](#page-100-0) weekly timers [85](#page-108-0) Parameter Settings Screen settings analog comparators [89](#page-112-1) calendar timers [86](#page-109-2) comparin[g present values](#page-102-0) [92](#page-115-0), [94](#page-117-2) counters 79 display bits [97](#page-120-0) timers and holding timers [76](#page-99-1) weekly timers [83](#page-106-0) part names [15](#page-38-0) password deleting [103](#page-126-0)

setting [103](#page-126-1) photoelectric switches preventing false inputs [48](#page-71-4) power cables [38](#page-61-1) power supply wiring [40](#page-63-1) Programming Device available models [13](#page-36-1) programs clearing [60](#page-83-1) correcting [71](#page-94-2) creating [60](#page-83-0) examples [143](#page-166-0) executing [129](#page-152-0) execution time [130](#page-153-0) protecting [102](#page-125-0) writing [61](#page-84-0) proximity switches preventing false inputs [48](#page-71-5)

### **R**

reset input [76,](#page-99-2) [78](#page-101-2) reset operation [30](#page-53-2), [65](#page-88-3)

### **S**

set operation [30](#page-53-3), [65](#page-88-4) settings setting sheets [157](#page-180-0) specifications general [119](#page-142-0), [120](#page-143-0)

input [123](#page-146-1) output [125](#page-148-0) Support Software [4](#page-27-1) connecting [114](#page-137-0) switching capacity [125](#page-148-1)[,](#page-31-1) [126](#page-149-0) system configuration 8 system information reading [108](#page-131-0)

### **T**

time setting [58](#page-81-0) timers [74](#page-97-3) addresses [30](#page-53-1), [64](#page-87-0), [66](#page-89-1) calendar timers [86](#page-109-0) comparing values [91](#page-114-0), [94](#page-117-0) flashing pulse timer [75](#page-98-0) OFF delay timer [74](#page-97-1) ON delay timer [74](#page-97-2) one-shot pulse timer [75](#page-98-1) twin timer [75](#page-98-2) weekly timers [81](#page-104-0) trigger input [74](#page-97-3) troubleshooting [116](#page-139-1)

#### **W**

weekly timers [81](#page-104-0) wiring [38](#page-61-2) I/O [60](#page-83-2) work bits [29](#page-52-5)

## **Revision History**

A manual revision code appears as a suffix to the catalog number on the front cover of the manual.

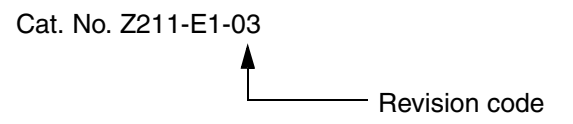

The following table outlines the changes made to the manual during each revision. Page numbers refer to the previous version.

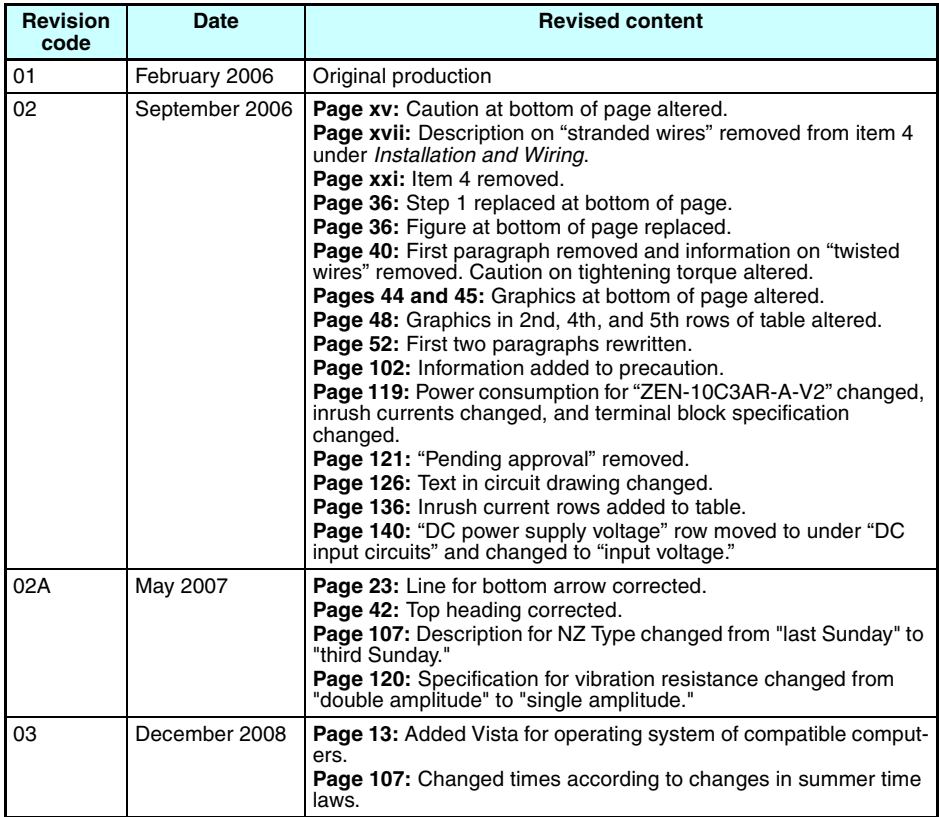

#### **OMRON Corporation Industrial Automation Company Control Devices Division H.Q. Analog Controller Division**

Shiokoji Horikawa, Shimogyo-ku,<br>Kyoto, 600-8530 Japan<br>Tel: (81) 75-344-7080/Fax: (81) 75-344-7149<br>2-2-1 Nishikusatsu, Kusatsu-shi,<br>Shiga, 525-0035 Japan<br>Tel: (81) 77-565-5216/Fax: (81) 77-565-5568

#### *Regional Headquarters* **OMRON EUROPE B.V.** Wegalaan 67-69-2132 JD Hoofddorp The Netherlands

Tel: (31)2356-81-300/Fax: (31)2356-81-388

**OMRON ELECTRONICS LLC** One Commerce Drive Schaumburg, IL 60173-5302 U.S.A. Tel: (1) 847-843-7900/Fax: (1) 847-843-7787

#### **OMRON ASIA PACIFIC PTE. LTD.**

No. 438A Alexandra Road # 05-05/08 (Lobby 2), Alexandra Technopark, Singapore 119967 Tel: (65) 6835-3011/Fax: (65) 6835-2711

#### OMRON Industrial Automation Global: **www.ia.omron.com Cat. No. Z211-E1-03 OMRON (CHINA) CO., LTD.** Room 2211, Bank of China Tower, 200 Yin Cheng Zhong Road, PuDong New Area, Shanghai, 200120, China Tel: (86) 21-5037-2222/Fax: (86) 21-5037-2200

**Authorized Distributor:**

In the interest of product improvement, specifications are subject to change without notice. © OMRON Corporation 2006 All Rights Reserved.

Printed in Japan 1208-0.3M (1205) (C)